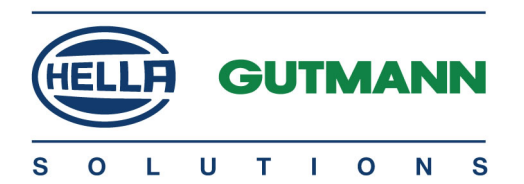

# mega macs PC Bike

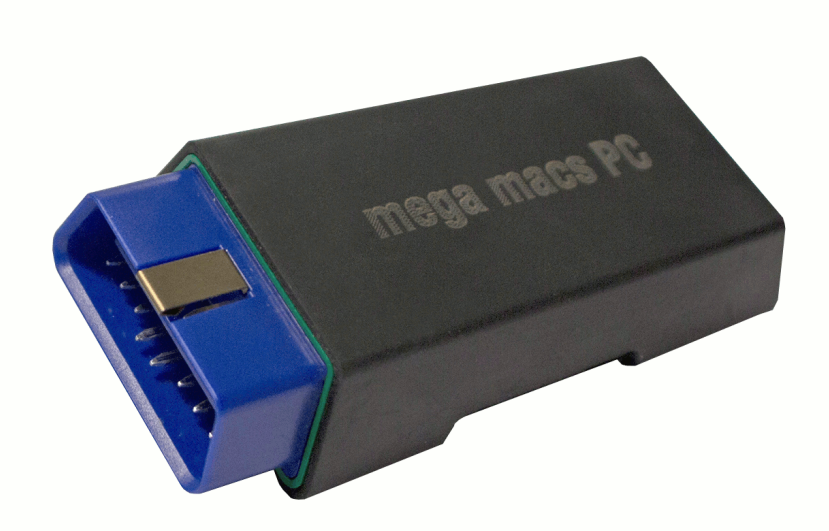

# Manuale d'utente in accession de la contratte de la contratte de la contratte de la contratte de la contratte d

HBMMPCV6100IT0221S1 460 987-03 / 02.21 Traduzione dell'istruzione originale

# Indice

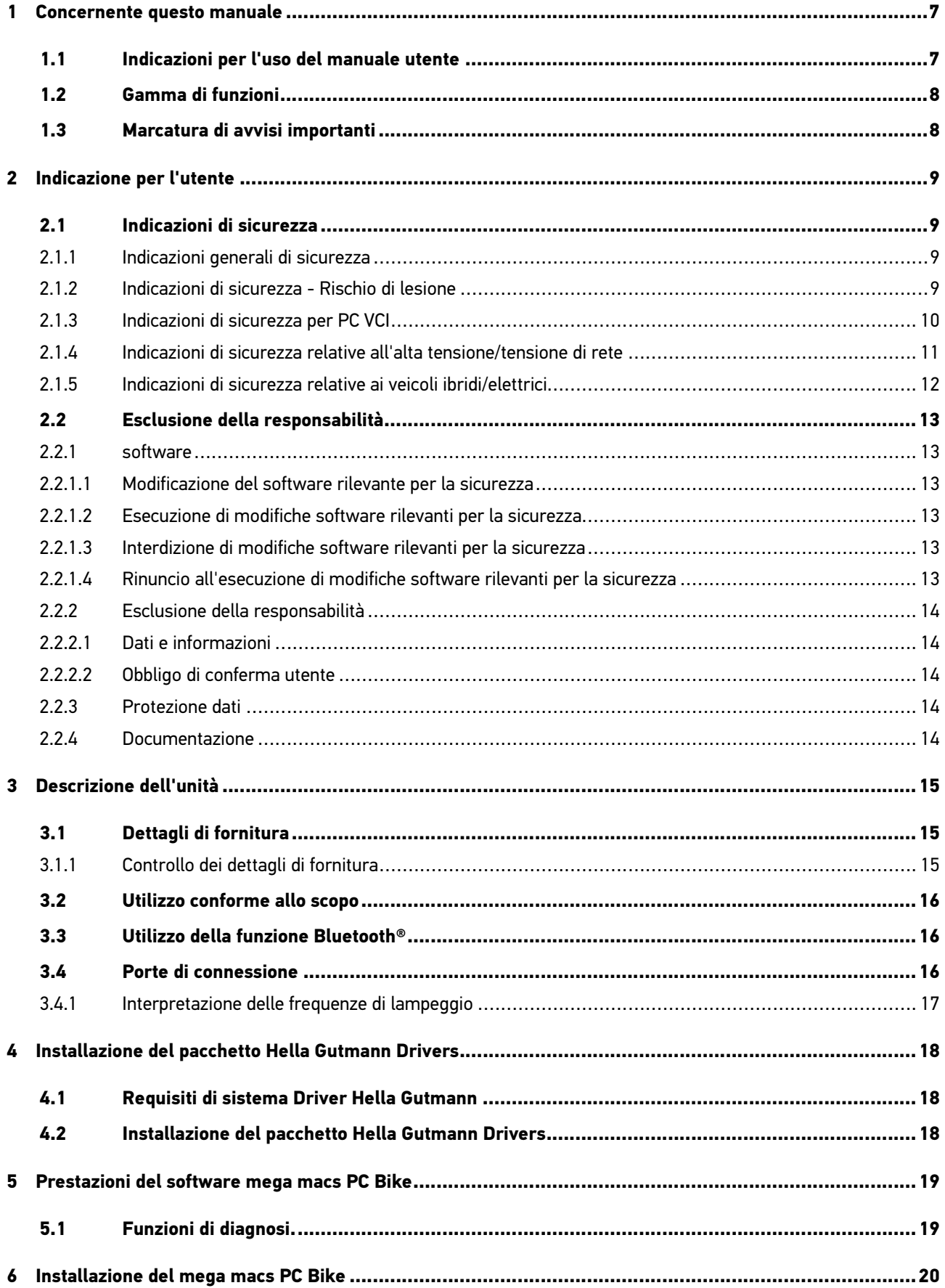

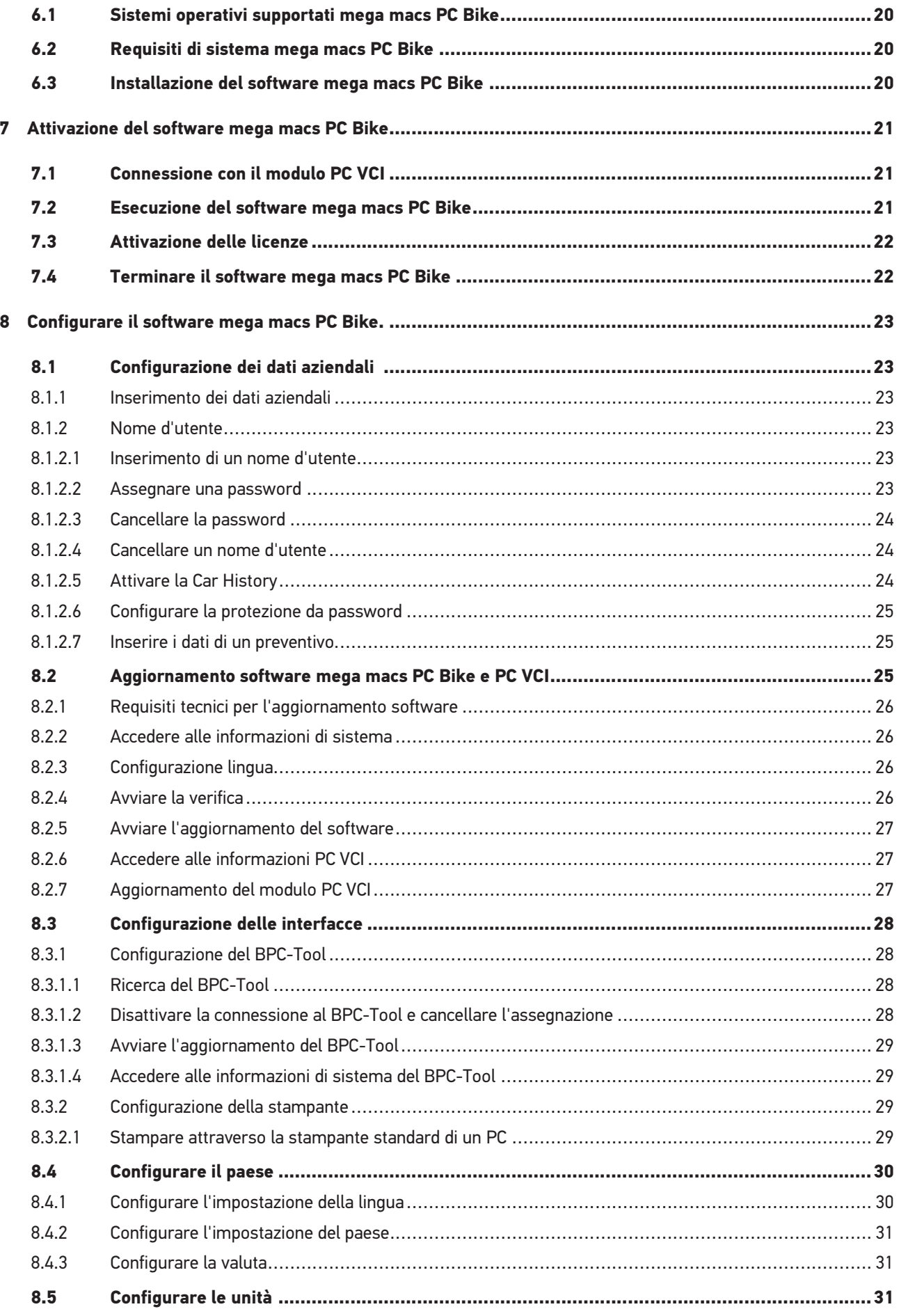

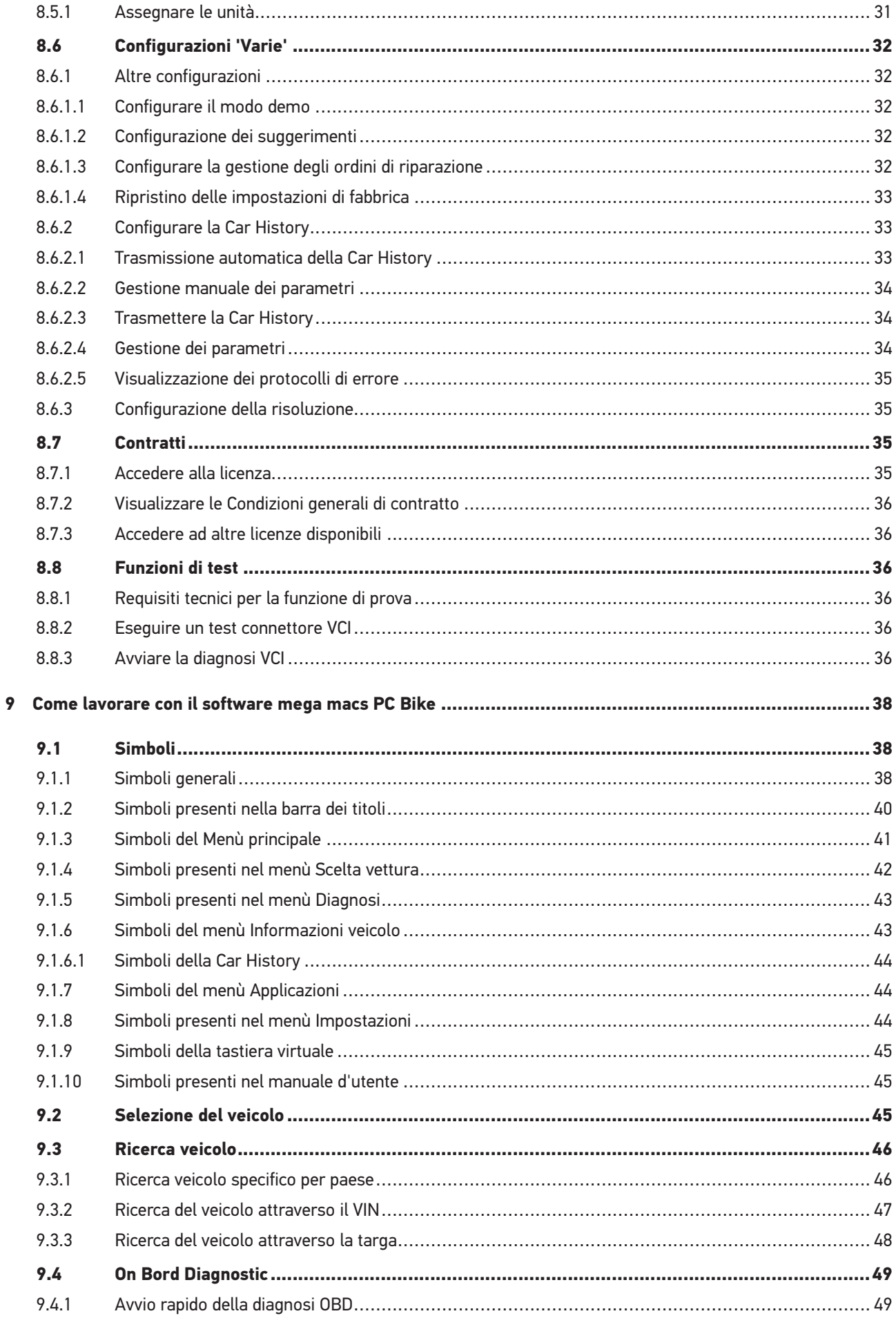

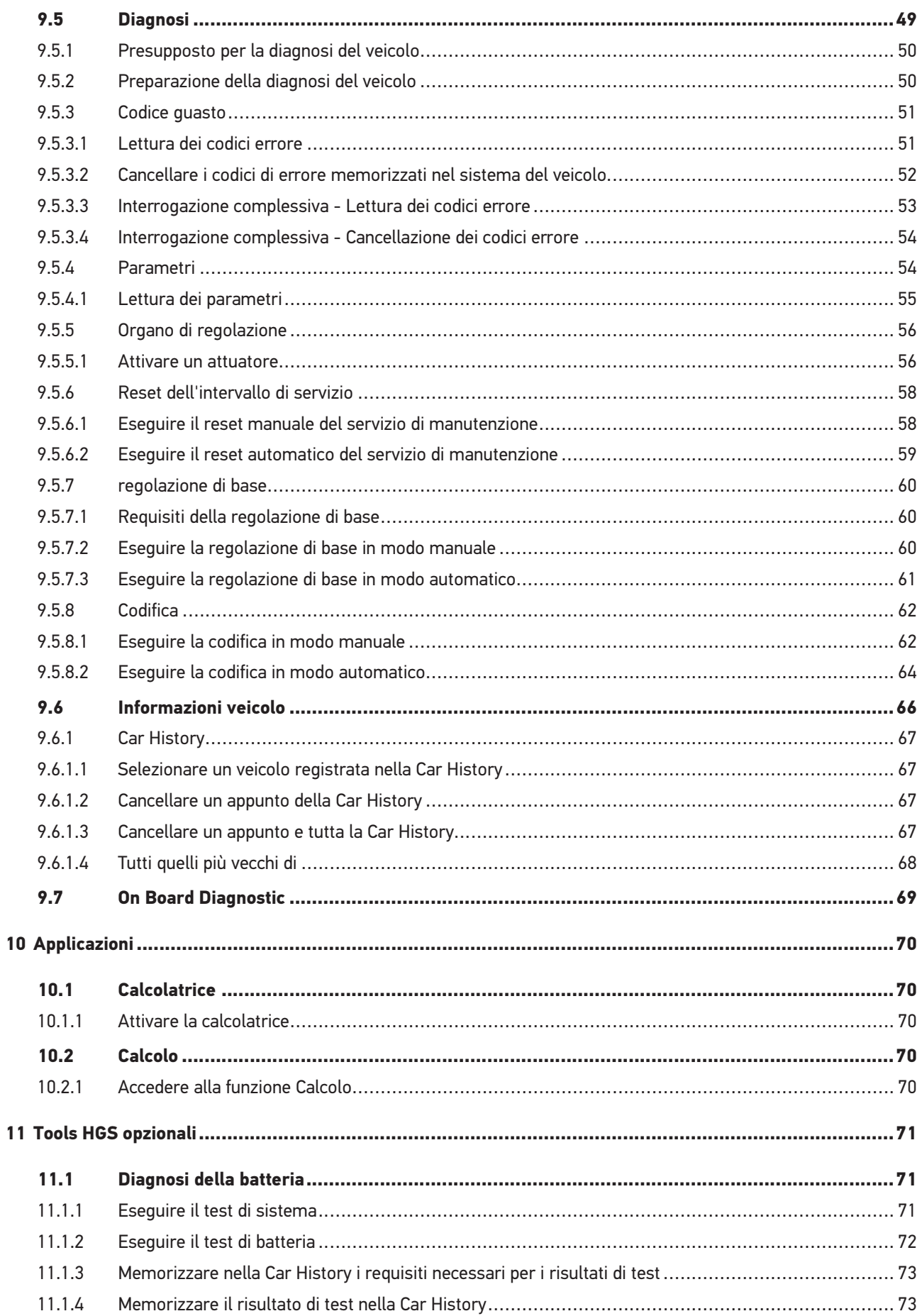

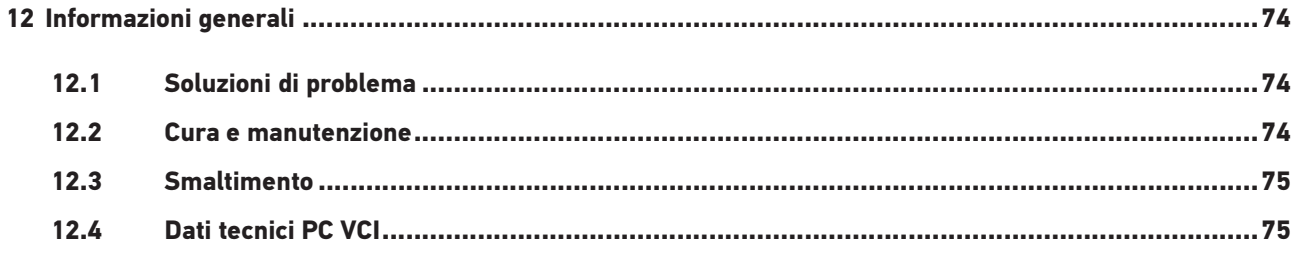

# <span id="page-6-0"></span>1 Concernente questo manuale

## <span id="page-6-1"></span>1.1 Indicazioni per l'uso del manuale utente

Questo manuale utente contiene delle informazioni importanti per la sicurezza dell'utente.

Nella nostra biblioteca **[www.hella-gutmann.com/manuals](https://www.hella-gutmann.com/manuals)** ti mettiamo a disposizione tutti i manuali d'uso, istruzioni, protocolli e liste di tolleranze attinenti alle nostre soluzioni e strumenti di diagnosi e tanto altro.

Visitate la nostra pagina Hella Academy e ampliate le vostre competenze con utili tutorial e corsi di formazione su **[www.hella-academy.com](https://www.hella-academy.com/hgs_wsclient/index.do)**.

Leggere attentamente il manuale utente. La particolare attenzione spetta alle prime pagine dove sono riportate le norme di sicurezza e le condizioni di responsabilità. Queste informazioni servono esclusivamente alla protezione personale dell'utente durante il lavoro con il dispositivo.

Durante l'uso del dispositivo è consigliabile consultare nuovamente le pagine dove sono riportati le singoli fasi di lavoro, ciò per prevenire ogni rischio per persone e per il dispositivo stesso.

Questo dispositivo può essere utilizzato solo da un tecnico disponendo di una formazione tecnica specifica del settore automobilistico. Le informazioni e le conoscenze trasmesse nell'ambito di questa formazione professionale non sono più riportate ne ripetute in questo manuale utente.

Il costruttore si riserva il diritto di apportare modifiche al manuale utente e al dispositivo stesso, ciò in qualunque momento e senza l'obbligo di preavviso. Si raccomanda pertanto di verificare regolarmente la messa a disposizione di aggiornamenti. In caso di rivendita o altre forme di cessione, il presente manuale d'utente deve essere consegnato insieme al dispositivo.

Il presente manuale utente deve essere sempre a portata di mano e va conservato durante tutta la vita utile dello strumento.

# <span id="page-7-0"></span>1.2 Gamma di funzioni

La gamma di funzioni del software varia in funzione del paese, delle licenze acquistate e/o del hardware disponibile in opzione. Per questo è possibile che questa documentazione contiene la descrizione di funzioni che non sono fornite dal software individuale. Le funzioni mancanti, se desiderato, possono essere attivate tramite l'acquisto della licenza corrispondente e/o del hardware supplementare necessario.

## <span id="page-7-1"></span>1.3 Marcatura di avvisi importanti

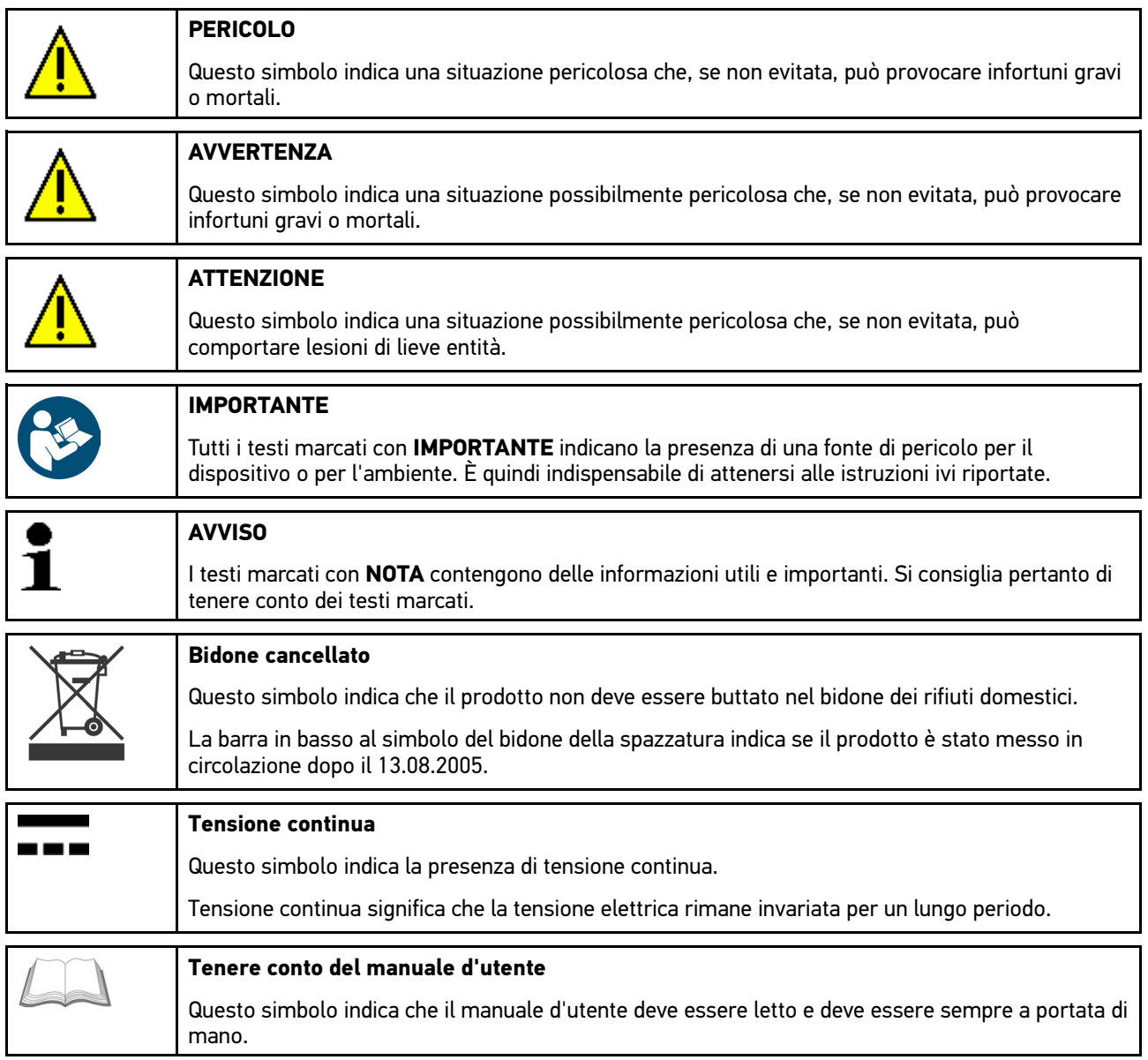

# <span id="page-8-0"></span>2 Indicazione per l'utente

## <span id="page-8-1"></span>2.1 Indicazioni di sicurezza

### <span id="page-8-2"></span>2.1.1 Indicazioni generali di sicurezza

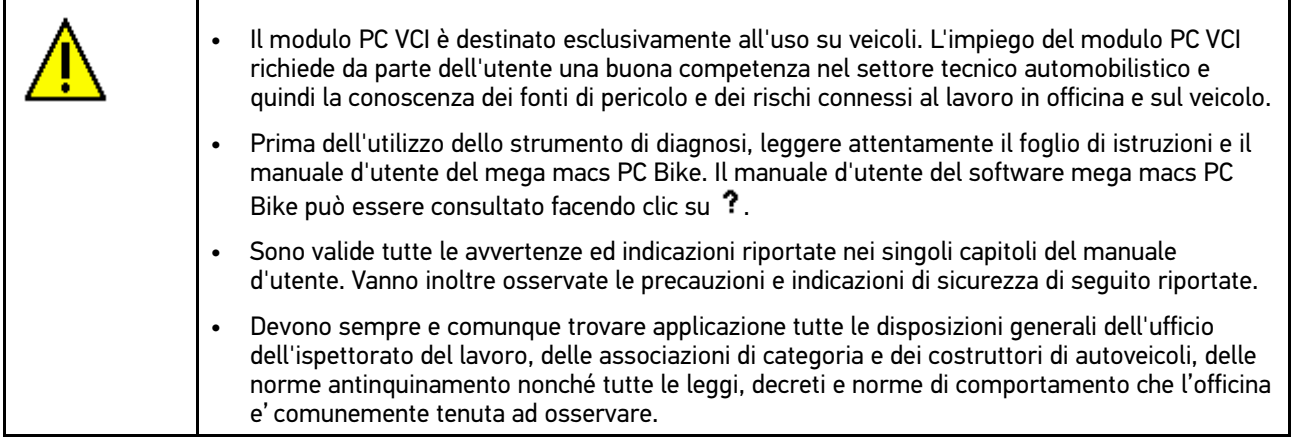

### <span id="page-8-3"></span>2.1.2 Indicazioni di sicurezza - Rischio di lesione

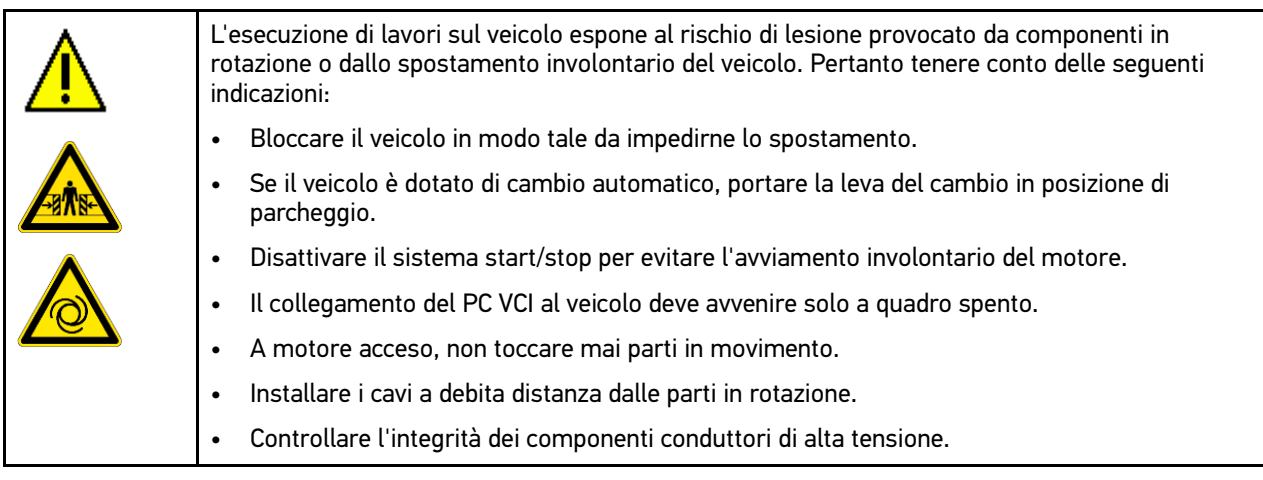

# <span id="page-9-0"></span>2.1.3 Indicazioni di sicurezza per PC VCI

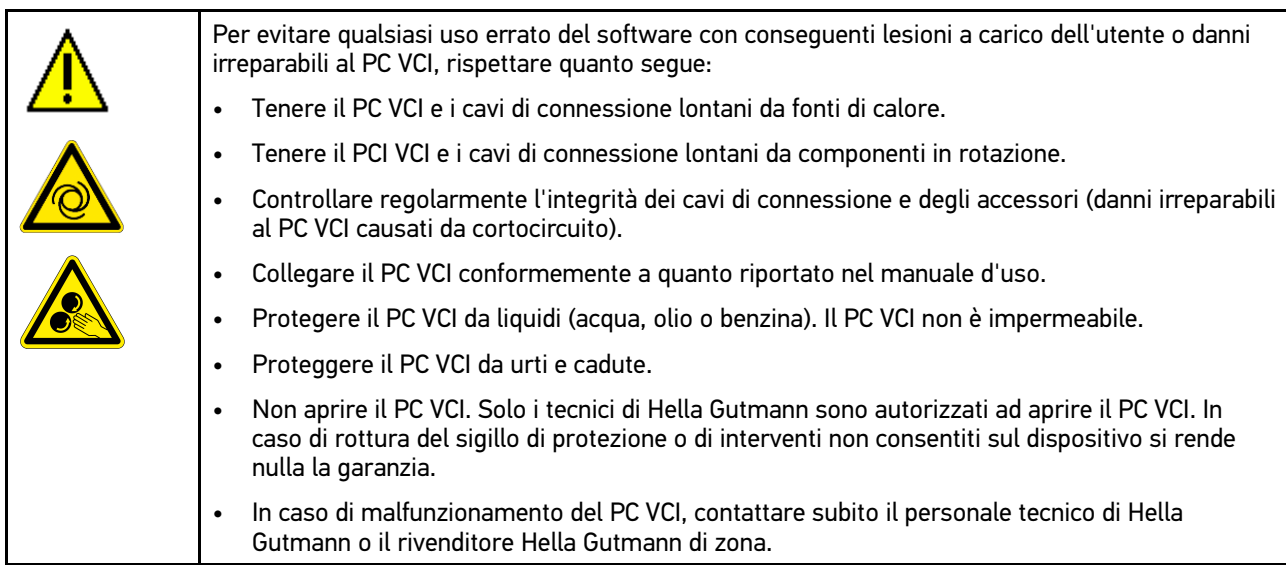

## <span id="page-10-0"></span>2.1.4 Indicazioni di sicurezza relative all'alta tensione/tensione di rete

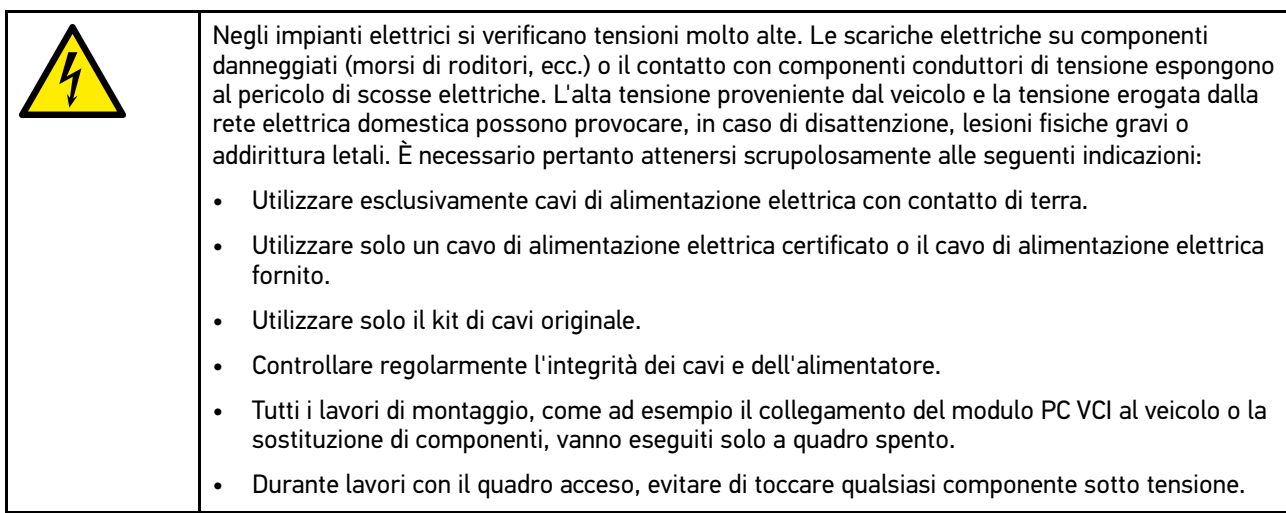

## <span id="page-11-0"></span>2.1.5 Indicazioni di sicurezza relative ai veicoli ibridi/elettrici

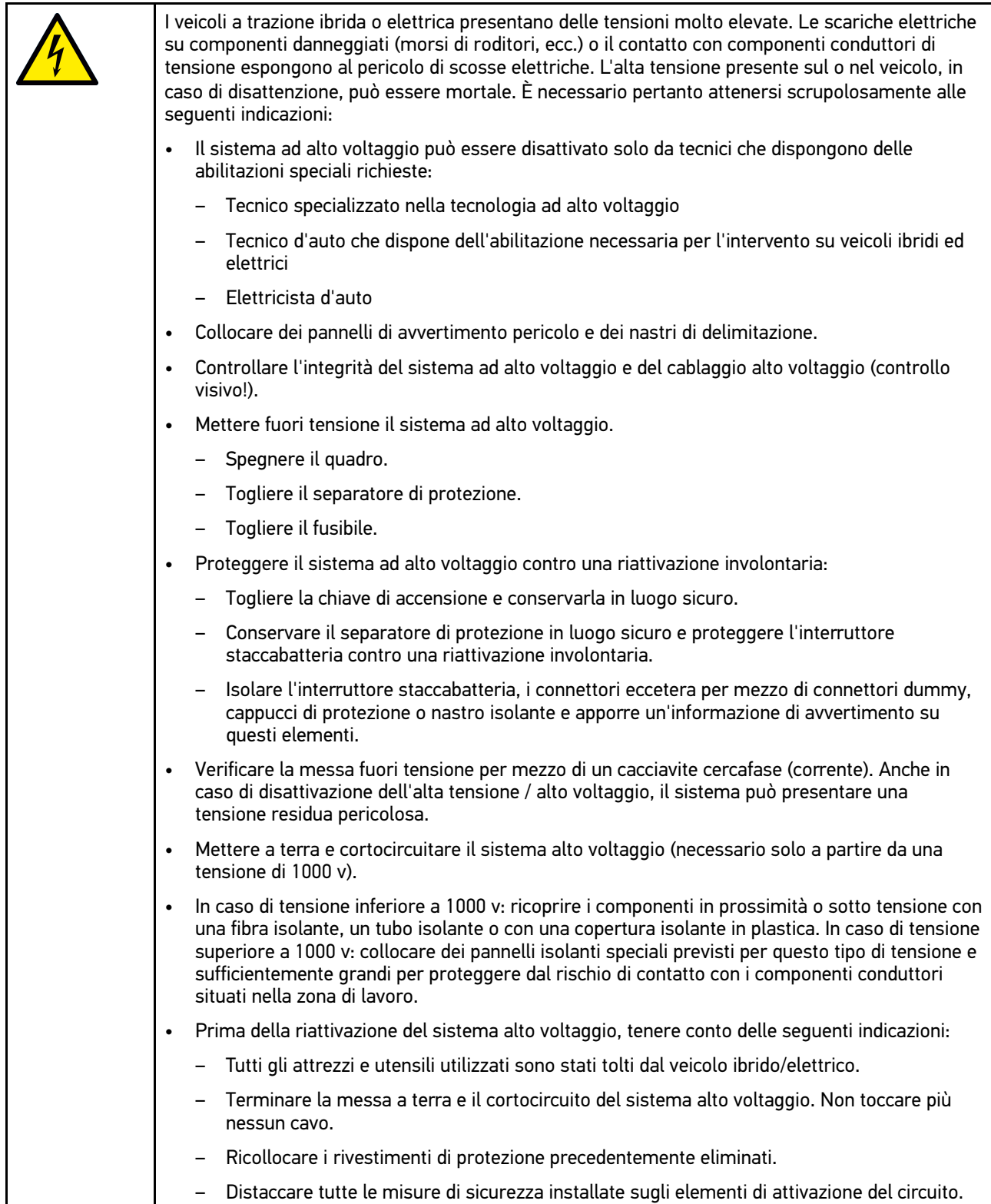

# <span id="page-12-0"></span>2.2 Esclusione della responsabilità

### <span id="page-12-1"></span>2.2.1 software

#### <span id="page-12-2"></span>2.2.1.1 Modificazione del software rilevante per la sicurezza

Il software attuale dello strumento di diagnosi mette a disposizione dell'utente diverse funzioni di diagnosi e di configurazione. Alcune di queste funzioni possono incidere sul comportamento di componenti elettronici. Alcuni di questi componenti possono essere attinenti a sistemi rilevanti per la sicurezza, per esempio l'impianto airbag o il sistema frenante. Le avvertenze di seguito riportate sono altrettanto valide per futuri aggiornamenti ed estensioni del software, come pure per una eventuale necessità di correzione del software.

#### <span id="page-12-3"></span>2.2.1.2 Esecuzione di modifiche software rilevanti per la sicurezza

- Prima di intraprendere lavori riguardanti i sistemi rilevanti per la sicurezza (come per esempio al sistema di sicurezza passeggeri o al sistema frenante), l'utente è tenuto di leggere e di approvare l'avvertenza di seguito riportata.
- L'utente deve rigorosamente rispettare e seguire tutte le disposizioni ed indicazioni riguardanti le singole fasi di lavoro indicate dallo strumento di diagnosi stesso e disposte dai costruttori di auto.
- I programmi di diagnosi che permettono interventi software rilevanti per la sicurezza, possono essere adottati solo previo accettazione di tutti i relativi avvertimenti nonché della dichiarazione di seguito riportata.
- L'applicazione regolare del programma di diagnosi è imprescindibile, in quanto responsabile della cancellazione di programmazioni, configurazioni, impostazioni e spie di controllo. Questa operazione incide su dati rilevanti per la sicurezza, su impianti a comando elettronico e, in particolare modo, su sistemi di sicurezza.

#### <span id="page-12-4"></span>2.2.1.3 Interdizione di modifiche software rilevanti per la sicurezza

Nei seguenti casi, la modifica di o l'intervento su sistemi elettronici di comando e sistemi rilevanti per la sicurezza non è consentito:

- se la centralina è danneggiata e la lettura dei dati risulta essere impossibile.
- se la lettura della centralina e la sua assegnazione non è possibile in modo inequivocabile.
- se la lettura non è possibile per perdita di dati.
- se l'utente, per mancanza di formazione e conoscenze tecniche, non è autorizzato di eseguire i lavori.

In questi casi l'utente non è autorizzato ad eseguire programmazioni, configurazioni o altri interventi sul sistema di sicurezza. L'utente deve mettersi immediatamente in contatto con un concessionario autorizzato per evitare eventuali pericoli. Solo il concessionario, in collaborazione con l'impresa produttrice, è in grado di garantire un funzionamento corretto dell'elettronica dell'automobile.

#### <span id="page-12-5"></span>2.2.1.4 Rinuncio all'esecuzione di modifiche software rilevanti per la sicurezza

Nei casi seguenti, l'utente s'impegna a non utilizzare le funzioni software rilevanti per la sicurezza:

- in caso di dubbio sulla competenza tecnica di terzi di poter eseguire questa funzione.
- in caso di mancanza delle certificazioni prescritti comprovanti le competenze specifiche.
- in caso di dubbio inerente l'esecuzione corretta dell'operazione software rilevante per la sicurezza.
- in caso di consegna del software a terzi all'insaputa dell'azienda Hella Gutmann Solutions GmbH, che non ha autorizzato a terzi l'uso del programma di diagnosi. L'azienda Hella Gutmann Solutions GmbH non è a conoscenza di questo fatto né ha concesso autorizzazioni a terzi per l'utilizzo del programma di diagnosi.

## <span id="page-13-0"></span>2.2.2 Esclusione della responsabilità

#### <span id="page-13-1"></span>2.2.2.1 Dati e informazioni

Le informazioni contenute nella banca dati del programma di diagnosi sono state compilate in base alle indicazioni dei costruttori e degli importatori di auto. La collezione dei dati è avvenuta con la massima accuratezza per garantire lo loro l'esattezza. L'azienda Hella Gutmann Solutions GmbH declina tuttavia ogni responsabilità per eventuali errori ed eventuali conseguenze derivanti. Lo stesso vale per l'uso di dati e informazioni risultate scorrette o visualizzate in modo sbagliato, nonché per eventuali errori sorti inavvertitamente al momento della compilazione dei dati.

#### <span id="page-13-2"></span>2.2.2.2 Obbligo di conferma utente

L'utente dello strumento di diagnosi ha l'obbligo di comprovare l'ottemperanza ai requisiti di sicurezza prescritti, alle spiegazioni tecniche nonché a tutte le altre indicazioni di sicurezza.

### <span id="page-13-3"></span>2.2.3 Protezione dati

Il cliente consente la memorizzazione dei propri dati personali che verranno utilizzati solamente nell'ambito dello svolgimento del rapporto contrattuale nonché ai fini del controllo dei dati rilevanti per la sicurezza, per la creazione di statistiche e per il controllo della qualità. I dati tecnici saranno trattati separatamente dai dati personali e verranno trasmessi solo ai nostri contraenti. Siamo tenuti alla riservatezza per quanto riguarda i dati a noi pervenuti. Siamo autorizzati alla trasmissione delle informazioni dei nostri cliente solo in caso di consenso delle disposizioni di legge oppure in caso di previo assenso del cliente.

### <span id="page-13-4"></span>2.2.4 Documentazione

Le indicazioni riportate descrivono le più comuni cause di errore. Spesso esistono altre cause di errore, ma non è possibile riportarele tutte, oppure esistono altre fonti di errore che non sono ancora state scoperte. L'azienda Hella Gutmann Solutions GmbH declina ogni responsabilità per interventi di riparazione falliti o superflui.

L'azienda Hella Gutmann Solutions GmbH declina ogni responsabilità per l'uso di dati e informazioni risultati scorretti o visualizzati in modo sbagliato, ovvero per eventuali errori sorti inavvertitamente al momento della compilazione dei dati.

Senza limitazione di quanto sopra esposto, l'azienda Hella Gutmann Solutions GmbH declina ogni responsabilità per qualsiasi perdita patrimoniale, riduzione del valore aziendale o perdita di qualsiasi altro tipo, anche economico, che ne possa derivare.

Hella Gutmann Solutions GmbH declina ogni responsabilità per danni o anomalie di funzionamento riconducibili alla mancata osservanza del manuale mega macs nonché delle particolari norme di sicurezza.

L'utente dello strumento di diagnosi ha l'obbligo di comprovare l'ottemperanza ai requisiti di sicurezza prescritti, alle spiegazioni tecniche nonché a tutte le altre indicazioni di sicurezza.

# <span id="page-14-0"></span>3 Descrizione dell'unità

# <span id="page-14-1"></span>3.1 Dettagli di fornitura

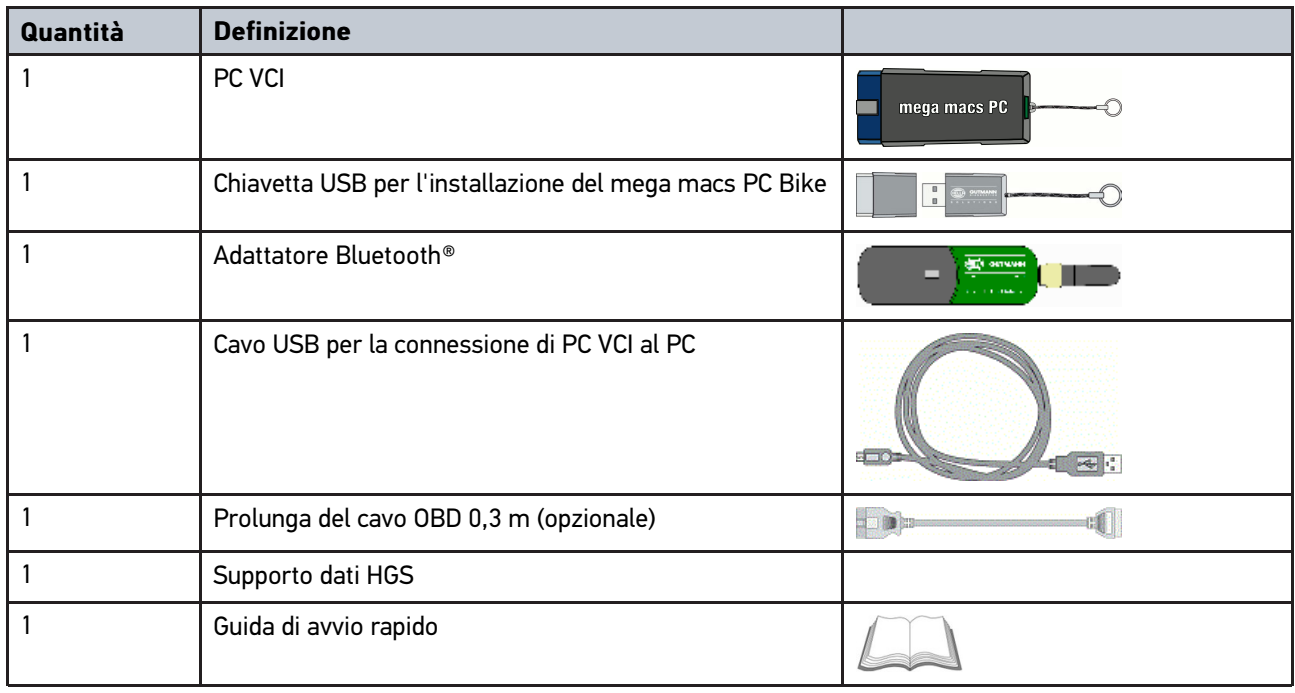

### <span id="page-14-2"></span>3.1.1 Controllo dei dettagli di fornitura

Controllare i dettagli di fornitura immediatamente dopo il ricevimento. Eventuali difetti devono essere reclamati istantaneamente.

Per controllare i dettagli di fornitura, procedere nel modo seguente:

1. Aprire la confezione e controllare l'esattezza del contenuto facendo riferimento alla bolla di consegna.

In caso di danni di trasporto visibili, aprire immediatamente il pacchetto in presenza del fornitore e verificare l'integrità del PC VCI. Tutti i danni di trasporto o danneggiamenti del PC VCI devono essere registrati dal fornitore.

2. Togliere il PC VCI dall'imballo.

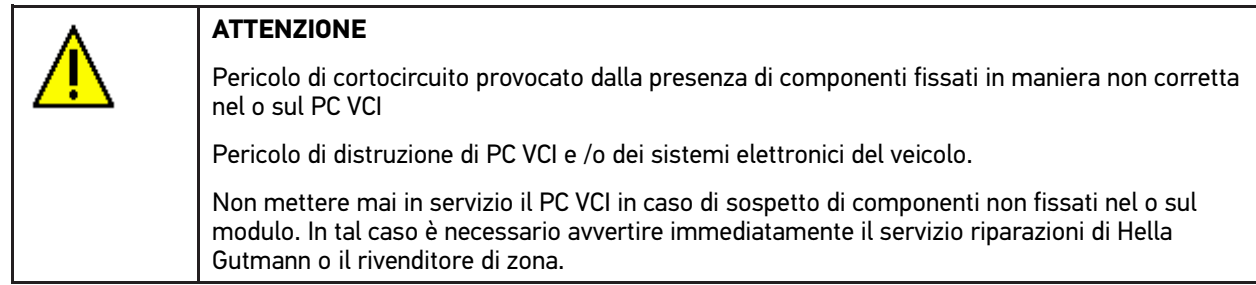

3. Controllare eventuali danni meccanici del PC VCI e scuoterlo leggermente per verificare che all'interno non vi siano parti staccate.

## <span id="page-15-0"></span>3.2 Utilizzo conforme allo scopo

I software mega macs PC Bike e PC VCI sono un sistema per il rilevamento e l'eliminazione di errori nei sistemi elettronici del veicolo.

Attraverso l'interfaccia di diagnosi lo strumento avvia la comunicazione con il sistema elettronico del veicolo e permette di accedere alla comunicazione con i vari sistemi presenti nel veicolo. Tanti di questi dati sono richiamabili direttamente online dalla banca dati di diagnosi di Hella Gutmann. Per questo è obbligatorio che il PC disponga di una connessione permanente ad internet.

Il software mega macs PC Bike non è adatto a riparare macchinari o apparecchi elettrici o elettrodomestici. Gli strumenti di diagnosi di altri costruttori non sono compatibili.

L'uso del software mega macs PC Bike e del PC VCI non corrispondente alle indicazioni di Hella Gutmann può provocare la disfunzione delle installazioni di sicurezza dei dispositivi integrati.

PC VCI è destinato all'utilizzo nelle zone industriali. Fuori da zone industriali, ad esempio in zone commerciali e miste residenziali, devono eventualmente essere adottate misure per l'eliminazione delle interferenze.

## <span id="page-15-1"></span>3.3 Utilizzo della funzione Bluetooth®

In alcuni paesi la funzione Bluetooth® può essere limitata o addirittura non consentita dalle norme di utilizzo vigenti. Prima di utilizzare la funzione Bluetooth®, osservare le norme vigenti del paese in questione.

### <span id="page-15-2"></span>3.4 Porte di connessione

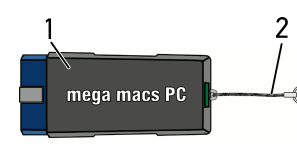

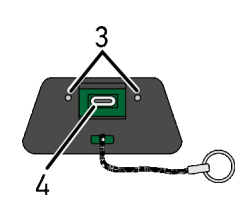

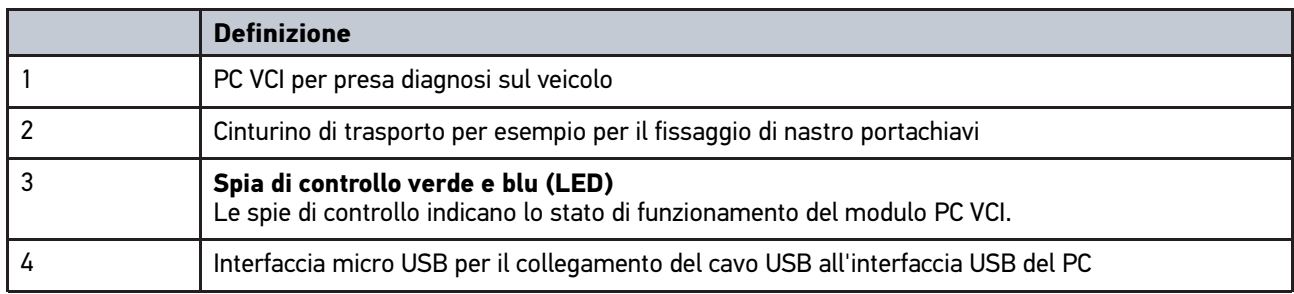

# <span id="page-16-0"></span>3.4.1 Interpretazione delle frequenze di lampeggio

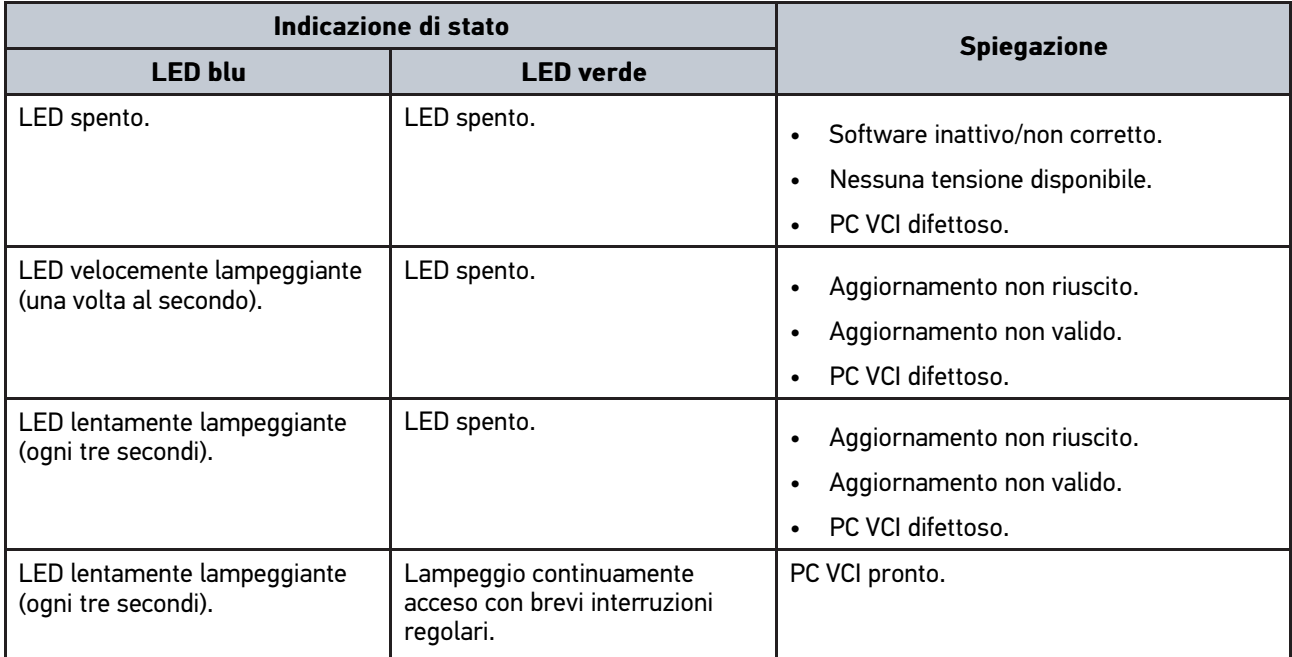

# <span id="page-17-1"></span><span id="page-17-0"></span>4 Installazione del pacchetto Hella Gutmann Drivers 4.1 Requisiti di sistema Driver Hella Gutmann

- Windows 7 SP1 o versione superiore
- Diritti amministratore Windows

### <span id="page-17-2"></span>4.2 Installazione del pacchetto Hella Gutmann Drivers

Per poter ricevere tutti i dati specifici di un veicolo messi a disposizione da Hella Gutmann, lo strumento di diagnosi deve essere permanentemente collegato ad Internet. Per non avere costi di connessione esagerati, Hella Gutmann consiglia una connessione DSL a tariffa piatta (flat rate).

1. Installare il pacchetto Hella Gutmann Drivers sul PC in questione.

Il pacchetto Hella Gutmann Drivers è disponibile sul supporto dati HGS fornito.

2. Collegare lo strumento ad un PC provvisto di connessione Internet.

Se il simbolo di connessione  $\Box$ <br>Se il simbolo di connessione  $\Box$  nella barra dei simboli superiore cambia da nero a verde, la connessione online è stata instaurata con successo ed è attiva.

# <span id="page-18-0"></span>5 Prestazioni del software mega macs PC Bike

# <span id="page-18-1"></span>5.1 Funzioni di diagnosi.

- Lettura e cancellazione dei codici d'errore
- Lettura dei parametri
- Test attuatori
- Reset dell'intervallo di servizio
- regolazione di base
- Codifica
- Funzione di prova

# <span id="page-19-0"></span>6 Installazione del mega macs PC Bike

## <span id="page-19-1"></span>6.1 Sistemi operativi supportati mega macs PC Bike

- Microsoft Windows Vista
- Microsoft Windows 7/8

## <span id="page-19-2"></span>6.2 Requisiti di sistema mega macs PC Bike

- Spazio libero di memoria: almeno 512 MB
- spazio libero di memoria hard disk: almeno 2 GB
- Connessione PC: disponibilità di almeno una porta USB libera
- Risoluzione monitor: almeno 800 x 600

## <span id="page-19-3"></span>6.3 Installazione del software mega macs PC Bike

L'installazione avviene per mezzo di un assistente che accompagna l'utente attraverso i singoli passi.

Per installare il software mega macs PC Bike, procedere nel seguente modo:

- 1. Accendere il computer.
- 2. Inserire la chiavetta USB compresa nel volume di fornitura nella porta USB del computer. Il lettore USB del **mega macs PC Bike** si apre in automatico.
- 3. Cliccare sulla voce **>Aprire cartella<** e avviare il file **mega\_macs\_pc.exe**.
	- Il lettore USB può essere aperto anche nel seguente modo: **Avvio > My computer > mega macs PC Bike**.

Si apre la finestra **mega macs PC Bike Setup**.

- 4. Selezionare la lingua desiderata e cliccare sul simbolo**OK**. La selezione effettuata è automaticamente salvata.
- 5. Cliccare su **>Avanti<**.

Viene visualizzata la finestra di selezione. I file del software mega macs PC Bike dispongono già di una cartella di destinazione. In caso si desideri un'altra cartella di destinazione, selezionare la nuova cartella di destinazione attraverso la voce **>Sfoglia<**. Al termine dell'installazione, i file saranno copiati nella cartella di destinazione selezionata.

- 6. Cliccare su **>Avanti<**.
- 7. Cliccare su **>Installare<**. Si avvia il processo di installazione.
- 8. Attendere fino a quando l'installazione è terminata.
- 9. Cliccare su **>Completare<.** Sul desktop si crea automaticamente un collegamento al mega macs PC Bike.
- 10. Togliere la chiavetta USB.

Adesso l'installazione del software mega macs PC Bike è completata.

# <span id="page-20-0"></span>7 Attivazione del software mega macs PC Bike

Questo capitolo descrive la procedura di attivazione e di disattivazione del software mega macs PC Bike nonché tutti i passi necessari per utilizzare il software mega macs PC Bike per la prima volta.

## <span id="page-20-1"></span>7.1 Connessione con il modulo PC VCI

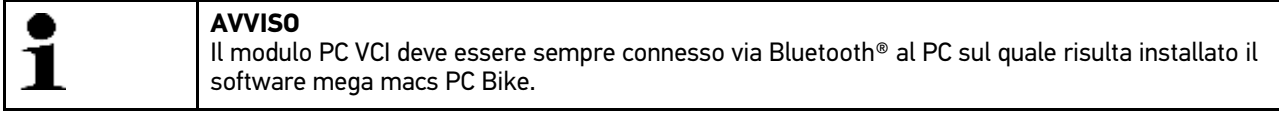

Il modulo PC VCI è parte integrante del software mega macs PC Bike. Il modulo PC VCI contiene dei componenti software. Per questo, alcune funzioni del software mega macs PC Bike richiedono la connessione al modulo PC VCI.

## <span id="page-20-2"></span>7.2 Esecuzione del software mega macs PC Bike

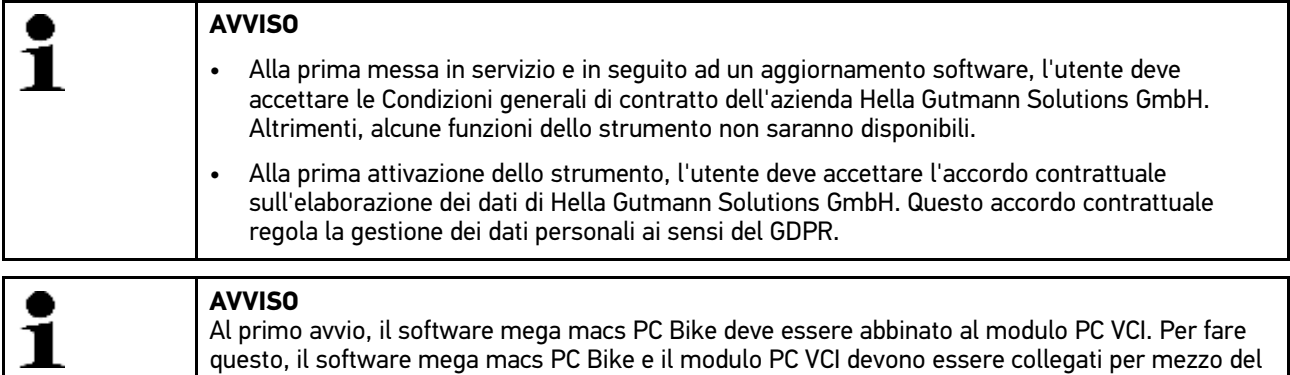

cavo USB. Dopo di che basta una connessione Bluetooth® per l'avvio dello strumento.

Per avviare il software mega macs PC Bike, procedere nel seguente modo:

- 1. Inserire il cavo USB nella presa USB del PC e del PC VCI.
- 2. Selezionare **Avvio** e poi la voce **> Tutti i programmi > Hella Gutmann Solutions > mega macs PC > mega macs PC**.

Come alternativa è possibile avviare il software mega macs PC Bike nel modo di seguito riportato:

- Windows 8: Selezionare la voce **mega macs PC** sulla pagina iniziale del display.
- Windows 7 e inferiore: sul desktop cliccare sul link mega macs PC.

Il software mega macs PC Bike verrà avviato.

Sul display sono visualizzate le CGC.

- 3. Leggere le CGC e confermarle alla fine del testo. Si apre la finestra di selezione utente. Tutti i dati memorizzati nella Car History sono visualizzati con il nome dell'utente corrispondente. Questo permette di risalire facilmente all'autoriparatore che ha lavorato sul veicolo.
- 4. Fare doppio clic su  $\ddot{\bullet}$ .
- 5. Inserire il nome d'utente.
- 6. Premere  $\blacktriangledown$  per confermare l'inserimento.
- 7. Attivare eventualmente la casella di controllo **Rimani connesso**. Se la casella di controllo **Rimani connesso** è attivata, non sarà più necessario selezionare l'utente al momento dell'accensione.

L'accordo contrattuale sull'elaborazione dei dati è visualizzato.

[Attivazione delle licenze](#page-21-0)

- 8. Leggere, confermare e accettare l'accordo contrattuale sull'elaborazione dei dati.
- 9. Premere v per confermare l'inserimento. La selezione è automaticamente memorizzata.
- 10. Togliere il cavo USB da PC VCI e dal computer.
- 11. Inserire l'adattatore Bluetooth® nella porta di connessione USB del computer.

Se l'adattatore Bluetooth® è stato riconosciuto dal computer, si accende il led blu.

Si apre il menù principale.

Adesso il software di diagnosi mega macs PC Bike può essere utilizzato.

### 7.3 Attivazione delle licenze

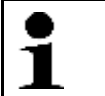

#### <span id="page-21-0"></span>**AVVISO**

Prima della prima attivazione, collegare il software del mega macs PC Bike al server HGS per poter utilizzare tutte le funzioni legate alle licenze acquisite.

Per collegare il software mega macs PC Bike al server HGS, procedere come segue:

- 1. Selezionare nel menù principale la voce **Impostazioni > Contratti**.
- 2. Selezionare il tab **>Licenza<**.
- 3. Richiamare la voce Le mie licenze con  $\mathbb D$ . Scaricamento dei dati in corso... Sul display vengono indicate le licenze attive.
- 4. Poi riavviare il software mega macs PC Bike.

Adesso il software di diagnosi mega macs PC Bike può essere utilizzato.

## <span id="page-21-1"></span>7.4 Terminare il software mega macs PC Bike

Per terminare il software mega macs PC Bike, procedere come segue:

- 1. Terminare il software mega macs PC Bike con  $\mathbf{\bullet}$ .
- 2. Tenere conto della richiesta di conferma.
- 3. Terminare il software mega macs PC Bike con  $\overline{\mathsf{v}}$ . Interrompere il processo con  $\overline{\mathsf{X}}$ .

Il software mega macs PC Bike è terminato.

# <span id="page-22-0"></span>8 Configurare il software mega macs PC Bike.

Il menù principale **>Impostazioni<** permette di configurare tutte le interfacce e tutte le singole funzioni dello strumento.

## <span id="page-22-1"></span>8.1 Configurazione dei dati aziendali

Questa finestra permette di inserire i dati aziendali che devono emergere sui documenti stampati, come ad esempio:

- l'indirizzo aziendale
- il numero di fax
- Homepage

### <span id="page-22-2"></span>8.1.1 Inserimento dei dati aziendali

Per inserire i dati aziendali, procedere nel seguente modo:

- 1. Selezionare nel menù principale la voce **Impostazioni > Azienda**.
- 2. Selezionare il tab **>Dati aziendali<**.
- 3. Nella voce **Nome aziendale**, aprire la tastiera virtuale con  $\mathbb{E}$ .
- 4. Inserire il nome aziendale.
- 5. Premere ◆ per confermare l'inserimento. La selezione è automaticamente memorizzata.
- 6. Per altri inserimenti, ripetere i passi 3-5.

### <span id="page-22-3"></span>8.1.2 Nome d'utente

#### <span id="page-22-4"></span>8.1.2.1 Inserimento di un nome d'utente

Questa voce di menù permette di gestire diversi utenti.

Tutti i dati memorizzati nella Car History sono memorizzati insieme al relativo nome d'utente. Questo permette di risalire facilmente all'autoriparatore che ha lavorato sul veicolo.

Per inserire il nome d'utente, procedere nel seguente modo:

- 1. Selezionare nel menù principale la voce **Impostazioni > Azienda**.
- 2. Selezionare il tab **>Utente<**.
- 3. Aprire la tastiera virtuale con  $\pm$ .
- 4. Inserire il nome d'utente.
- 5. Premere v per confermare l'inserimento. La selezione è automaticamente memorizzata.

#### <span id="page-22-5"></span>8.1.2.2 Assegnare una password

Questa funzione permette di assegnare una password ai vari utenti.

La password assegnata dev'essere indicata durante la selezione dell'account dell'utente corrispondente.

Per assegnare una password ad un account utente, procedere come segue:

1. Selezionare nel menù principale la voce **Impostazioni > Azienda**.

[Configurare il software mega macs PC Bike.](#page-22-0) Configurare il software mega macs PC Bike

[Configurazione dei dati aziendali](#page-22-1)

- 2. Selezionare il tab **>Utente<**.
- 3. Selezionare il nome d'utente richiesto.
- 4. Accedere alla voce **Password (opzionale)** e aprire la tastiera virtuale con .
- 5. Inserire la password desiderata.
- 6. Confermare l'inserimento con  $\mathbf{\check{}}$ . Le informazioni inserite sono automaticamente memorizzate.

#### <span id="page-23-0"></span>8.1.2.3 Cancellare la password

Per cancellare la password, procedere come segue:

- 1. Selezionare nel menù principale la voce **Impostazioni > Azienda**.
- 2. Selezionare il tab **>Utente<**.
- 3. Selezionare il nome d'utente desiderato e la sua password assegnata.
- 4. Nella voce di menù **Password (opzionale)**, cancellare la password con  $\overline{m}$ .
- 5. Tenere conto della richiesta di conferma.
- 6. Confermare la domanda di sicurezza con  $\mathbf{\nabla}$ . La password sarà cancellata.

#### <span id="page-23-1"></span>8.1.2.4 Cancellare un nome d'utente

Per cancellare un nome d'utente, procedere come segue:

- 1. Selezionare nel menù principale la voce **Impostazioni > Azienda**.
- 2. Selezionare il tab **>Utente<**.
- 3. Selezionare il nome d'utente desiderato.
- 4. Cancellare il nome d'utente con  $\bar{m}$ .
- 5. Tenere conto della richiesta di conferma.
- 6. Premere  $\sqrt{}$  per confermare la richiesta di conferma. Il nome d'utente è cancellato.

#### <span id="page-23-2"></span>8.1.2.5 Attivare la Car History

Per attivare la Car History, procedere come segue:

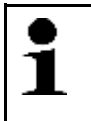

#### **AVVISO**

Solo se la casella di controllo **Car History attiva** è attivata, i dati rilevati verranno automaticamente memorizzati nella Car History.

- 1. Selezionare nel menù principale la voce **Impostazioni > Azienda**.
- 2. Selezionare il tab **>Utente<**.
- 3. Attivare la casella di controllo **Car History attiva**.

Adesso, i dati rilevati verranno memorizzati nella Car History.

#### <span id="page-24-0"></span>8.1.2.6 Configurare la protezione da password

Con l'entrata in vigore, il 25 maggio 2018, del Regolamento Generale sulla Protezione dei Dati (RGPD) dell'Unione Europea sussiste l'obbligo di proteggere in modo più sicuro i dati personali dei clienti presenti all'interno degli apparecchi.

Per impedire l'accesso di terzi agli apparecchi di diagnosi è stata incorporata la funzione **Protezione con password**.

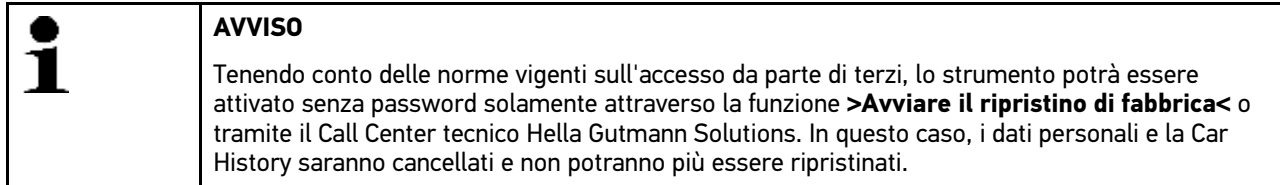

Per impostare la password procedere come segue:

- 1. Selezionare nel menù principale la voce **Impostazioni > Azienda**.
- 2. Selezionare il tab **>Utente<**.
- 3. Richiamare **Gestione password**.
- 4. Digitare una password e ripetere l'inserimento per confermarla.
- 5. Tenere conto del messaggio di avvertenza e confermare.

Ora è possibile accedere all'apparecchio solo inserendo la password impostata.

#### <span id="page-24-1"></span>8.1.2.7 Inserire i dati di un preventivo

Questa finestra permette di inserire i valori di riferimento per il preventivo.

Possono essere inserite fino a tre tariffe orarie diverse (al netto). L'importo complessivo è calcolato sulla base dei lavori di riparazione da intraprendere.

Per inserire i valori di riferimento per il calcolo di un preventivo, procedere nel seguente modo:

- 1. Selezionare nel menù principale la voce **Impostazioni > Azienda**.
- 2. Selezionare il tab **>Tempario<**.
- 3. Nella voce **Tariffa oraria 1 (al netto**  $\varepsilon$ **)**, premere su  $\mathbb{\overline{E}}$  per aprire la tastiera virtuale.
- 4. Inserire la tariffa oraria desiderata.
- 5. Confermare l'inserimento con  $\sqrt{\phantom{a}}$ . Le informazioni inserite sono automaticamente memorizzate.
- 6. Per altri inserimenti, ripetere i passi 3-5.

### <span id="page-24-2"></span>8.2 Aggiornamento software mega macs PC Bike e PC VCI

Questo punto di menù permette di eseguire l'aggiornamento del software e del modulo PC VCI. Inoltre vengono visualizzati altri parametri come, ad esempio:

- la versione pacchetto.
- Tipo modulo ID)
- la versione software.

Più volte all'anno, Hella Gutmann mette a disposizione del cliente degli aggiornamenti software. L'aggiornamento è disponibile a pagamento. Questi aggiornamenti contengono sia informazioni su nuovi sistemi di automobili sia dei miglioramenti e delle modifiche tecniche. Si raccomanda di effettuare regolarmente l'aggiornamento del software per disporre sempre dei dati più attuali.

[Aggiornamento software mega macs PC Bike e PC VCI](#page-24-2)

#### <span id="page-25-0"></span>8.2.1 Requisiti tecnici per l'aggiornamento software

Per poter aggiornare il software, è necessario tenere conto di quanto segue:

- Il software mega macs PC Bike deve essere installato su un PC che dispone di una connessione ad internet.
- Il PC VCI è connesso via cavo USB o Blutooth ad un PC che dispone di una connessione ad internet.
- Utilizzare un PC che dispone di una antenna Bluetooth® o collegare l'adattatore Bluetooth® al PC.
- Le licenze di accesso corrispondenti sono state attivate da Hella Gutmann.
- Sul PC deve essere installato il pacchetto Hella Gutmann Drivers.
- Assicurarsi che 'alimentazione elettrica del PC e del modulo PC VCI sia garantita.

#### <span id="page-25-1"></span>8.2.2 Accedere alle informazioni di sistema

Qui sono riportate tutte le informazioni necessarie per l'identificazione del software mega macs PC Bike.

Per accedere alle informazioni di sistema, procedere come segue:

- 1. Selezionare nel menù principale la voce **Impostazioni > Aggiornamento**.
- 2. Selezionare il tab **>Sistema<**. Si apre una finestra d'informazione.

La finestra d'informazione contiene, ad esempio informazioni sulla versione software e hardware e il numero del dispositivo.

### <span id="page-25-2"></span>8.2.3 Configurazione lingua

Questa finestra permette di selezionare la versione di lingua in caso di disponibilità di un software multilingue. Dopo l'adattamento della lingua, l'aggiornamento sarà installato nella lingua selezionata.

Per configurare l'impostazione della lingua, procedere come segue:

- 1. Selezionare nel menù principale la voce **Impostazioni > Aggiornamento**.
- 2. Selezionare il tab **>Sistema<**.
- 3. Nella voce **Selezione lingua**, premere su  $\check{v}$  per aprire la lista di selezione.

La scelta di lingue disponibili dipende dal software utilizzato.

4. Selezionare la lingua desiderata. La selezione effettuata è automaticamente salvata.

### <span id="page-25-3"></span>8.2.4 Avviare la verifica

Questa funzione permette di verificare la presenza di file danneggati o mancanti nel software attuale.

Per avviare il controllo, procedere nel seguente modo:

- 1. Selezionare nel menù principale la voce **Impostazioni > Aggiornamento**.
- 2. Selezionare il tab **>Sistema<**.
- 3. Nella voce **Azione**, premere su  $\check{v}$  per aprire la lista.
- 4. Selezionare la voce **>Verifica<**.
- 5. Avviare il controllo premendo su  $\mathbb E$ . Verifica dell'installazione in corso...

Al termine del controllo, la lista dei risultati deve contenere solo dei file corretti ed esenti da difetto.

Se l'attuale software non presenta nessun problema, sul display appare l'informazione *Software OK.*.

6. In caso di presenza di un file non corretto nella lista dei risultati, è necessario procedere all'aggiornamento del software.

### <span id="page-26-0"></span>8.2.5 Avviare l'aggiornamento del software

Questa finestra permette di avviare l'aggiornamento del software.

Per avviare l'aggiornamento del software, procedere come segue:

- 1. Selezionare nel menù principale la voce **Impostazioni > Aggiornamento**.
- 2. Selezionare il tab **>Sistema<**.
- 3. Nella voce **Azione**, premere su  $\check{\mathbf{v}}$  per aprire la lista.
- 4. Selezionare la voce **>Aggiornamento<**.

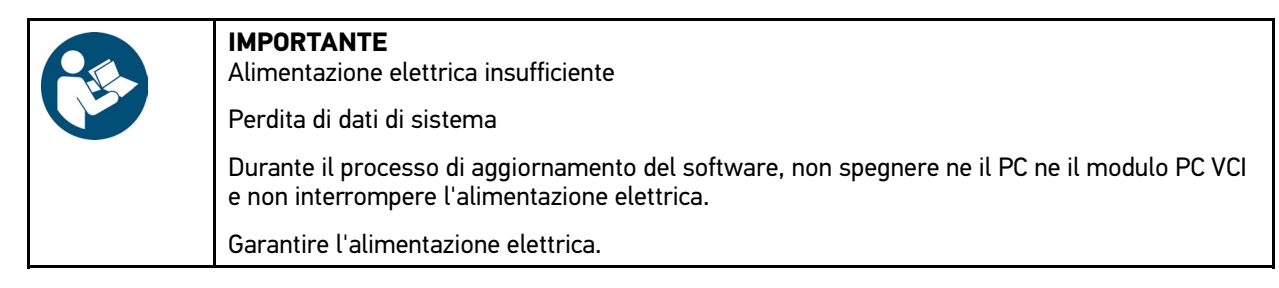

5. Avviare l'aggiornamento premendo su  $\mathbb E$ . Adesso il sistema cerca nuovi aggiornamenti disponibili, scarica i dati corrispondenti e li installa.

Se l'aggiornamento del software è stato concluso con successo, il software mega macs PC Bike sarà automaticamente terminato. Alla prossima accensione del PC, l'installazione sarà verificata automaticamente.

### <span id="page-26-1"></span>8.2.6 Accedere alle informazioni PC VCI

Qui sono riportate tutte le informazioni necessarie per l'identificazione del PC VCI.

Per richiamare le informazioni PC VCI, procedere nel seguente modo:

- 1. Selezionare nel menù principale la voce **Impostazioni > Aggiornamento**.
- 2. Selezionare il tab **>PC VCI<**.
	- Si apre una finestra d'informazione.

<span id="page-26-2"></span>Questa finestra contiene informazioni sulla versione hardware e sul tipo di modulo del PC VCI.

### 8.2.7 Aggiornamento del modulo PC VCI

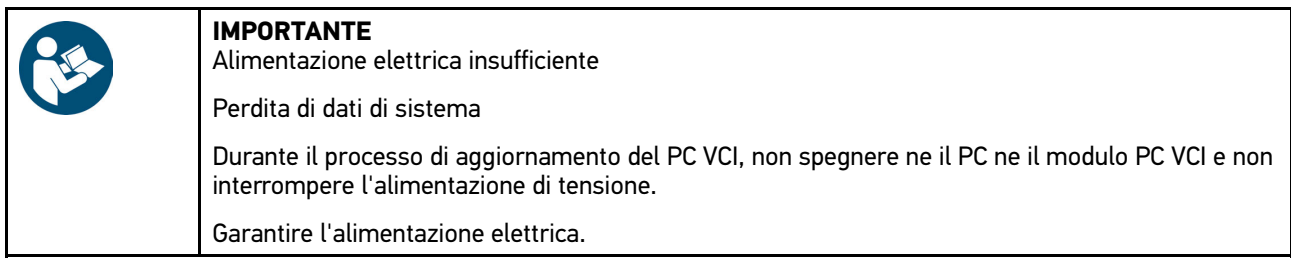

Per avviare l'aggiornamento del PC VCI, procedere nel seguente modo:

1. Selezionare nel menù principale la voce **Impostazioni > Aggiornamento**.

#### 2. Selezionare il tab **>PC VCI<**.

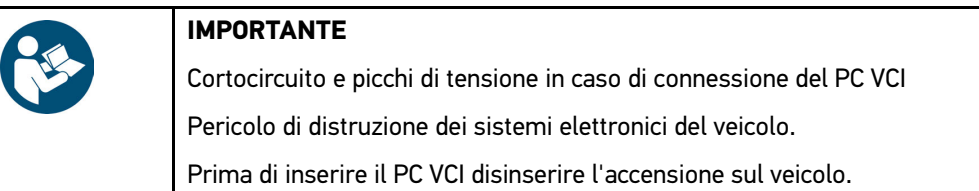

3. Inserire il PC VCI nella presa diagnosi del veicolo.

Alternativamente, l'alimentazione elettrica può essere assicurata tramite cavo USB.

Entrambi i LED del PC VCI lampeggiano. PC VCI è pronto all'uso.

#### 4. Con  $\mathbb{E}$ , Avviare l'aggiornamento del PC VCI.

- 5. Tenere conto delle informazioni visualizzate.
- 6. Confermare la finestra di avviso e di indicazione con  $\mathbf{\nabla}$ . Avviamento dell'aggiornamento PC VCI in corso... Copia dei dati dal programma mega macs PC Bike al PC VCI in corso...

Al termine dell'aggiornamento riuscito, sul display appare il seguente testo: *Aggiornamento PC VCI riuscito*.

### <span id="page-27-0"></span>8.3 Configurazione delle interfacce

Questo punto di menù permette di configurare l'interfaccia della stampante e del BPC-Tool.

Tutte le interfacce del software mega macs PC Bike possono essere configurate attraverso il punto di menù **Impostazioni > Interfacce**.

#### <span id="page-27-1"></span>8.3.1 Configurazione del BPC-Tool

#### <span id="page-27-2"></span>8.3.1.1 Ricerca del BPC-Tool

Per ricercare il BPC-Tool, procedere come segue:

- 1. Accendere il BPC-Tool e collegarlo al software mega macs PC Bike (vedi istruzione d'uso del BPC-Tool).
- 2. Selezionare nel menù principale la voce **Impostazioni > Interfacce**.
- 3. Selezionare il tab **>BPC<**.
- 4. Con <sup>Q</sup>, ricercare il **BPC-Tool**
- 5. Tenere conto della finestra di avviso.
- 6. Premere  $\sqrt{\ }$  per confermare il contenuto della finestra di avviso. Collegamento al BPC-Tool in corso...

Se la connessione tra il software mega macs PC Bike e il BPC-Tool è stata stabilita correttamente, sullo schermo appare una lista di selezione dei BPC-Tools individuati.

7. Selezionare il BPC-Tool richiesto. La selezione effettuata è automaticamente salvata.

<span id="page-27-3"></span>Nella casella **Indirizzo BPC** è indicato l'indirizzo del BPC-Tool selezionato.

#### 8.3.1.2 Disattivare la connessione al BPC-Tool e cancellare l'assegnazione

Questa finestra permette di disattivare la connessione BPC-Tool e di annullare l'assegnazione.

Per disattivare la connessione BPC-Tool e per annullare l'assegnazione, procedere come segue:

- 1. Selezionare nel menù principale la voce **Impostazioni > Interfacce**.
- 2. Selezionare il tab **>BPC<**.
- 3. Con  $\overline{m}$ . Disattivare la connessione al BPC-Tool e cancellare l'assegnazione.
- 4. Tenere conto della richiesta di conferma.
- 5. Premere √ per confermare la richiesta di conferma. La connessione BPC-Tool è disattivata e l'assegnazione è cancellata.

#### <span id="page-28-0"></span>8.3.1.3 Avviare l'aggiornamento del BPC-Tool

Per avviare l'aggiornamento del BPC-Tool, procedere come segue:

- 1. Collegare il BPC-Tool alla batteria.
- 2. Selezionare nel menù principale la voce **Impostazioni > Interfacce**.
- 3. Selezionare il tab **>BPC<**.

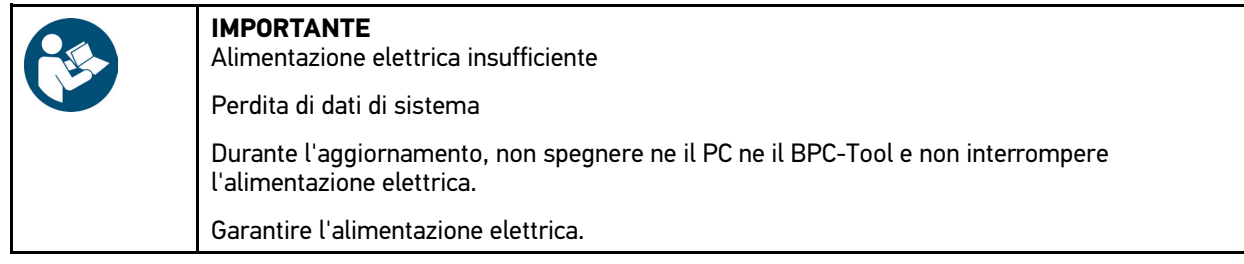

- 4. Con  $\mathbb{E}$ , Avviare l'aggiornamento BPC-Tool.
- 5. Tenere conto delle informazioni visualizzate.
- 6. Confermare la finestra di avviso e di indicazione con  $\mathbf{\nabla}$ . Il processo di aggiornamento del BPC-Tool è attivato. Adesso il sistema cerca nuovi aggiornamenti disponibili, scarica i dati corrispondenti e li installa.

Al termine dell'aggiornamento riuscito, sul display appare il seguente testo: *Aggiornamento BPC-Tool riuscito*.

#### <span id="page-28-1"></span>8.3.1.4 Accedere alle informazioni di sistema del BPC-Tool

Qui sono riportate tutte le informazioni necessarie per l'identificazione del BPC-Tool.

Per accedere alla informazioni di sistema del BPC-Tool, procedere come segue:

- 1. Selezionare nel menù principale la voce **Impostazioni > Interfacce**.
- 2. Selezionare il tab **>BPC<**.
- 3. Con **i**, accedere alla voce **Informazioni di sistema**. Si apre una finestra d'informazione.

<span id="page-28-2"></span>Qui sono riportate tutte le informazioni sulla versione firmware, sul nome di prodotto e sul numero di serie.

### 8.3.2 Configurazione della stampante

#### <span id="page-28-3"></span>8.3.2.1 Stampare attraverso la stampante standard di un PC

Questa finestra permette di stampare attraverso la stampante standard del PC sul quale risulta installato il software mega macs PC Bike.

Per fare ciò, il software mega macs PC Bike deve trasmettere i dati da stampare a Hella Gutmann Drivers. Hella Gutmann Drivers trasmette i dati alla stampante standard.

Per stampare attraverso la stampante standard, procedere come segue:

[Configurare il software mega macs PC Bike.](#page-22-0) Configurare il software mega macs PC Bike

[Configurare il paese](#page-29-0)

- 1. Selezionare nel menù principale la voce **Impostazioni > Interfacce**.
- 2. Selezionare il tab **>Stampante<**.
- 3. Nella voce di menù **Interfacce**, premere su  $\check{\mathbf{v}}$  per aprire la lista.
- 4. **Selezionare >Portale Gutmann<**. La selezione effettuata è automaticamente salvata.
- 5. Nella voce **in testa (mm)**, aprire la tastiera virtuale con .

All'origine (impostazione di fabbrica), le margini di pagina sono impostate su 15 mm.

- 6. Se necessario, premere  $\bar{m}$  o  $\blacklozenge$  per annullare l'impostazione di fabbrica.
- 7. Indicare in mm la dimensione desiderata delle margini di pagina.
- 8. Premere v per confermare l'inserimento. La selezione è automaticamente memorizzata.
- 9. Per altri inserimenti, ripetere i passi 5-8.
- 10. All'occorrenza, attivare la casella di controllo **Nascondere il logo aziendale** per stampare senza il logo aziendale di Hella Gutmann.

Questa funzione permette di stampare su carta prestampata.

Adesso è possibile stampare attraverso la stampante del proprio PC.

### <span id="page-29-0"></span>8.4 Configurare il paese

Questa finestra permette di configurare le seguenti voci:

- l'impostazione della lingua.
- l'impostazione del paese.
- Valuta

### <span id="page-29-1"></span>8.4.1 Configurare l'impostazione della lingua

Questa voce di menu permette di selezionare la lingua in caso di utilizzazione di un software multilingue (opzione).

Per selezionare la lingua desiderata, procedere nel seguente modo:

- 1. Nel menù principale, selezionare le voci **Impostazioni > Paese**.
- 2. Nella voce **Selezione lingua**, premere su  $\check{\mathbf{v}}$  per aprire la lista di selezione. La scelta di lingue disponibili dipende dal software utilizzato.
- 3. Selezionare la lingua desiderata.
- 4. Tenere conto delle informazioni visualizzate.
- 5. Premere su  $\boxtimes$  per chiudere la finestra di istruzione. Il software mega macs PC Bike sarà automaticamente terminato. L'impostazione della lingua è memorizzata automaticamente.
- 6. Eseguire di nuovo il software mega macs PC Bike.
- 7. Confermare la selezione utente con  $\sqrt{\cdot}$ . Si apre il menù principale.

### <span id="page-30-0"></span>8.4.2 Configurare l'impostazione del paese

Questa finestra permette di configurare l'impostazione del paese.

La versione nazionale contiene informazioni specifiche come ad esempio il formato di stampa per lettere.

Per configurare l'impostazione del paese, procedere nel seguente modo:

- 1. Nel menù principale, selezionare le voci **Impostazioni > Paese**.
- 2. Nella voce di menù **Impostazione paese**, premere su  $\boldsymbol{\triangledown}$  per aprire la lista.

Il numero dei paesi disponibili dipende dal software disponibile.

3. Selezionare il paese in funzione della lingua selezionata. La selezione effettuata è automaticamente salvata.

### <span id="page-30-1"></span>8.4.3 Configurare la valuta

Questa voce permette di configurare la valuta del paese nel quale lo strumento sarà utilizzato.

Per configurare la valuta, procedere nel seguente modo:

- 1. Nel menù principale, selezionare le voci **Impostazioni > Paese**.
- 2. Nella voce di menù **Valuta**, premere su  $\check{\mathbf{v}}$  per aprire la lista.

La selezione della valuta varia in funzione del software disponibile.

3. Selezionare la valuta desiderata. La selezione effettuata è automaticamente salvata.

### <span id="page-30-2"></span>8.5 Configurare le unità

Questo punto di menù permette di configurare le varie grandezze fisiche per adattarle alle unità di misura dei vari paesi.

#### <span id="page-30-3"></span>8.5.1 Assegnare le unità

Per assegnare le unità di misura dei vari paesi ad una grandezza fisica, procedere nel seguente modo:

- 1. Nel menù principale, selezionare le voci **Impostazioni** la voce **> Unità di misura**.
- 2. Aprire la lista di selezione richiesta con  $\blacktriangledown$ .
- 3. Selezionare l'unità di misura richiesta. La selezione effettuata è automaticamente salvata.

[Configurazioni 'Varie'](#page-31-0)

### <span id="page-31-0"></span>8.6 Configurazioni 'Varie'

Questa finestra permette di configurare le seguenti voci:

- Varie
- Car History
- risoluzione

#### <span id="page-31-1"></span>8.6.1 Altre configurazioni

Qusto punto di menù permette di configurare le impostazioni di seguito indicate:

- Suggerimenti
- il modo demo.
- la gestione degli ordini di riparazione.

#### <span id="page-31-2"></span>8.6.1.1 Configurare il modo demo

Questa funzione permette di attivare il modo di dimostrazione, il quale simula una comunicazione con il veicolo utilizzando dei valori di default. Questa funzione è stata particolarmente ideata per la presentazione in fiera e per dimostrazioni commerciali.

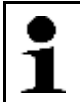

**AVVISO**

Per realizzare un processo di diagnosi a condizioni reali, il modo di dimostrazione deve essere disattivato. In caso contrario, lo strumento fornirà dei valori di default invece di valori reali.

Per configurare il modo di dimostrazione, procedere nel seguente modo:

- 1. Nel menù principale, selezionare le voci **Impostazioni > Varie**.
- 2. Selezionare il tab **>Altri<**.
- 3. Nella voce **Modo demo**, aprire la lista con **↓**.
- 4. Selezionare **>OFF<** o **>ON<**. Adesso il modo di dimostrazione è attivato o disattivato.

#### <span id="page-31-3"></span>8.6.1.2 Configurazione dei suggerimenti

Questa funzione permette di attivare o di disattivare delle informazioni supplementari riguardanti le varie funzioni disponibili.

Per configurare la visualizzazione dei suggerimenti, procedere nel seguente modo:

- 1. Nel menù principale, selezionare le voci **Impostazioni > Varie**.
- 2. Selezionare il tab **>Altri<**.
- 3. Nella voce **Suggerimenti**, aprire la lista con .
- 4. Selezionare **>OFF<** o **>ON<**. La funzione >Suggerimenti> è attivata o disattivata. La selezione effettuata è automaticamente salvata.

#### <span id="page-31-4"></span>8.6.1.3 Configurare la gestione degli ordini di riparazione

Questa finestra permette di configurare lo scambio di dati tra il software mega macs PC Bike e la gestione degli ordini di riparazione.

Per configurare la gestione degli ordini di riparazione, procedere nel seguente modo:

- 1. Nel menù principale, selezionare le voci **Impostazioni > Varie**.
- 2. Selezionare il tab **>Altri<**.
- 3. Nella voce Gestione degli ordini di riparazione, premere su  $\check{\mathsf{v}}$  per aprire la lista.
- 4. Selezionare **>OFF<** o **>ON<**. In funzione dell'impostazione effettuata, la gestione degli ordini di riparazione è attivata o disattivata. La selezione effettuata è automaticamente salvata.

#### <span id="page-32-0"></span>8.6.1.4 Ripristino delle impostazioni di fabbrica

Questo punto di menù permette di risettare le impostazioni di default del software mega macs PC Bike.

Il ripristino delle impostazioni di fabbrica provoca l'azzeramento, tra l'altro, dei seguenti dati e file:

- dati memorizzati nella Car History.
- file scaricati, ad esempio schemi elettrici, piani di ispezione
- dati utente, ad esempio dati aziendali

Il ripristino delle impostazioni di fabbrica modifica o cancella inoltre le seguenti funzioni:

- Modo indirizzo IP
- Telekom Hotspot
- Indirizzo Bluetooth®-MAC
- asanetwork
- Impostazioni del display
- Conferma delle Condizioni generali di contratto (CGC)
- Impostazioni stampante

Per eseguire il ripristino delle impostazioni di fabbrica, procedere come segue:

- 1. Nel menù principale, selezionare le voci **Impostazioni > Varie**.
- 2. Selezionare il tab **>Altri<**.
- 3. Premere **D** per attivare la funzione Avviare il ripristino delle impostazioni di fabbrica.
- 4. Tenere conto della richiesta di conferma.
- 5. Premere  $\sqrt{ }$  per confermare la richiesta di conferma. Le impostazioni di fabbrica del software mega macs PC Bike saranno automaticamente ripristinate.

### <span id="page-32-1"></span>8.6.2 Configurare la Car History

Questo menù permette di memorizzare i risultati di diagnosi delle funzioni **Codice errore**, **Parametri**, **Regolazione di base** e **Codifica**. Questa funzione offre i seguenti vantaggi:

- I risultati del processo di diagnosi possono essere analizzati in un secondo tempo.
- I risultati dei processi di diagnosi precedenti possono essere comparati con i risultati del processo di diagnosi attuale.
- Il risultato del processo di diagnosi può essere dimostrato al cliente senza dover nuovamente ricollegare il veicolo.

#### <span id="page-32-2"></span>8.6.2.1 Trasmissione automatica della Car History

Se è attivata la funzione **Trasmissione automatica della Car History**, tutti i dati memorizzati nella Car History vengono automaticamente trasmessi al supporto tecnico di Hella Gutmann.

Per trasmettere la Car History automaticamente, procedere come segue:

1. Nel menù principale, selezionare le voci **Impostazioni > Varie**.

[Configurazioni 'Varie'](#page-31-0)

- 2. Selezionare il tab **>Car History<**.
- 3. Nella voce **Trasmissione automatica della Car History**, aprire la lista con .
- 4. Selezionare **>OFF<** o **>ON<**.

<span id="page-33-0"></span>La selezione effettuata è automaticamente salvata.

#### 8.6.2.2 Gestione manuale dei parametri

Questa finestra permette di configurare la cancellazione di parametri già memorizzati nella Car History in caso di mancanza dello spazio di memoria necessario per la memorizzazione di nuovi parametri.

Per gestire i parametri manualmente, procedere nel seguente modo:

- 1. Nel menù principale, selezionare le voci **Impostazioni > Varie**.
- 2. Selezionare il tab **>Car History<**.
- 3. Nella voce Gestione manuale dei parametri, premere su  $\check{\mathbf{v}}$  per aprire la lista.
- 4. Selezionare **>OFF<** o **>ON<**.

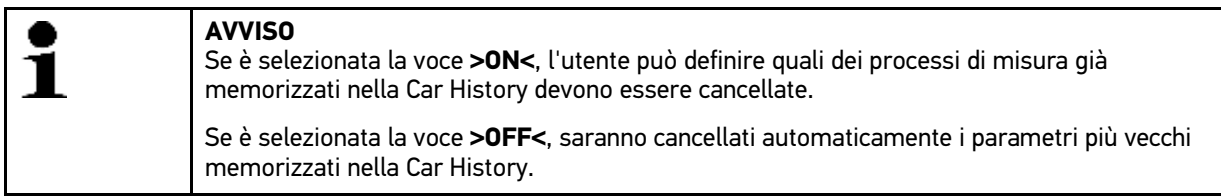

<span id="page-33-1"></span>La selezione effettuata è automaticamente salvata.

#### 8.6.2.3 Trasmettere la Car History

Questa funzione permette la trasmissione della Car History al supporto tecnico di Hella Gutmann.

Per trasmettere la Car History, procedere come segue:

- 1. Nel menù principale, selezionare le voci **Impostazioni > Varie**.
- 2. Selezionare il tab **>Car History<**.
- 3. Con  $\mathbb{E}$ . Trasmettere la Car History. Trasmissione della Car History al supporto tecnico di Hella Gutmann in corso...

#### <span id="page-33-2"></span>8.6.2.4 Gestione dei parametri

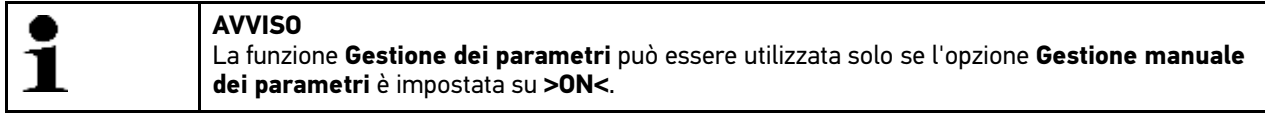

La funzione **Gestione dei parametri** permette di cancellare i parametri memorizzati nella Car History. Questo permette di liberare spazio di memoria per poter memorizzare nuovi parametri.

Per cancellare dei parametri memorizzati, procedere nel seguente modo:

- 1. Nel menù principale, selezionare le voci **Impostazioni > Varie**.
- 2. Selezionare il tab **>Car History<**.
- 3. Aprire la funzione Gestione dei parametri con  $\mathbf E$ . Si pare una finestra di informazione e di selezione.

Con  $\Box$  possono essere deselezionati tutti i parametri registrati.

Con  $\Box$  possono essere selezionati tutti i parametri registrati.

4. Deselezionare/Selezionare tutti i parametri desiderati.

5. Cancellare le registrazioni dei parametri selezionati con  $\vec{m}$ . Cancellazione dei parametri memorizzati in corso...

#### <span id="page-34-0"></span>8.6.2.5 Visualizzazione dei protocolli di errore

Se si verifica un errore durante la trasmissione dei dati della Car History, un protocollo di errore è memorizzato nel software a Bike.

Per accedere ai protocolli di errore, procedere come segue:

- 1. Nel menù principale, selezionare le voci **Impostazioni > Varie**.
- 2. Selezionare il tab **>Car History<**.
- 3. Con **■** aprire la funzione **Protocolli di errore**.
- 4. Selezionare il protocollo di errore richiesto. Sul display è visualizzato il protocollo di errore.

<span id="page-34-1"></span>Qui sono visualizzati gli errori che si sono verificati durante la trasmissione dei dati della Car History.

### 8.6.3 Configurazione della risoluzione

Questo punto di menù permette di configurare la risoluzione con la quale il software mega macs PC Bike è visualizzato sul computer.

Per configurare la risoluzione, procedere nel seguente modo:

- 1. Nel menù principale, selezionare le voci **Impostazioni > Varie**.
- 2. Selezionare il tab **>Risoluzione<**.
- 3. Selezionare la voce **Risoluzione** e aprire la liste premendo su .
- 4. Selezionare la risoluzione desiderata.
- 5. Tenere conto delle informazioni visualizzate.
- 6. Premere su  $\boxtimes$  per chiudere la finestra di istruzione. La selezione effettuata è automaticamente salvata. Il software mega macs PC Bike verrà avviato.

### <span id="page-34-2"></span>8.7 Contratti

Questa finestra permette di accedere alle Condizioni generali di contratto e alle licenze e agli avvisi relativi ai programmi e funzioni messi a disposizione della Hella Gutmann Solutions GmbH.

### <span id="page-34-3"></span>8.7.1 Accedere alla licenza

Questa finestra fornisce un sommario di tutte le licenze attive.

Per accedere alle licenze, procedere nel seguente modo:

- 1. Selezionare nel menù principale la voce **Impostazioni > Contratti**.
- 2. Selezionare il tab **>Licenza<**.
- 3. Con , accedere al punto di menù **Le mie licenze**. Scaricamento dei dati in corso... Sul display vengono indicate le licenze attive.

[Funzioni di test](#page-35-2)

#### <span id="page-35-0"></span>8.7.2 Visualizzare le Condizioni generali di contratto

Questa finestra visualizza le Condizioni generali di contratto (CGC) dell'azienda Hella Gutmann Solutions GmbH. La revoca del consenso alle Condizioni generali di contratto è possibile solo attraverso il reset di fabbrica.

Per visualizzare le CGC, procedere nel seguente modo:

- 1. Selezionare nel menù principale la voce **Impostazioni > Contratti**.
- 2. Selezionare il tab **>Condizioni generali di contratto<**. Sul display sono visualizzate le CGC.

#### <span id="page-35-1"></span>8.7.3 Accedere ad altre licenze disponibili

Questa finestra permette di visualizzare le licenze e le istruzioni relative a funzioni e programmi utilizzati da Hella Gutmann.

Per accedere alle licenze, procedere nel seguente modo:

- 1. Selezionare nel menù principale la voce **Impostazioni > Contratti**.
- 2. Selezionare il tab **>Varie<**. Sul display appaiono le licenze e gli avvisi relativi a programmi e funzioni utilizzati da Hella Gutmann.

### <span id="page-35-2"></span>8.8 Funzioni di test

Questo punto di menù permette di realizzare diversi test di diagnosi.

#### <span id="page-35-3"></span>8.8.1 Requisiti tecnici per la funzione di prova

Per poter eseguire le funzioni di prova, è necessario tenere conto di quanto segue:

- Assicurarsi che l'alimentazione elettrica del PC VCI sia garantita tramite alimentatore e cavo di rete.
- Assicurarsi che il modulo PC VCI sia connesso via cavo USB e PC.
- Il modulo PC VCI *NON* va connesso alla presa diagnosi del veicolo.

#### <span id="page-35-4"></span>8.8.2 Eseguire un test connettore VCI

Questo test permette di verificare il corretto funzionamento del modulo PC VCI.

Per eseguire le funzioni di prova, procedere nel seguente modo:

- 1. Selezionare nel menù principale la voce **Impostazioni > Funzioni di prova**.
- 2. Premere **D** per avviare il test **Connettore VCI (USB)**. Al termine della prova avvenuta con successo appare il seguente testo: *VCI OK. Nessuna disfunzione constatata*.

#### <span id="page-35-5"></span>8.8.3 Avviare la diagnosi VCI

Questa diagnosi permette la prova di funzionamento di Bluetooth® per determinare il rischio di perdita di dati.

Per avviare la diagnosi VCI, procedere nel seguente modo:
1. Inserire l'adattatore Bluetooth® nella porta di connessione USB del computer.

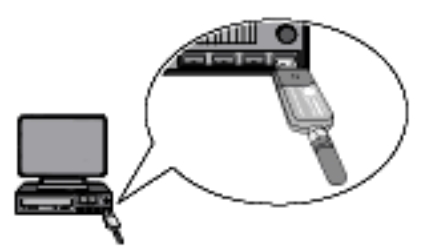

2. Selezionare nel menù principale la voce **Impostazioni > Funzioni di prova**.

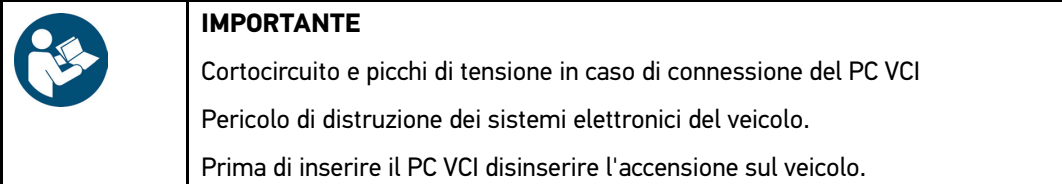

- 3. Inserire il PC VCI nella presa diagnosi del veicolo. Entrambi i LED del PC VCI lampeggiano. PC VCI è pronto all'uso.
- 4. Avviare la **Diagnosi VCI (Bluetooth®)** con **D**. Si apre la finestra **Diagnosi senza fili**. Verifica della funzione Bluetooth® in corso...

La diagnosi VCI è avvenuta con successo se sullo schermo appare **Protocolli errati** *0* e se nella voce di menù **Stato** è indicato *Processo di diagnosi terminato*.

## <span id="page-37-0"></span>9 Come lavorare con il software mega macs PC Bike

## <span id="page-37-1"></span>9.1 Simboli

## 9.1.1 Simboli generali

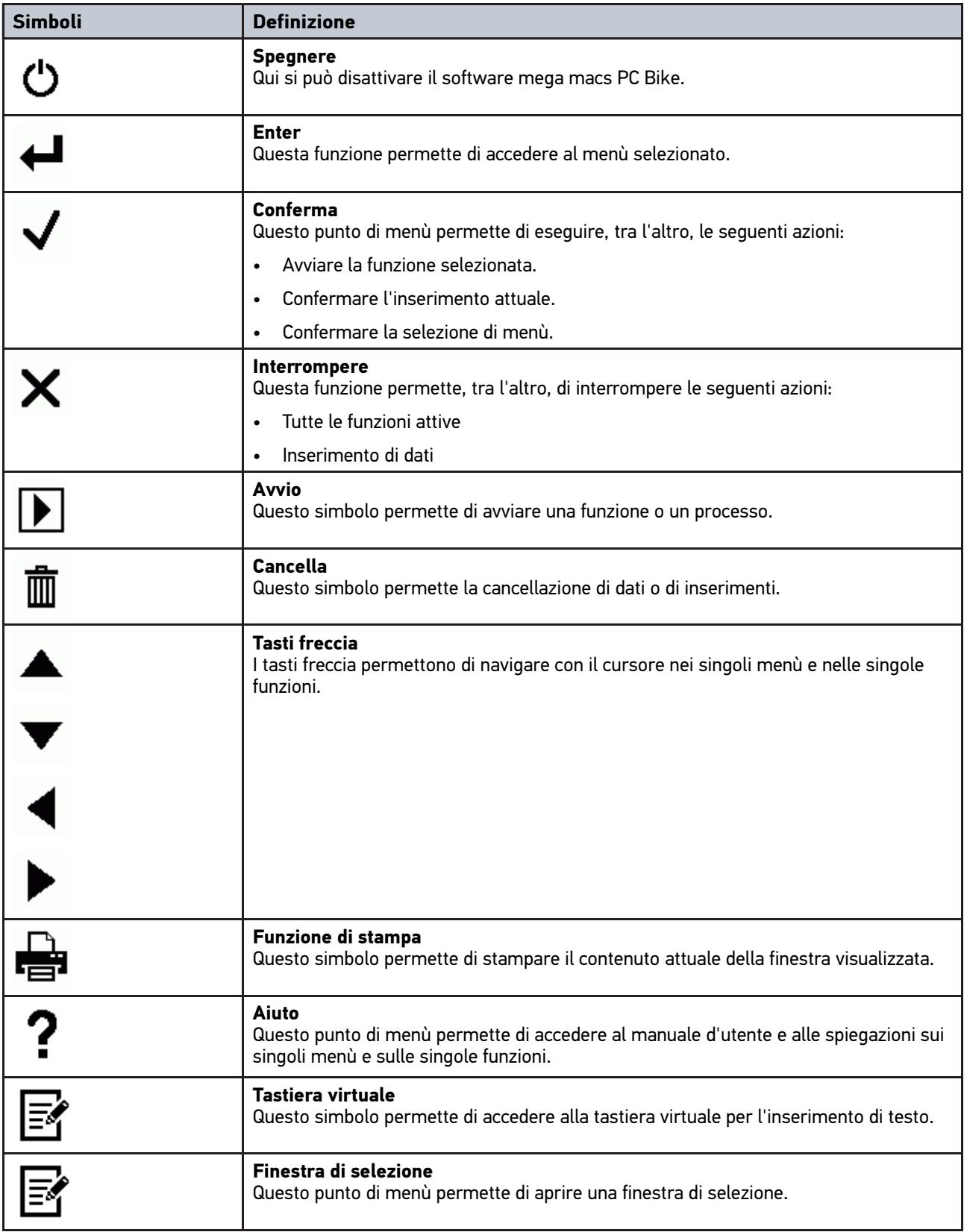

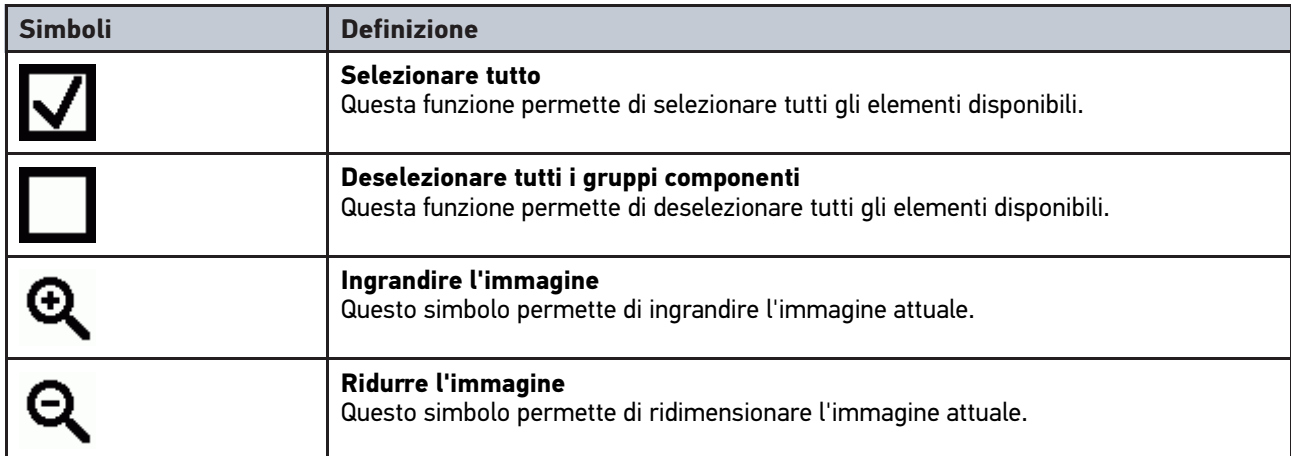

## 9.1.2 Simboli presenti nella barra dei titoli

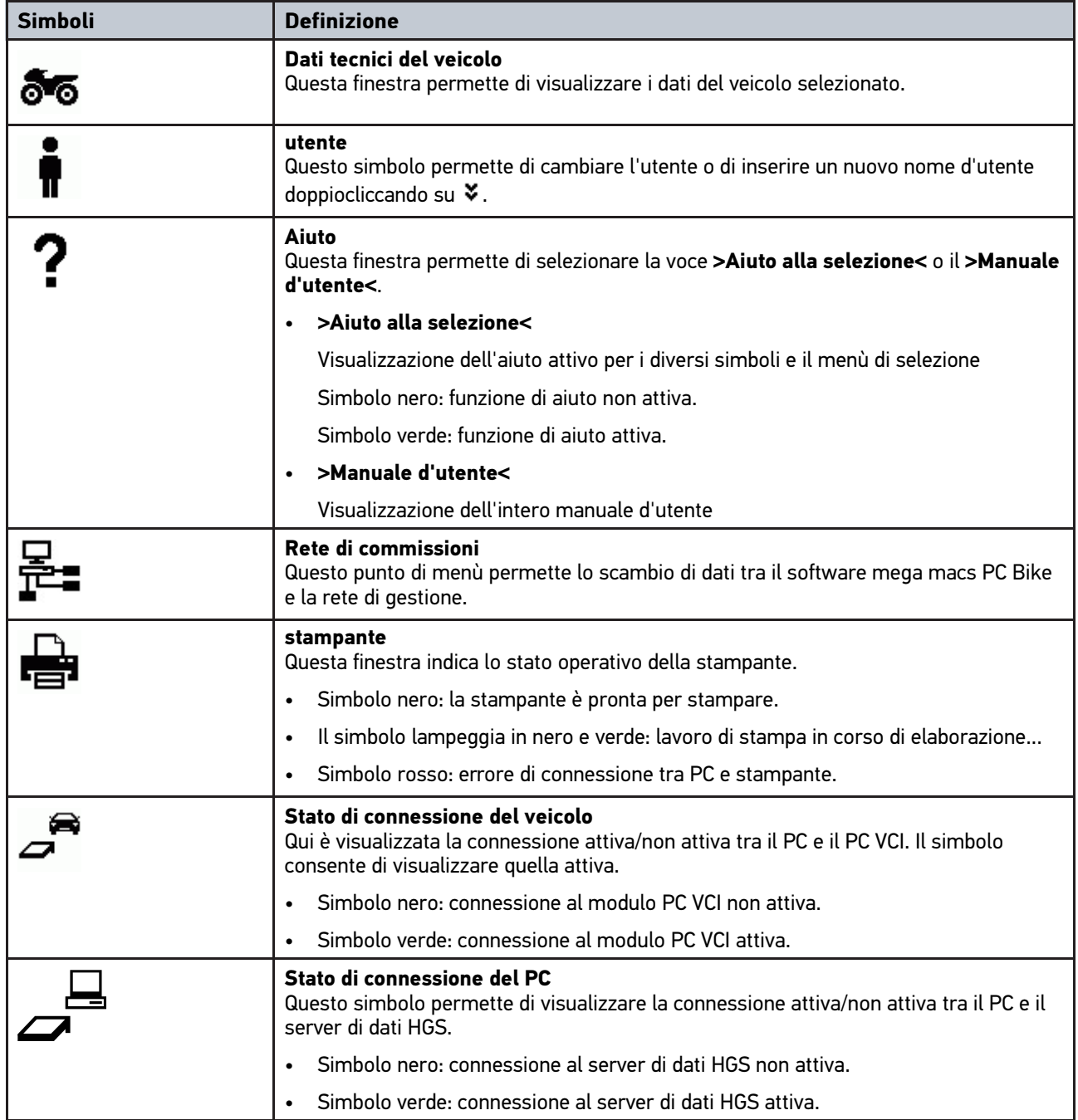

## 9.1.3 Simboli del Menù principale

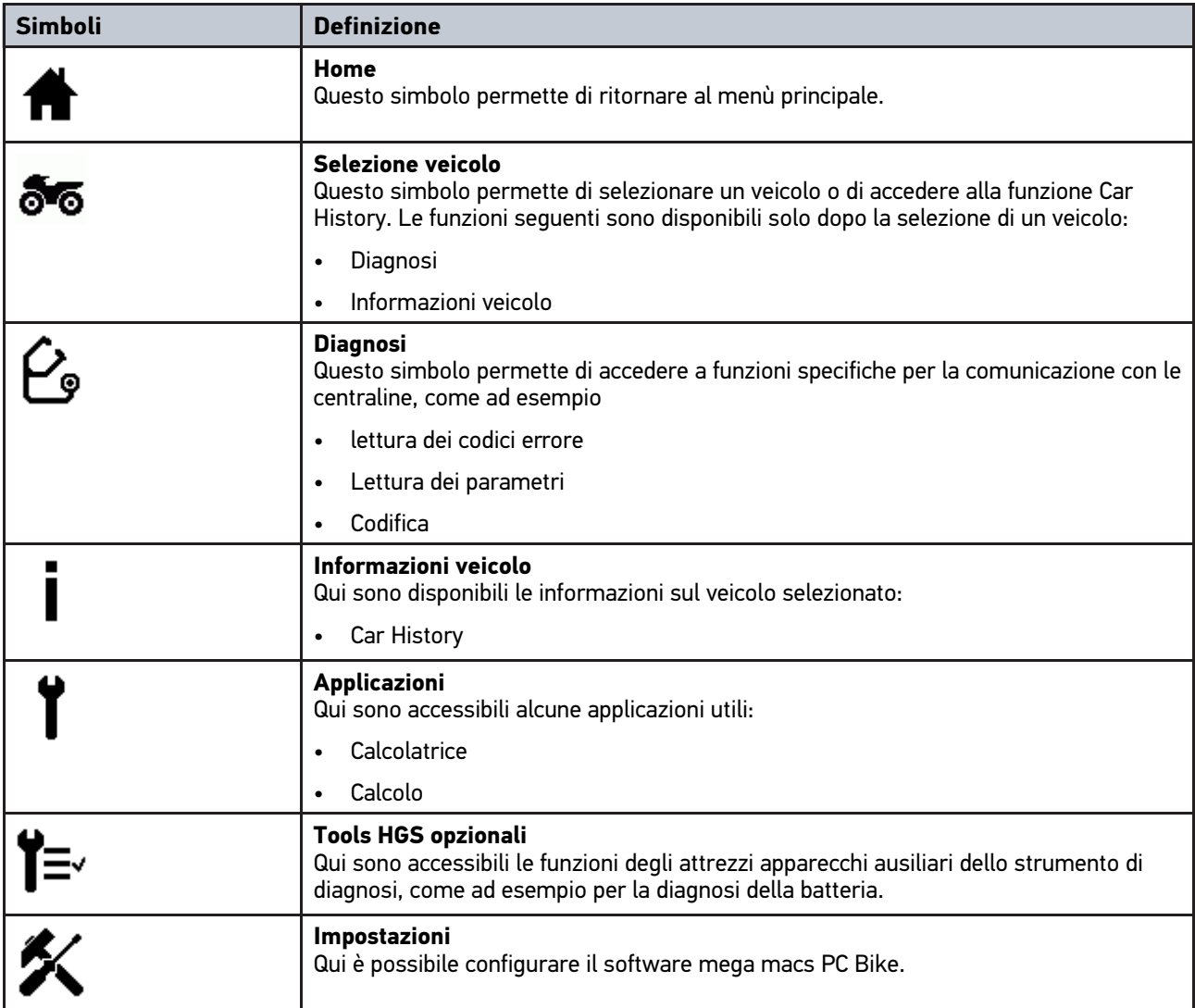

## 9.1.4 Simboli presenti nel menù Scelta vettura

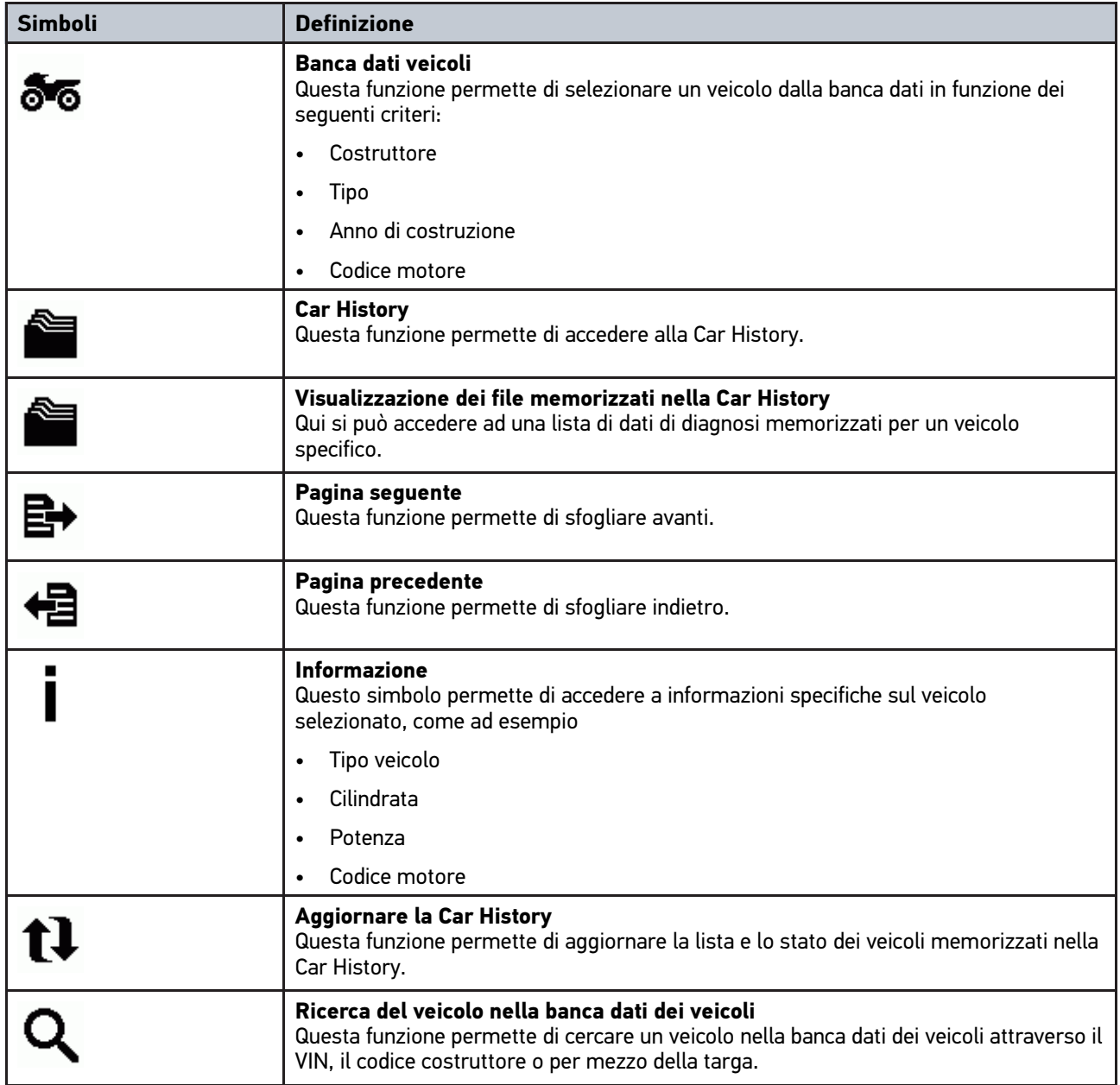

## 9.1.5 Simboli presenti nel menù Diagnosi

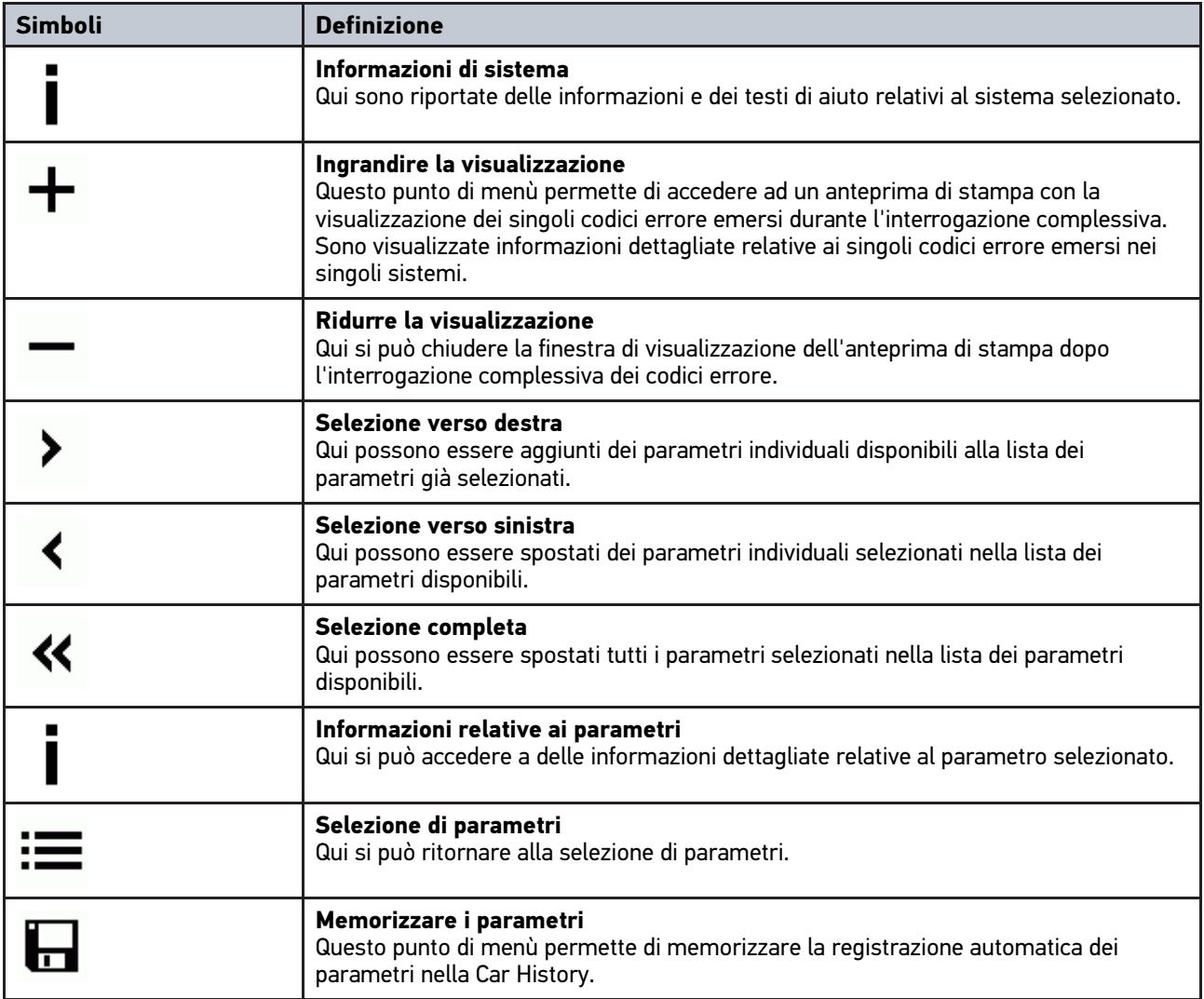

## 9.1.6 Simboli del menù Informazioni veicolo

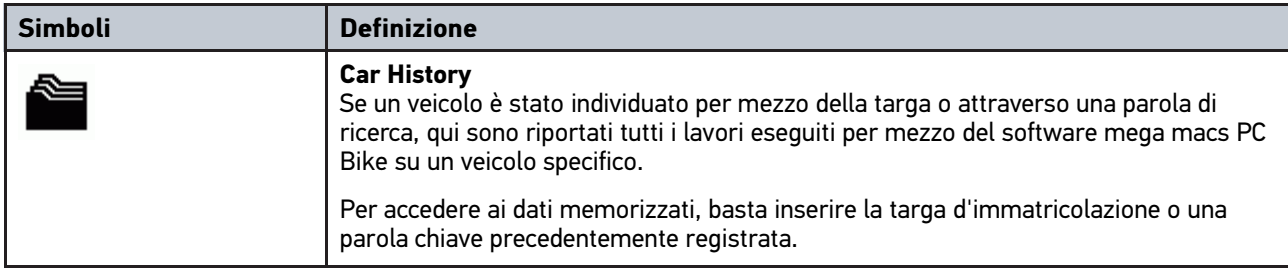

### 9.1.6.1 Simboli della Car History

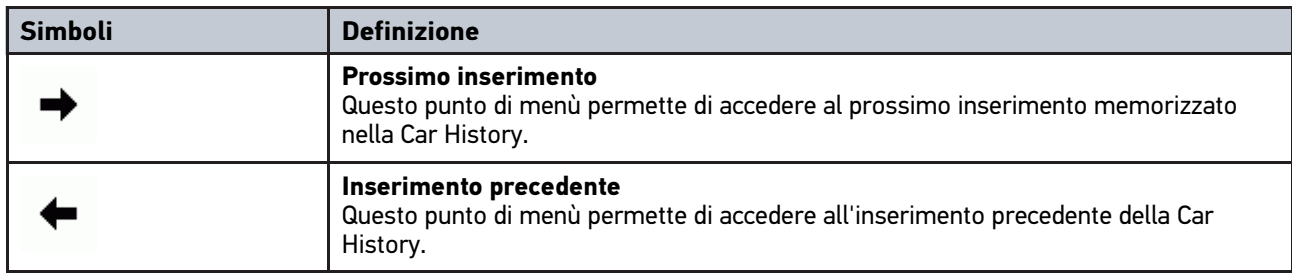

## 9.1.7 Simboli del menù Applicazioni

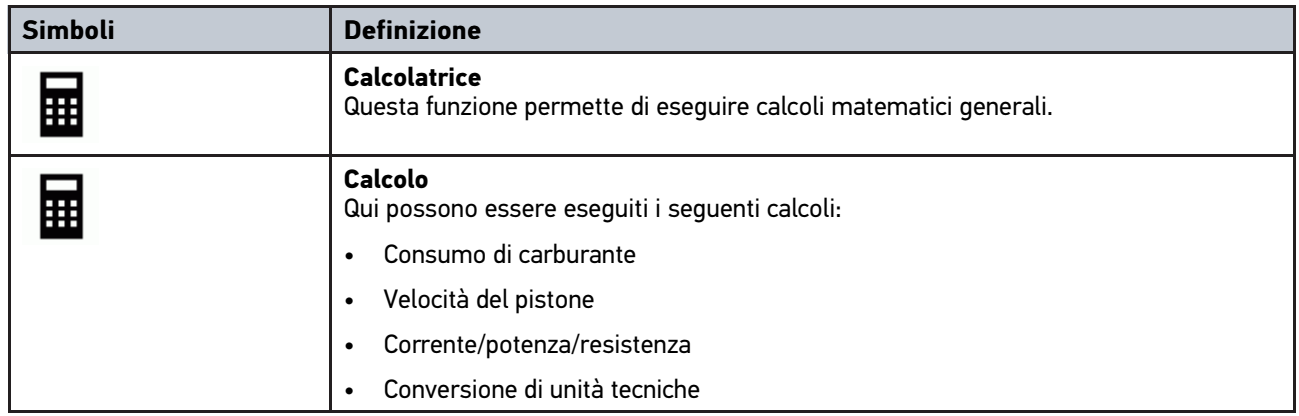

### 9.1.8 Simboli presenti nel menù Impostazioni

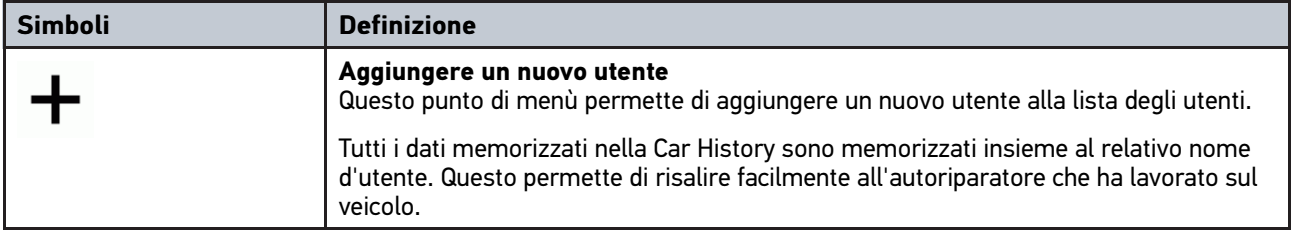

### 9.1.9 Simboli della tastiera virtuale

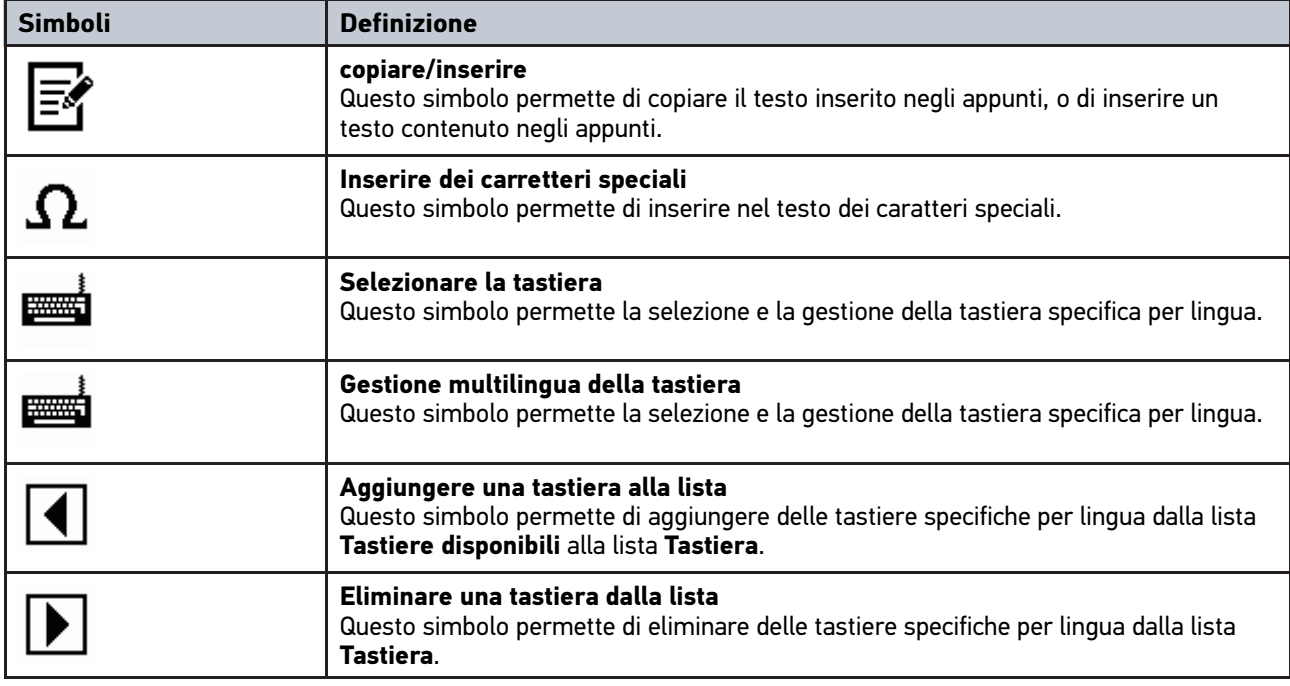

### 9.1.10 Simboli presenti nel manuale d'utente

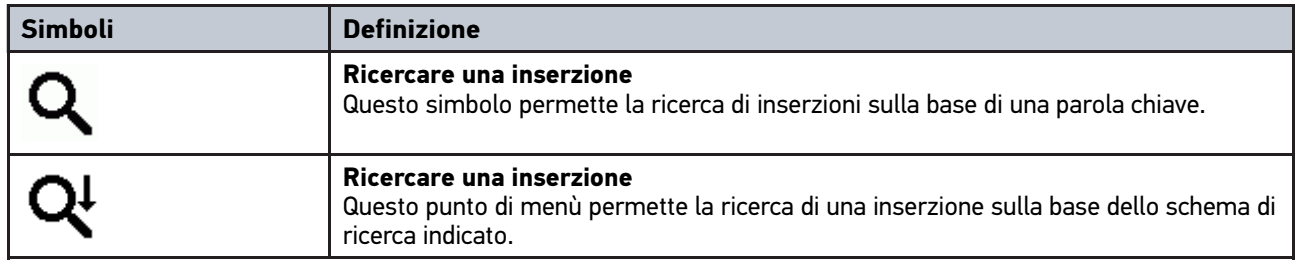

## <span id="page-44-0"></span>9.2 Selezione del veicolo

Questo punto di menù permette di selezionare i veicoli richiesti tra l'altro per mezzo dei seguenti parametri:

- **Produttore**
- Modello
- Tipo di carburante

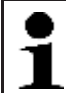

**AVVISO** Per poter richiamare tutte le informazioni disponibili, è richiesta la connessione ad internet.

Per selezionare un veicolo, procedere come segue:

- 1. Selezionare nel menù principale la voce **>Scelta vettura<**.
- 2. Selezionare il tab **>i<**.
- 3. Premere su <sup>56</sup> per selezionare la banca dati veicoli.
- 4. Selezionare il costruttore richiesto.

[Ricerca veicolo](#page-45-0)

- 5. Selezionare il tipo di carburante richiesto.
- 6. Selezionare il modello di auto richiesto.
- 7. Doppiocliccare per selezionare il tipo di veicolo richiesto. Si apre la finestra **Dati di veicolo**.

Qui può essere inserita la targa o il nome del cliente (fino a 10 caratteri).

8. Aprire la tastiera virtuale con  $\mathbb{E}$ .

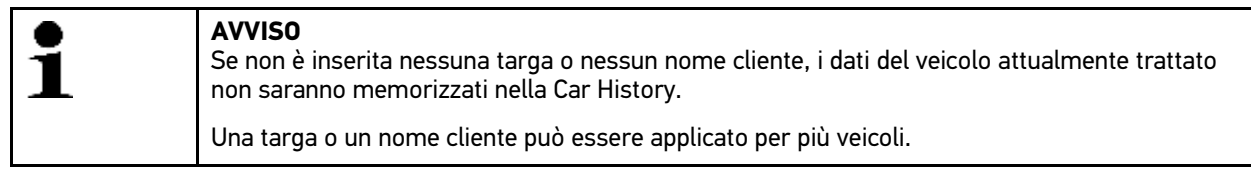

- 9. Inserire la targa o il nome del cliente.
- 10. Confermare l'inserimento due volte con  $\checkmark$ . La selezione è automaticamente memorizzata.

La selezione veicolo è stata effettuata per i punti di menù **>Diagnosi<**e **>Informazioni veicolo<** e i dati saranno memorizzati nella **>Car History<**.

Il software mega macs PC Bike ritorna automaticamente al menù principale.

### <span id="page-45-0"></span>9.3 Ricerca veicolo

Questo punto di menù permette la ricerca veicolo attraverso i seguenti parametri:

- VIN
- Codice WMI
- Targa

### 9.3.1 Ricerca veicolo specifico per paese

La ricerca specifica di veicolo per paese utilizza diversi criteri di ricerca come, ad esempio, il numero di immatricolazione o il tipo di chiave del veicolo.

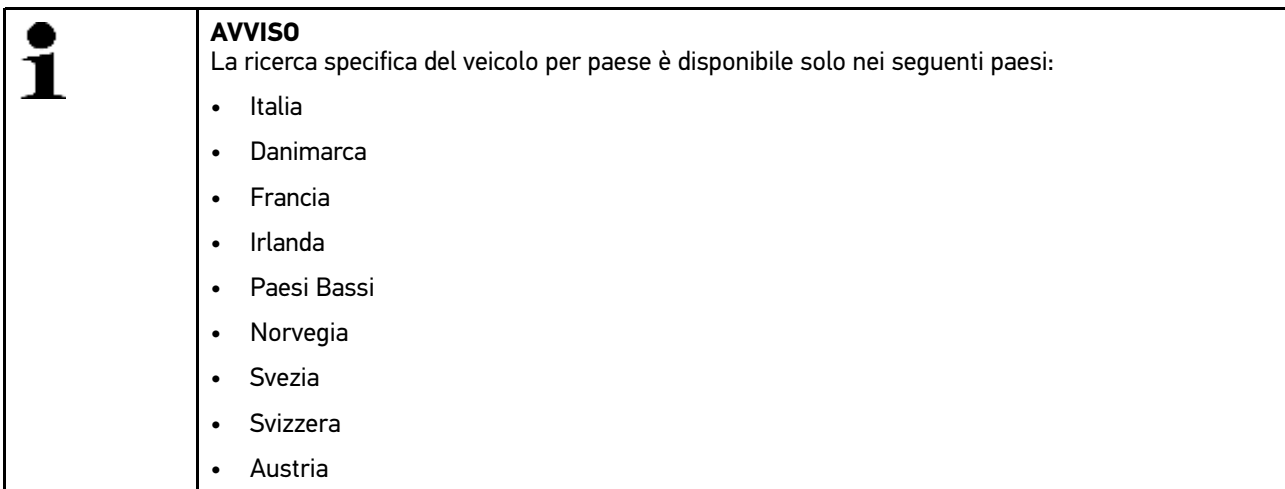

Per avviare la ricerca specifica del veicolo per paese, procedere nel seguente modo:

- 1. Selezionare nel menù principale la voce **>Scelta vettura<**.
- 2. Selezionare il tab **>i<**.

[Ricerca veicolo](#page-45-0)

- 3. Selezionare il modo di Ricerca veicolo con Q.
- 4. Selezionare il tab **>specifico per paese<**.
- 5. Nella voce **Paese**, aprire la lista con **↓**.
- 6. Selezionare il paese richiesto. I criteri di ricerca sono definiti in conformità al paese selezionato.
- 7. Nel primo criterio di ricerca, aprire la tastiera virtuale con  $\mathbb{E}$ .
- 8. Inserire il valore desiderato.
- 9. Premere v per confermare l'inserimento.
- 10. Secondo il caso, ripetere i passi 7-9 per un secondo criterio di ricerca.
- 11. Avviare la ricerca specifica per paese con  $\checkmark$ . Scaricamento dei dati in corso... Il programma procede alla ricerca dei veicoli corrispondenti memorizzati nella banca dati.

Si apre una lista di selezione.

12. Doppiocliccare sul veicolo desiderato. Si apre la finestra **Dati di veicolo**.

Qui può essere inserita la targa o il nome del cliente (fino a 10 caratteri).

13. Aprire la tastiera virtuale con  $\mathbb{E}$ .

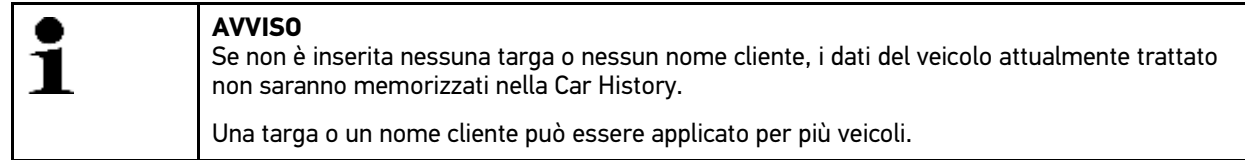

- 14. Inserire la targa o il nome del cliente.
- 15. Confermare l'inserimento due volte con  $\sqrt{\cdot}$ . La selezione è automaticamente memorizzata.

#### 9.3.2 Ricerca del veicolo attraverso il VIN

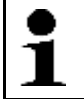

**AVVISO**

La ricerca del veicolo attraverso il VIN non è disponibile per tutti i costruttori di automobili.

Per ricercare il veicolo attraverso il VIN, procedere nel seguente modo:

- 1. Selezionare nel menù principale la voce **>Selezione veicolo<**.
- 2. Selezionare il tab **>i<**.
- 3. Attivare la casella di controllo & per la moto.
- 4. Selezionare il modo di Ricerca veicolo con Q.
- 5. Selezionare il tab **>VIN<**.
- 6. Nella voce **Costruttore (VIN)**, aprire la lista con  $\boldsymbol{\mathsf{v}}$ .
- 7. Selezionare il costruttore richiesto.
- 8. Nella voce VIN (almeno dal 1.o al 13.o carattere), aprire la tastiera virtuale con  $\mathbb{E}$ .
- 9. Inserire il VIN.
- 10. Confermare l'inserimento due volte con  $\mathbf{\nabla}$ . Scaricamento dei dati in corso... Il programma procede alla ricerca dei veicoli corrispondenti memorizzati nella banca dati.

Si apre una lista di selezione.

[Ricerca veicolo](#page-45-0)

11. Doppiocliccare sul veicolo desiderato. Si apre la finestra **Dati di veicolo**.

Qui può essere inserita la targa o il nome del cliente (fino a 10 caratteri).

12. Aprire la tastiera virtuale con  $\mathbb{E}$ .

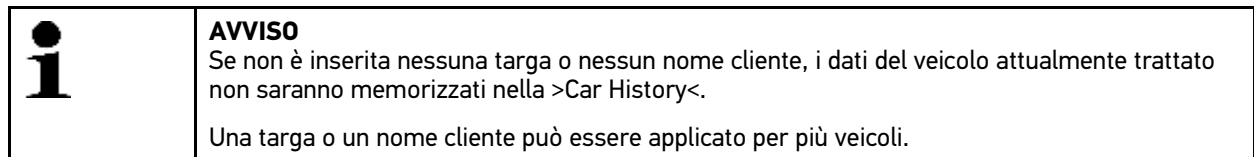

- 13. Inserire la targa o il nome del cliente.
- 14. Confermare l'inserimento due volte con  $\mathbf{\check{}}$ . La selezione è automaticamente memorizzata.

#### 9.3.3 Ricerca del veicolo attraverso la targa

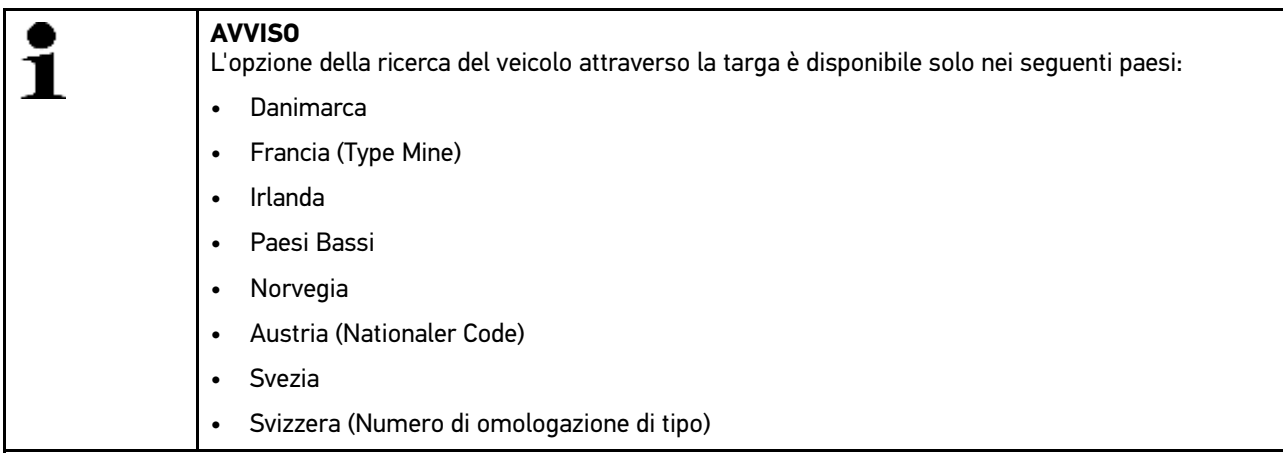

Per ricercare il veicolo tramite la targa, procedere nel seguente modo:

- 1. Selezionare nel menù principale la voce **>Scelta vettura<**.
- 2. Selezionare il tab **>i<**.
- 3. Attivare la casella di controllo & per la moto.
- 4. Selezionare il modo di Ricerca veicolo con Q.
- 5. Selezionare il tab **>Car History<**.
- 6. Nella voce **Targa**, aprire la tastiera virtuale con .
- 7. Inserire la targa o il nome del cliente.
- 8. Confermare l'inserimento due volte con  $\mathbf{\nabla}$ . Scaricamento dei dati in corso... Il programma procede alla ricerca dei veicoli corrispondenti memorizzati nella banca dati.

Si apre una lista di selezione.

9. Doppiocliccare sul veicolo desiderato. Si apre la finestra **Dati di veicolo**.

Qui può essere inserita la targa o il nome del cliente (fino a 10 caratteri).

10. Aprire la tastiera virtuale con  $\mathbb E$ .

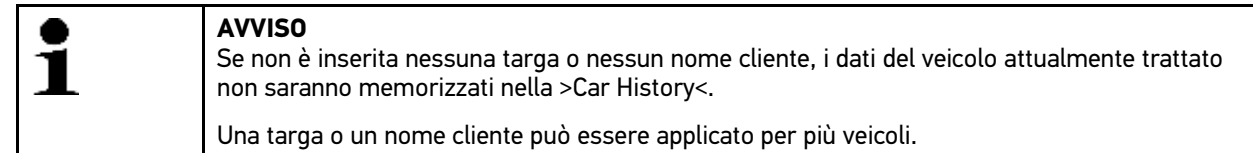

- 11. Inserire la targa o il nome del cliente.
- 12. Confermare l'inserimento due volte con  $\sqrt{\cdot}$ . La selezione è automaticamente memorizzata.

### <span id="page-48-0"></span>9.4 On Bord Diagnostic

Da qui si può passare direttamente alla diagnosi OBD dopo aver selezionato il costruttore di auto e il tipo di carburante.

#### 9.4.1 Avvio rapido della diagnosi OBD

Per eseguire la diagnosi OBD rapida, procedere nel seguente modo:

- 1. Selezionare nel menù principale la voce **>Scelta vettura<**.
- 2. Selezionare il tab **>i<**.
- 3. Con , selezionare la voce **Diagnosi OBD**.
- 4. Selezionare il costruttore richiesto.
- 5. Selezionare il tipo di carburante richiesto.
- 6. Selezionare il sistema richiesto.
- 7. Avviare il processo di diagnosi con  $\mathbb E$ .
- 8. Secondo il caso, tenere conto della finestra di avviso.
- 9. All'occorrenza, premere v per confermare il contenuto della finestra di avviso. Viene avviata la diagnosi.

### <span id="page-48-1"></span>9.5 Diagnosi

Questo punto permette per mezzo del software mega macs PC Bike e il modulo PC VCI di attivare lo scambio di dati tra il software e i sistemi del veicolo da controllare. La profondità di prova e il numero delle funzioni disponibili dipendono, in prima linea, dalla "intelligenza" delle centraline installate sul veicolo in esame.

La voce **>Diagnosi<** mette a disposizione i seguenti parametri:

#### • **>Codice errore<**

Questa funzione permette la lettura e la cancellazione dei codici errore memorizzati nella memoria guasti della centralina. Inoltre possono essere richiamate delle informazioni sul codice errore.

#### • **>Parametri<**

Qui possono essere visualizzati in modo grafico e alfanumerico i valori di funzionamento dei vari stati della centralina.

#### • **>Test attuatori<**

Questa funzione permette di attivare gli attuatori per mezzo della centralina.

[Diagnosi](#page-48-1)

#### • **>Reset servizio di manutenzione<**

Questa voce di menù permette di resettare l'intervallo di manutenzione sia in modo manuale che in modo automatico.

#### • **>Regolazione di base<**

Questa finestra permette di effettuare le regolazioni di base degli attuatori e delle centraline.

#### • **>Codifica<**

Questa funzione permette di codificare gli attuatori e le centraline in funzione dei loro compiti, e di adattare nuovi componenti al veicolo.

#### • **>Funzioni di prova<**

Questa finestra permette di valutare e di visualizzare la potenza dei singoli cilindri.

#### 9.5.1 Presupposto per la diagnosi del veicolo

Per poter eseguire la diagnosi del veicolo, assicurarsi che i seguenti punti siano soddisfatti:

- Il PC VCI è inserito nell'adattatore specifico per veicolo.
- Adattatore specifico per veicolo inserito nella presa diagnosi del veicolo.
- L'alimentazione elettrica (12 V) di PC VCI è disponibile.

#### 9.5.2 Preparazione della diagnosi del veicolo

Il presupposto fondamentale per una diagnosi veicolo senza errori è la scelta del veicolo corretto. Per facilitare la selezione, il software mega macs PC Bike dispone di varie indicazioni di aiuto, come per esempio il luogo di montaggio della presa diagnosi o l'identificazione del veicolo tramite il VIN.

Il menù principale **>Diagnosi<** permette di effettuare le seguenti funzioni della centralina:

- lettura dei codici errore
- Lettura dei parametri
- Test attuatori
- Reset dell'intervallo di servizio
- regolazione di base
- codifica
- Funzione di prova

Per preparare il processo di diagnosi, procedere nel seguente modo:

1. Inserire l'adattatore Bluetooth® nella porta di connessione USB del computer.

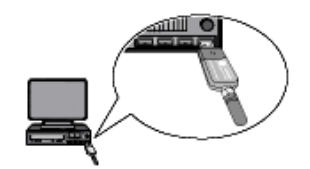

2. Avviare il software mega macs PC Bike.

3. Effettuare i passi 1-10 come descritto nel capitolo **[Scelta vettura \(Pagina 45\)](#page-44-0)**.

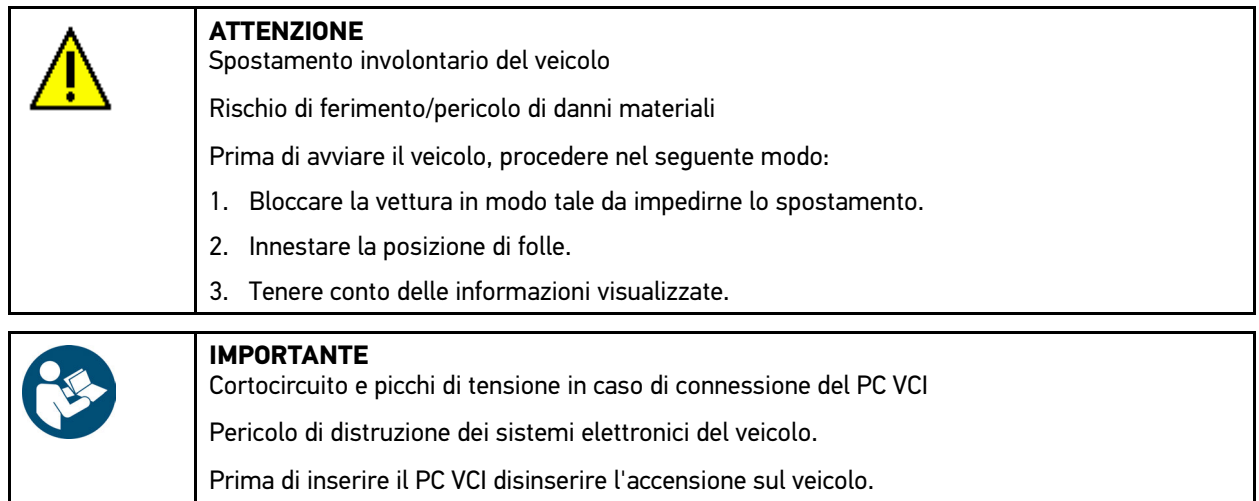

- 4. Inserire il PC VCI nella presa diagnosi del veicolo. Entrambi i LED del PC VCI lampeggiano. PC VCI è pronto all'uso.
- 5. Selezionare nel menù principale la voce **>Diagnosi<**.

Adesso è possibile selezionare il tipo di diagnosi.

### 9.5.3 Codice guasto

Se durante il controllo interno eseguito dalla centralina la funzione di un componente risulta essere difettosa, nella memoria guasti si memorizza un codice errore e si accende la spia luminosa del componente in questione. Lo strumento di diagnosi legge il codice errore corrispondente e lo visualizza in forma di testo in chiaro. Oltre ai codici errore sono disponibili altre informazioni riguardanti ad esempio le possibili cause e gli effetti dell'errore accertato.

#### <span id="page-50-0"></span>9.5.3.1 Lettura dei codici errore

Per leggere i codici guasti, procedere nel seguente modo:

1. Effettuare i passi 1-10 come descritto nel capitolo **[Scelta vettura \(Pagina 45\)](#page-44-0)**.

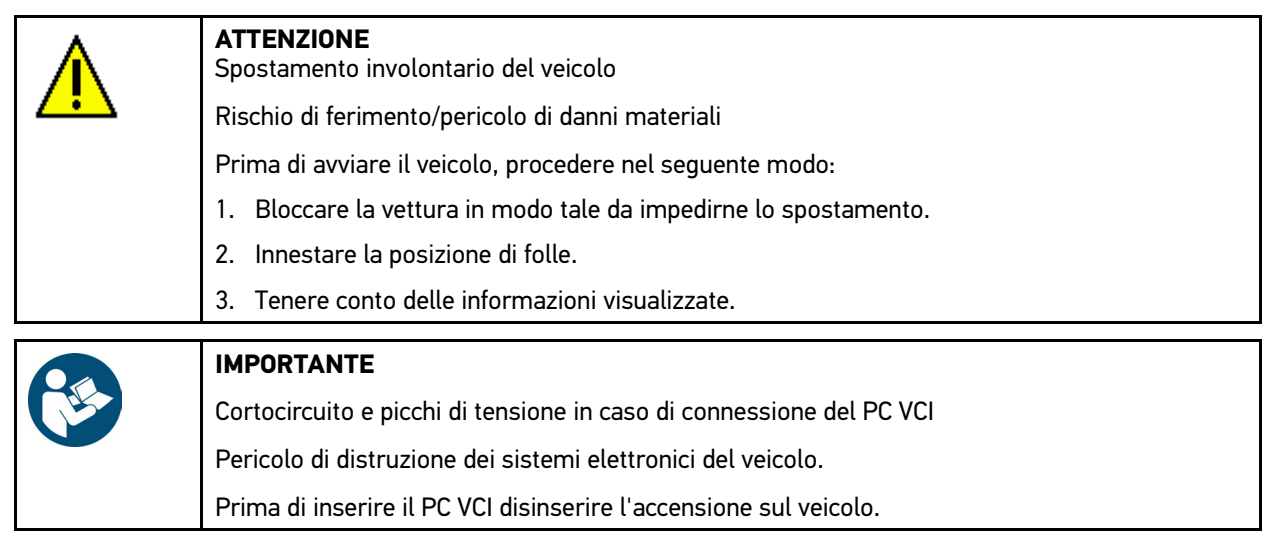

2. Inserire il PC VCI nella presa diagnosi del veicolo. Entrambi i LED del PC VCI lampeggiano. PC VCI è pronto all'uso. 3. Nel menù **Diagnosi > Funzione**, selezionare la voce **> Codice errore**.

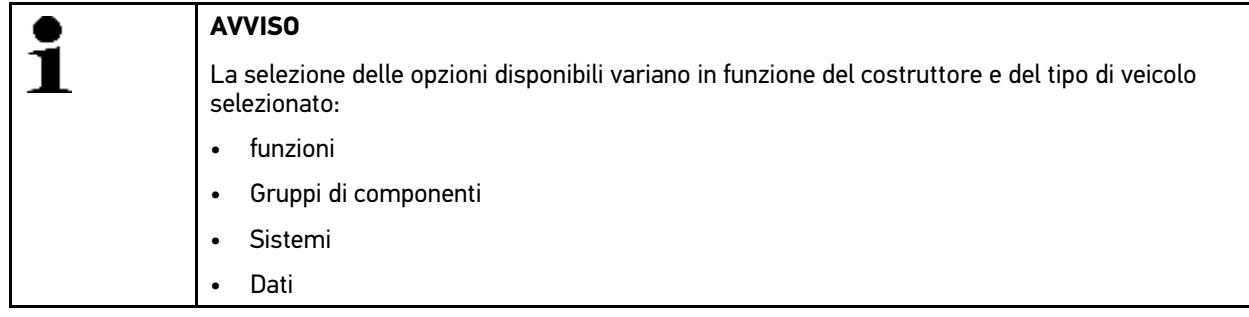

- 4. Selezionare il gruppo di componenti richiesto.
- 5. Se necessario, tenere conto della finestra di avviso e di indicazione.
- 6. Selezionare il sistema richiesto.

Se è disponibile un solo sistema per il veicolo, questo sistema è automaticamente selezionato dallo strumento di diagnosi.

- 7. Secondo il caso, tenere conto della finestra di avviso.
- 8. Se necessario, selezionare altre sottofunzioni.
- 9. Accedere al tab **>Informazione<**.
- 10. Attenersi alle istruzioni indicate sullo schermo.
- 11. Premere su  $\mathbb B$  per avviare la lettura dei codici errore. L'instaurazione di collegamento tra il veicolo e lo strumento è in corso... Sono visualizzati tutti i codici d'errori rilevati durante la lettura della memoria guasti.
- 12. Selezionare il codice errore richiesto. Sullo schermo appaiano gli aiuti di riparazione appropriati.

Gli aiuti di riparazione mettono a disposizione le seguenti informazioni:

- il numero del codice d'errore, eventualmente anche il numero del codice d'errore originale.
- il titolo del codice d'errore specifico.
- spiegazione della funzione del componente.

**AVVISO**

- dati specifici del veicolo, ad esempio schema elettrico.
- possibili effetti.
- informazioni sull'apparizione e sulle condizioni di apparizione su cui l'errore si è verificato ed è stato memorizzato.
- delle informazioni generali di diagnosi non necessariamente specificate al veicolo selezionato e non sempre specificate al problema esistente.
- 13. Riparare il veicolo. Procedere poi alla cancellazione dei codici guasto memorizzati nella memoria guasti.

#### 9.5.3.2 Cancellare i codici di errore memorizzati nel sistema del veicolo

Questo punto di menù permette di cancellare uno ad uno i codici errore memorizzati nella memoria guasti.

Per cancellare i codici errore memorizzati in un sistema del veicolo, procedere nel seguente modo:

1. Effettuare i passi 1-12 come descritto nel capitolo **[Lettura dei codici errore \(Pagina 51\)](#page-50-0)**.

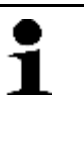

Dopo la cancellazione, tutti i codici d'errori selezionati sono cancellati e non possono essere più recuperati.

Per questo motivo, memorizzare sempre tutti i dati letti nella Car History.

2. Per cancellare dei codici errore memorizzati in uno del sistema di veicolo, cliccare su 而. Tutti i codici errore selezionati memorizzati nella memoria guasti vengono cancellati.

Se il processo di cancellazione dei codici errore è riuscito, sul display appare il seguente testo: *Processo di cancellazione dei codici errore eseguito*.

#### <span id="page-52-0"></span>9.5.3.3 Interrogazione complessiva - Lettura dei codici errore

La funzione 'Interrogazione complessiva' verifica la presenza di codici errore nelle centraline assegnate al veicolo in questione.

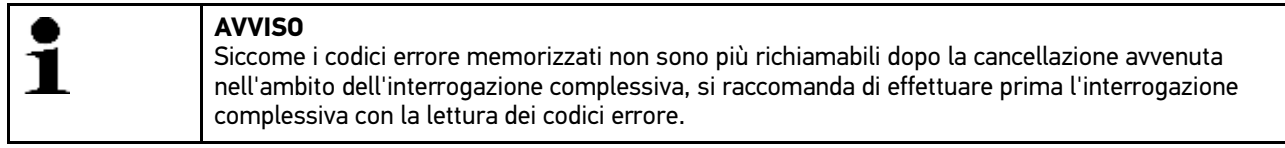

Per effettuare l'interrogazione complessiva con la lettura dei codici d'errore, procedere nel seguente modo:

1. Effettuare i passi 1-10 come descritto nel capitolo **[Scelta vettura \(Pagina 45\)](#page-44-0)**.

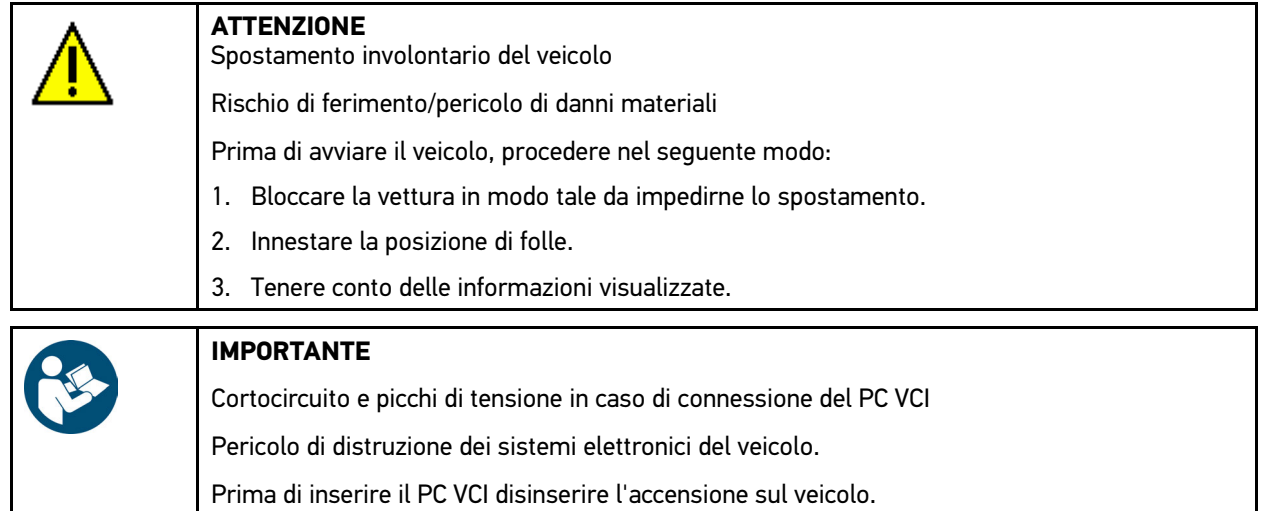

- 2. Inserire il PC VCI nella presa diagnosi del veicolo. Entrambi i LED del PC VCI lampeggiano. PC VCI è pronto all'uso.
- 3. Nel menù **Diagnosi > Funzione**, selezionare la voce **> Codice errore**.

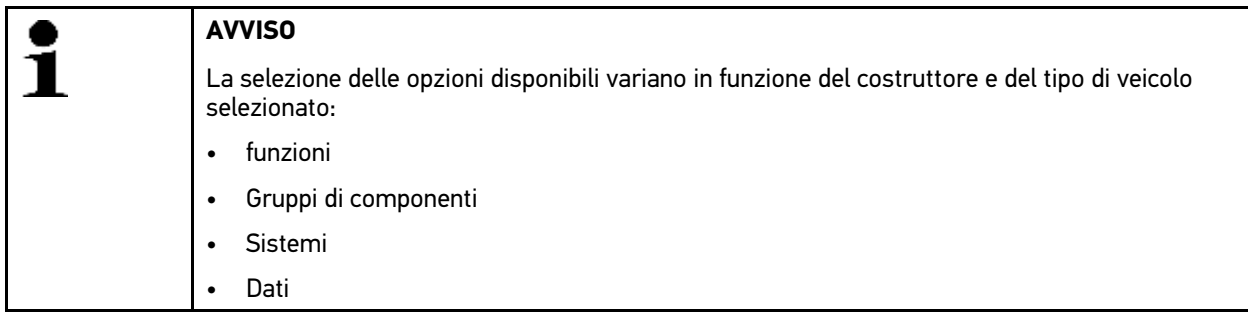

- 4. Selezionare la voce **>Interrogazione complessiva<**.
- 5. Accedere al tab **>Informazione<**.
- 6. Attenersi alle istruzioni indicate sullo schermo.
- 7. Accedere alla panoramica delle centraline con  $\mathbb{E}$ .
- 8. Se necessario, selezionare altre sottofunzioni. Sullo schermo sono visualizzate tutte le centraline installate nel veicolo.

Tutte le centraline sono selezionate in automatico.

Per deselezionare tutte le centraline, premere  $\square$ .

Per selezionare tutte le centraline, premere  $\Box$ .

- 9. Selezionare/deselezionare le centraline richieste.
- 10. Premere su **D** per avviare la lettura dei codici errore nell'ambito dell'interrogazione complessiva. L'instaurazione di collegamento tra il veicolo e lo strumento è in corso...

Lettura delle centraline selezionate in corso... Questo passaggio può richiedere alcuni minuti.

Il numero dei codici d'errore è indicato nella memoria guasti della centralina corrispondente.

Con  $+$  si può accedere ad un anteprima di stampa con una lista dei codici errore elecanti uno ad uno per la centralina corrispondente.

Con  $-$  si può chiudere l'anteprima di stampa con una lista dei codici errore elecanti uno ad uno per la centralina corrispondente.

11. Nella voce **Errore**, premere  $\mathbf{F}$  per accedere al codice errore della memoria guasti della centralina corrispondente. Si apre una finestra con l'indicazione dei codici d'errore e degli aiuti di riparazione pertinenti.

#### 9.5.3.4 Interrogazione complessiva - Cancellazione dei codici errore

Questa funzione permette di cancellare tutti i codici errore memorizzati nella memoria guasti della centralina.

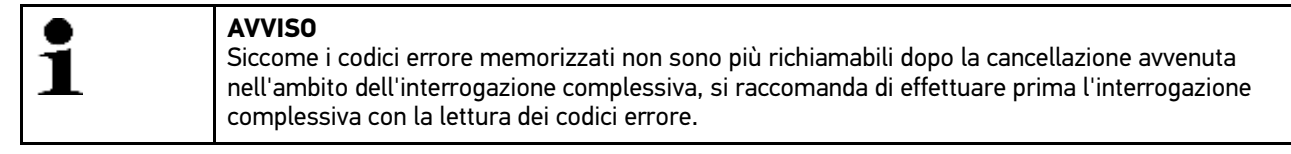

Per effettuare l'interrogazione complessiva con la cancellatura dei codici errore, procedere nel seguente modo:

1. Effettuare i passi 1-10 come descritto nel capitolo **[>Interrogazione complessiva Lettura codici errore< \(Pagina](#page-52-0) [53\)](#page-52-0)**.

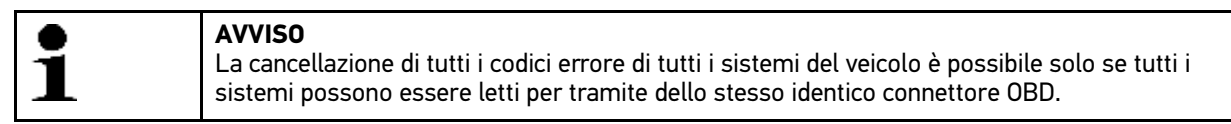

- 2. Nella barra dei simboli inferiore, premere  $\bar{m}$  per cancellare tutti i codici errore.
- 3. Tenere conto delle informazioni visualizzate.
- 4. Confermare la finestra di avviso e di indicazione con  $\sqrt{\cdot}$ .
- 5. Tenere conto della finestra di avviso.
- 6. Premere  $\sqrt{\ }$  per confermare il contenuto della finestra di avviso. Tutti i codici guasti vengono cancellati.

### 9.5.4 Parametri

Per accelerare la procedura di diagnosi, tanti sistemi di veicolo mettono a disposizione dei valori numerici sotto forma di parametri. Questi parametri indicano lo stato attuale e i valori nominali ed effettivi di un componente. La visualizzazione dei parametri avviene sia in forma numerica sia in forma grafica.

#### **Esempio 1**

La temperatura del motore può variare tra -30 e 120 °C.

Se il sensore di temperatura fornisce una temperatura di 9 °C ma il motore presenta una temperatura effettiva di + 80 °C, vuole dire che il tempo di iniezione calcolato dalla centralina non è corretto.

La centralina non memorizza alcun codice errore in quanto questa temperatura non è ritenuta logica.

#### **Esempio 2**

Testo d'errore: *Segnale sonda Lambda non corretto*.

La lettura dei parametri corrispondenti può, in entrambi i casi, facilitare notevolmente il processo di diagnosi.

Il software mega macs PC Bike legge i parametri e li visualizza come testo in chiaro. I parametri sono accompagnati da informazioni supplementari.

#### 9.5.4.1 Lettura dei parametri

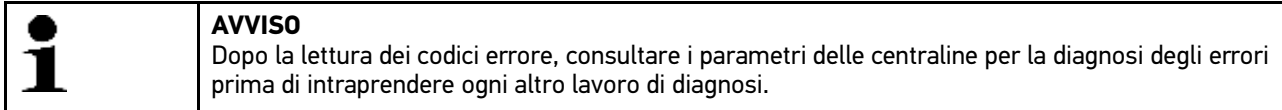

Per leggere i parametri, procedere nel seguente modo:

1. Effettuare i passi 1-10 come descritto nel capitolo **[Scelta vettura \(Pagina 45\)](#page-44-0)**.

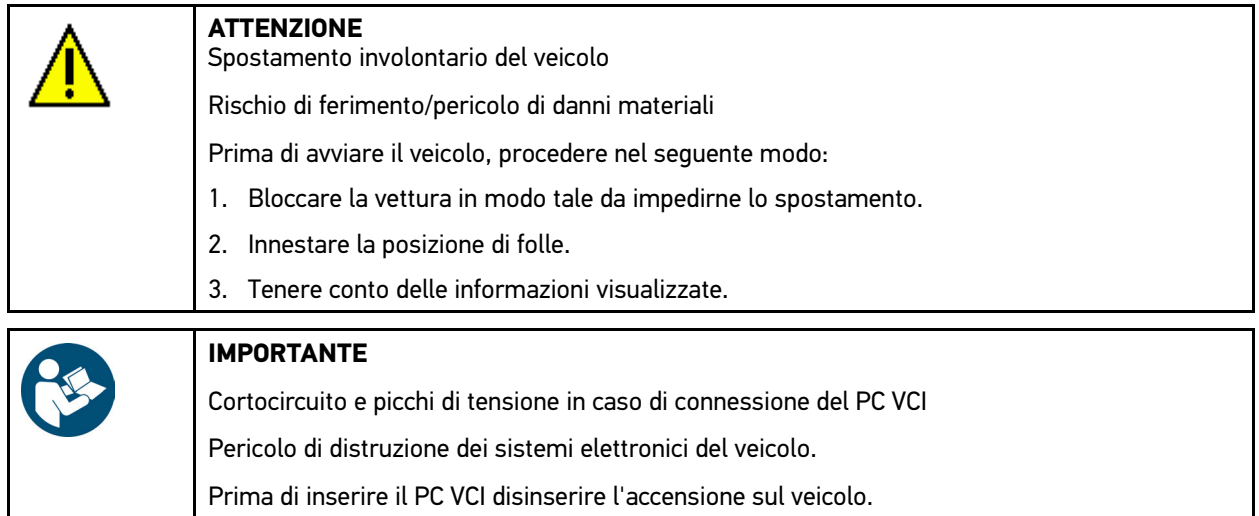

- 2. Inserire il PC VCI nella presa diagnosi del veicolo. Entrambi i LED del PC VCI lampeggiano. PC VCI è pronto all'uso.
- 3. Nel menù **Diagnosi**, selezionare la voce **> Funzione**e poi **> Parametri**.
- 4. Tenere conto del messaggio di avvertenza.

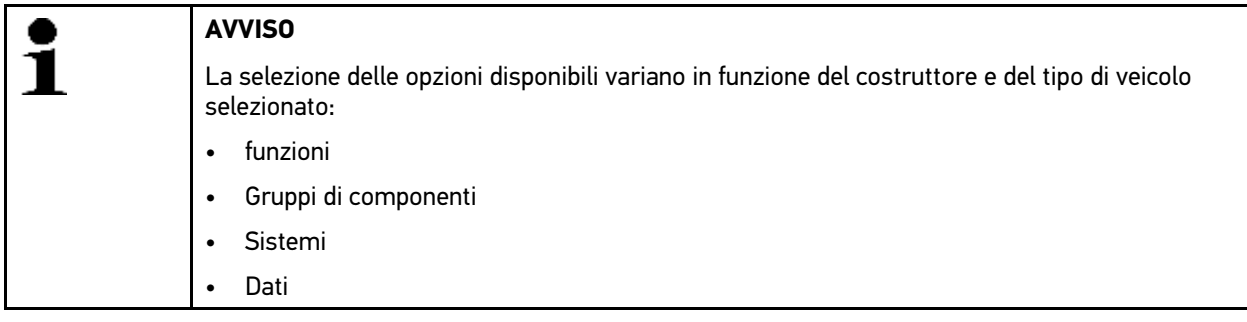

- 5. Selezionare il gruppo di componenti richiesto.
- 6. All'occorrenza, tenere conto del messaggio di avvertenza.
- 7. Selezionare il sistema richiesto.
- 8. Se necessario, tenere conto della finestra di avviso e di indicazione.
- 9. Accedere al tab **>Informazione<**.
- 10. Attenersi alle istruzioni indicate sullo schermo.
- 11. Premere su D per accedere ai parametri.
- 12. All'occorrenza, selezionare il connettore OBD e il sistema.
- 13. Tenere conto delle informazioni visualizzate.

[Diagnosi](#page-48-1)

14. Confermare la finestra di avviso e di indicazione con  $\sqrt{\cdot}$ . L'instaurazione di collegamento tra il veicolo e lo strumento è in corso...

Si apre una finestra di selezione.

I parametri più importanti vengono selezionati automaticamente dallo strumento di diagnosi e aggiunti alla lista dei **Parametri** selezionati.

Nella barra dei simboli inferiore, premere **i** per accedere a delle informazioni relative ai parametri richiesti nella >Selezione dei parametri< (ad esempio spiegazioni relative ai componenti).

Sullo schermo appaiono degli spiegazioni relative al parametro selezionato.

15. Nel punto di menù **Gruppi**, selezionare il gruppo di parametri richiesto.

La selezione di un gruppo di parametri permette di diagnosticare un problema specifico in modo finalizzato in quanto sono disponibili solo i parametri specifici richiesti.

16. Secondo il caso, fare doppio clic per selezionare altri parametri disponibili nella lista **Parametri disponibili**.

Possono essere selezionati fino a 16 parametri.

17. Premere su ↓ per avviare la lettura dei parametri.

Durante il processo di lettura, le registrazioni sono automaticamente memorizzate sotto la targa d'immatricolazione precedentemente inserita nella Car History.

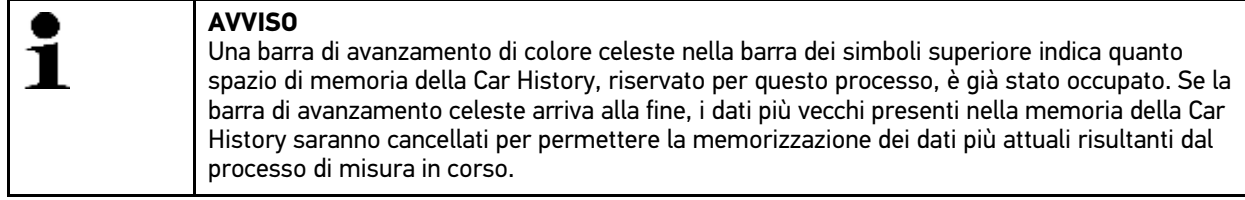

18. Premendo su  $\blacksquare$ , è possibile di 'parcheggiare' la registrazione dei parametri selezionati. Le registrazioni vengono memorizzati nella >Car History<.

La lettura dei parametri si riavvia poi in automatico.

19. Il simbolo **i** permette di ritornare alla lista di selezione dei parametri.

### 9.5.5 Organo di regolazione

Questo punto di menù permette di attivare i componenti presenti nei sistemi elettronici. Con questo metodo è possibile verificare le funzioni di base e le connessioni a cavo dei singoli componenti.

#### 9.5.5.1 Attivare un attuatore

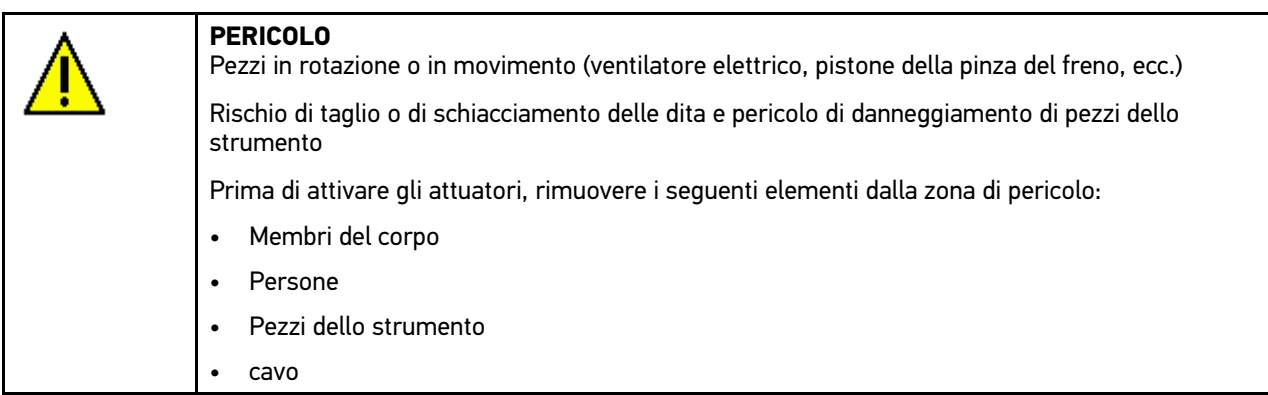

Per attivare un attuatore, procedere nel seguente modo:

1. Effettuare i passi 1-10 come descritto nel capitolo **[Scelta vettura \(Pagina 45\)](#page-44-0)**.

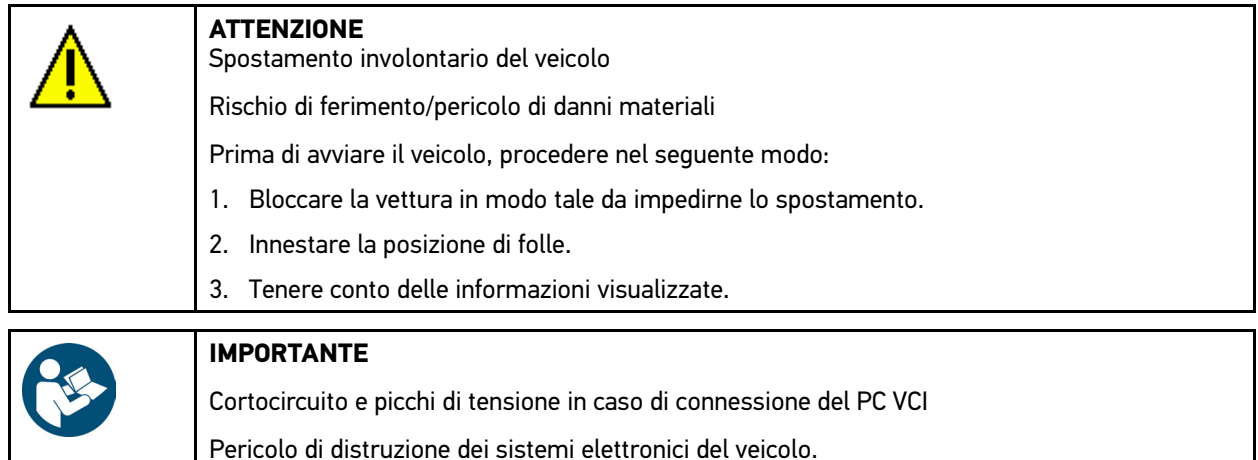

Prima di inserire il PC VCI disinserire l'accensione sul veicolo.

- 2. Inserire il PC VCI nella presa diagnosi del veicolo. Entrambi i LED del PC VCI lampeggiano. PC VCI è pronto all'uso.
- 3. Nel menù **Diagnosi**, selezionare la voce **> Funzione**e poi **> Attuatore**.
- 4. All'occorrenza, tenere conto del messaggio di avvertenza.

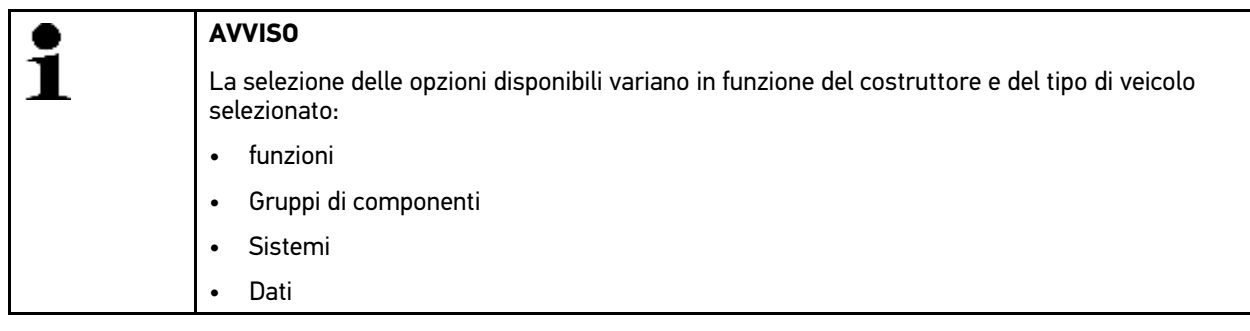

- 5. Selezionare il sistema richiesto.
- 6. Selezionare il gruppo di componenti richiesto.
- 7. Secondo il caso, tenere conto della finestra di avviso.
- 8. Accedere al tab **>Informazione<**.
- 9. Attenersi alle istruzioni indicate sullo schermo.
- 10. Avviare il test attuatori con  $\mathbb E.$
- 11. All'occorrenza, selezionare il connettore OBD e il sistema.
- 12. Tenere conto delle informazioni visualizzate.
- 13. Confermare la finestra di avviso e di indicazione con  $\checkmark$ . L'instaurazione di collegamento tra il veicolo e lo strumento è in corso...
- 14. Attivare la casella di controllo per il componente richiesto.

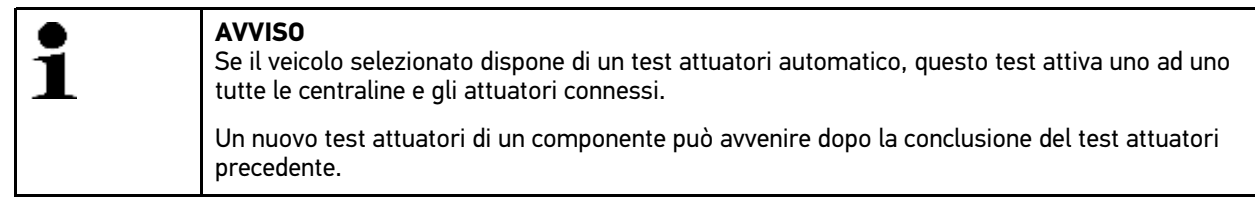

- 15. Secondo il caso, tenere conto della finestra di istruzione.
- 16. Secondo il caso, attenersi alle istruzioni indicate sullo schermo.
- 17. Secondo il caso, confermare la finestra di istruzione con  $\mathbf{\nabla}$ .

[Diagnosi](#page-48-1)

18. Azionare il tasto indicato. Test attuatori in corso...

Se il test attuatori è stato eseguito con successo, sul display appare il seguente testo: *Test attuatori riuscito*.

### 9.5.6 Reset dell'intervallo di servizio

Questo punto di menù permette di resettare gli intervalli di ispezione, per quanto questa funzione è supportata dal veicolo. È possibile effettuare o il ripristino manuale con relativa descrizione o il ripristino in modo automatico da parte del software mega macs PC Bike.

#### 9.5.6.1 Eseguire il reset manuale del servizio di manutenzione

Per effettuare il reset dell'intervallo di manutenzione in modo manuale, procedere nel seguente modo:

1. Effettuare i passi 1-10 come descritto nel capitolo **[Scelta vettura \(Pagina 45\)](#page-44-0)**.

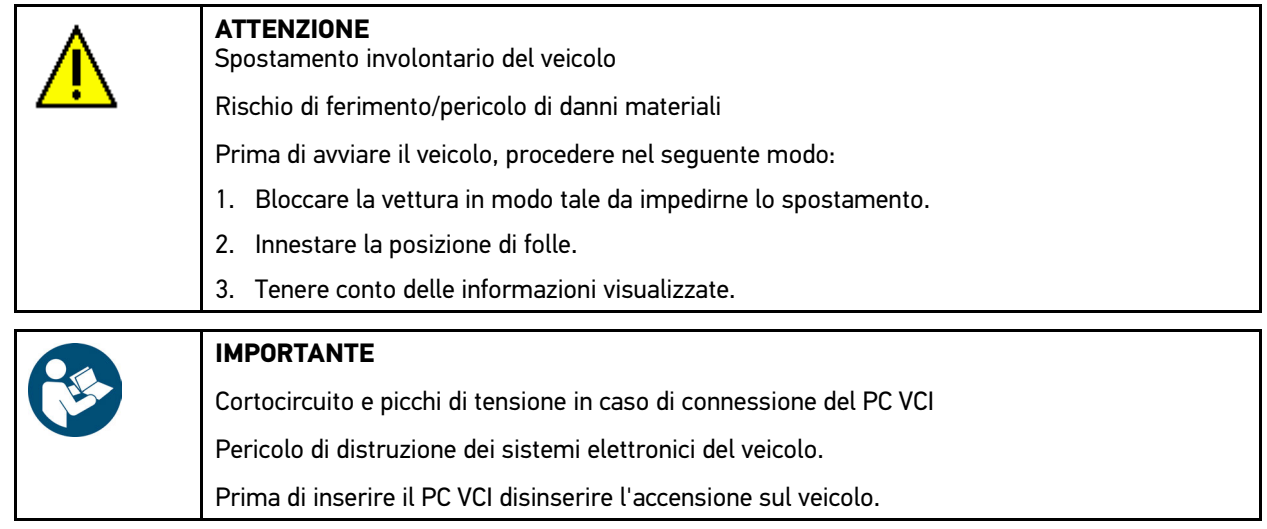

- 2. Inserire il PC VCI nella presa diagnosi del veicolo. Entrambi i LED del PC VCI lampeggiano. PC VCI è pronto all'uso.
- 3. Nel puntò di menù **Diagnosi**, selezionare la voce **> Funzione**e poi **> Reset service**.

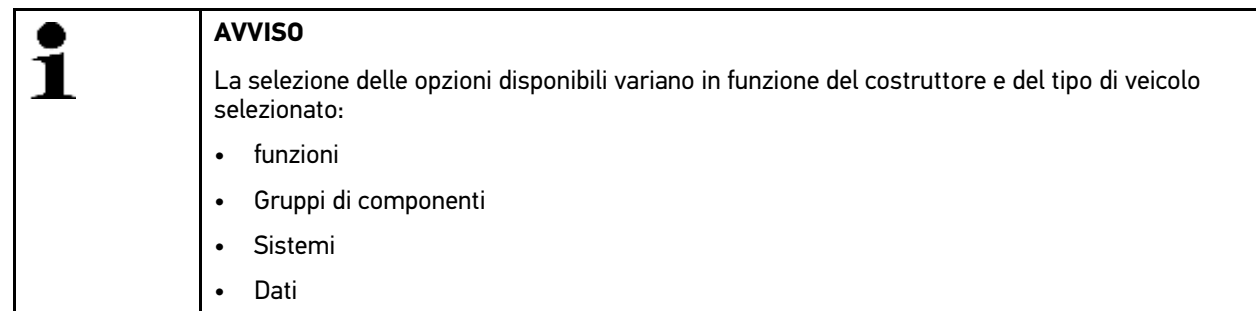

- 4. Selezionare il sistema richiesto.
- 5. Secondo il caso, tenere conto della finestra di avviso.
- 6. Accedere al tab **>Informazione<**.
- 7. Attenersi alle istruzioni indicate sullo schermo.
- 8. Avviare il reset manuale del servizio di manutenzione con  $\mathbf E$ .
- 9. All'occorrenza, selezionare il connettore OBD in un sottosistema.
- 10. Tenere conto delle informazioni visualizzate.
- 11. Attenersi alle istruzioni indicate sullo schermo.

12. Premere su  $\sqrt{ }$  per confermare il reset dell'intervallo di manutenzione effettuato.

#### 9.5.6.2 Eseguire il reset automatico del servizio di manutenzione

Per effettuare il reset dell'intervallo di manutenzione in modo automatico, procedere nel seguente modo:

1. Effettuare i passi 1-10 come descritto nel capitolo **[Scelta vettura \(Pagina 45\)](#page-44-0)**.

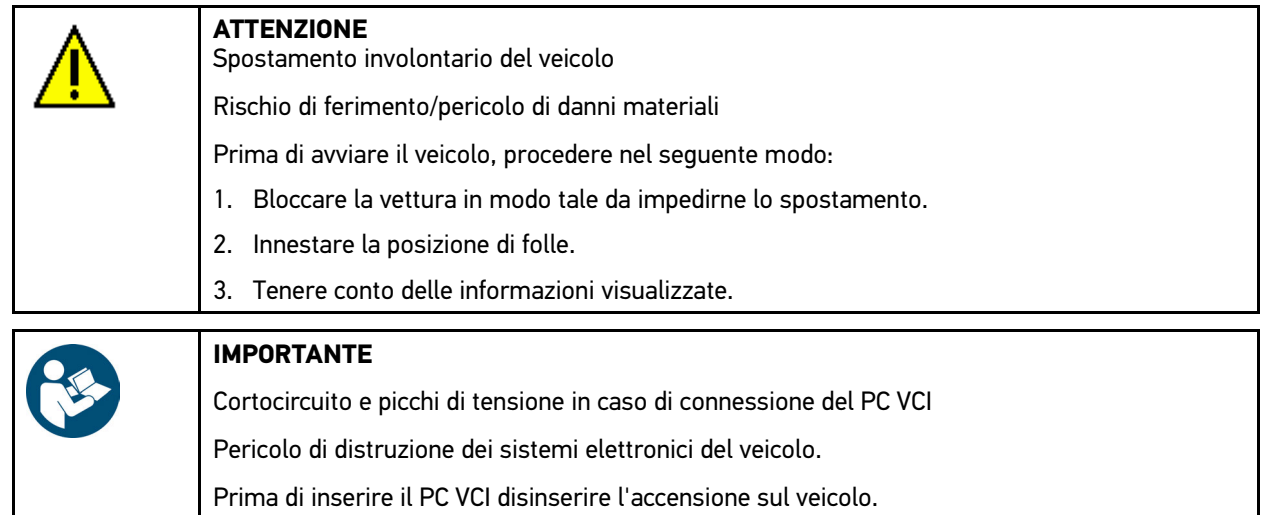

- 2. Inserire il PC VCI nella presa diagnosi del veicolo. Entrambi i LED del PC VCI lampeggiano. PC VCI è pronto all'uso.
- 3. Nel puntò di menù **Diagnosi**, selezionare la voce **> Funzione**e poi **> Reset service**.

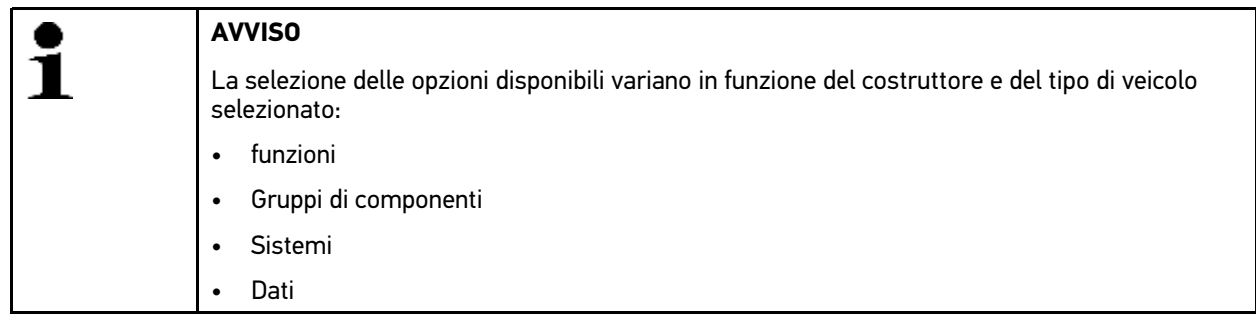

- 4. Selezionare il sistema richiesto.
- 5. Secondo il caso, tenere conto della finestra di avviso.
- 6. Accedere al tab **>Informazione<**.
- 7. Attenersi alle istruzioni indicate sullo schermo.
- 8. Premere sul simbolo  $\mathbf E$  per avviare il reset del servizio di manutenzione.
- 9. All'occorrenza, selezionare il connettore OBD e un sottosistema.
- 10. Tenere conto delle informazioni visualizzate.
- 11. Confermare la finestra di avviso e di indicazione con  $\sqrt{\cdot}$ . L'instaurazione di collegamento tra il veicolo e lo strumento è in corso... Il reset dell'intervallo di manutenzione avviene in automatico.

Se il reset del servizio di manutenzione è avvenuto con successo, sul display appare il testo seguente: *Reset dell'intervallo di manutenzione eseguito*.

12. Premere  $\sqrt{ }$  per confermare le informazioni visualizzate.

[Diagnosi](#page-48-1)

### 9.5.7 regolazione di base

Questo punto di menù permette di regolare o di adattare i componenti e le centraline secondo i valori di default indicati dai vari costruttori.

#### 9.5.7.1 Requisiti della regolazione di base

Per poter effettuare la regolazione di base, tenere conto del seguente:

- Il sistema del veicolo deve funzionare correttamente.
- La memoria guasti è priva di errori.
- Eseguire eventuali preparazioni specifici per il veicolo in questione.

#### 9.5.7.2 Eseguire la regolazione di base in modo manuale

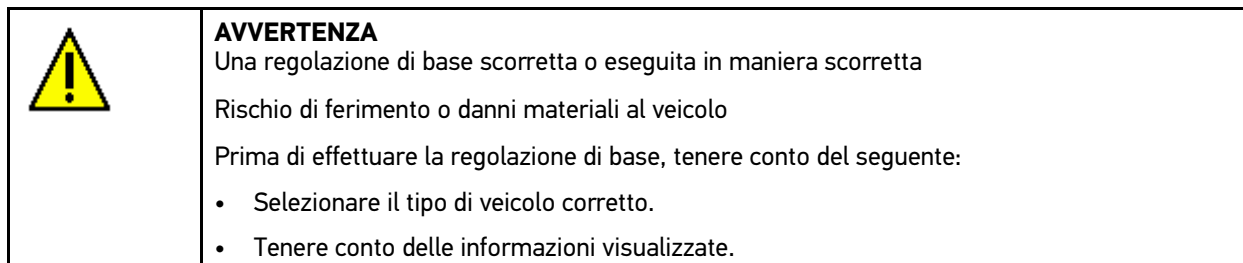

Per effettuare la regolazione di base manuale, procedere nel seguente modo:

1. Effettuare i passi 1-10 come descritto nel capitolo **[Scelta vettura \(Pagina 45\)](#page-44-0)**.

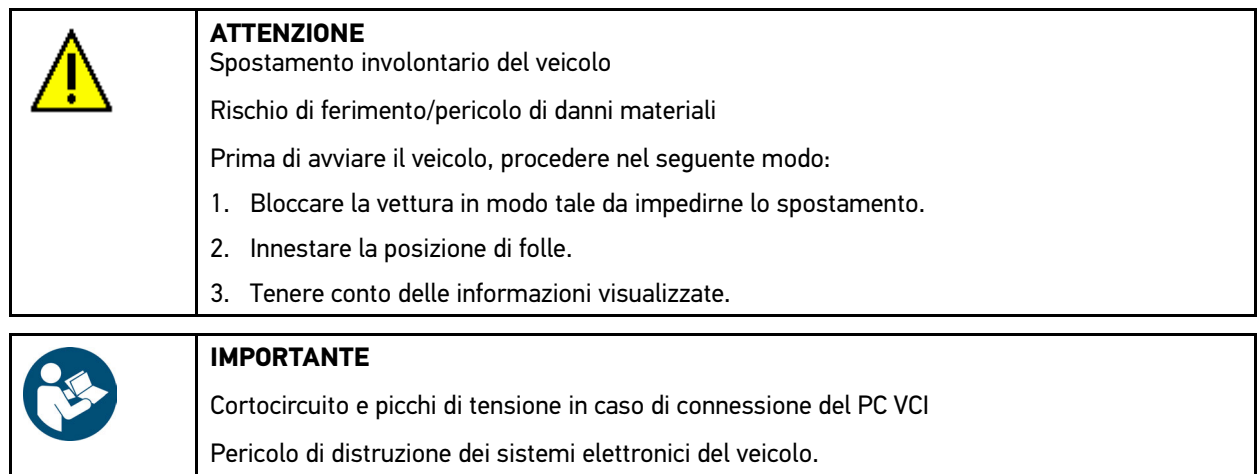

Prima di inserire il PC VCI disinserire l'accensione sul veicolo.

- 2. Inserire il PC VCI nella presa diagnosi del veicolo. Entrambi i LED del PC VCI lampeggiano. PC VCI è pronto all'uso.
- 3. Nel menù **Diagnosi**, selezionare il punto di menù **> Funzione**e poi la voce **> Regolazione di base**.

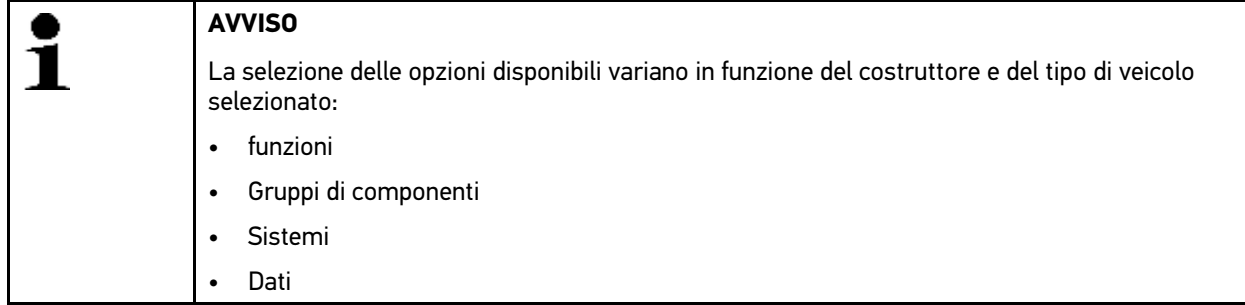

- 4. Selezionare il gruppo di componenti richiesto.
- 5. Selezionare il sistema richiesto.
- 6. Se necessario, tenere conto della finestra di avviso e di indicazione.
- 7. Accedere al tab **>Informazione<**.
- 8. Attenersi alle istruzioni indicate sullo schermo.
- 9. Avviare la regolazione di base manuale con  $\mathbb E$ .
- 10. Tenere conto delle informazioni visualizzate.
- 11. Attenersi alle istruzioni indicate sullo schermo.
- 12. Premere su  $\vee$  per confermare la regolazione di base effettuata.

#### 9.5.7.3 Eseguire la regolazione di base in modo automatico

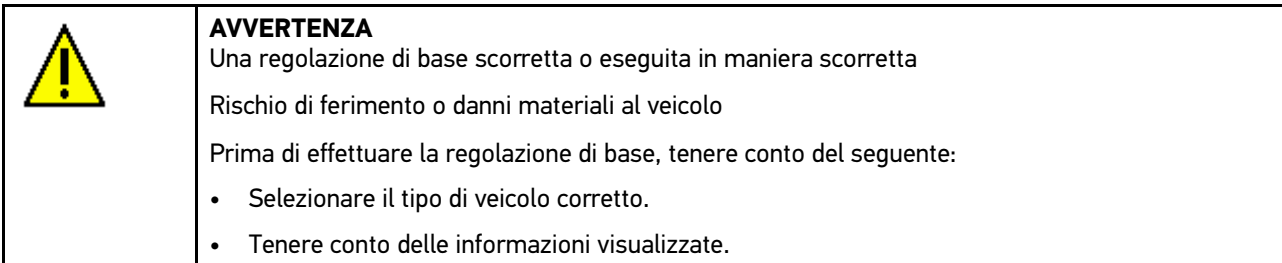

Per effettuare la regolazione di base automaticamente, procedere nel seguente modo:

1. Effettuare i passi 1-10 come descritto nel capitolo **[Scelta vettura \(Pagina 45\)](#page-44-0)**.

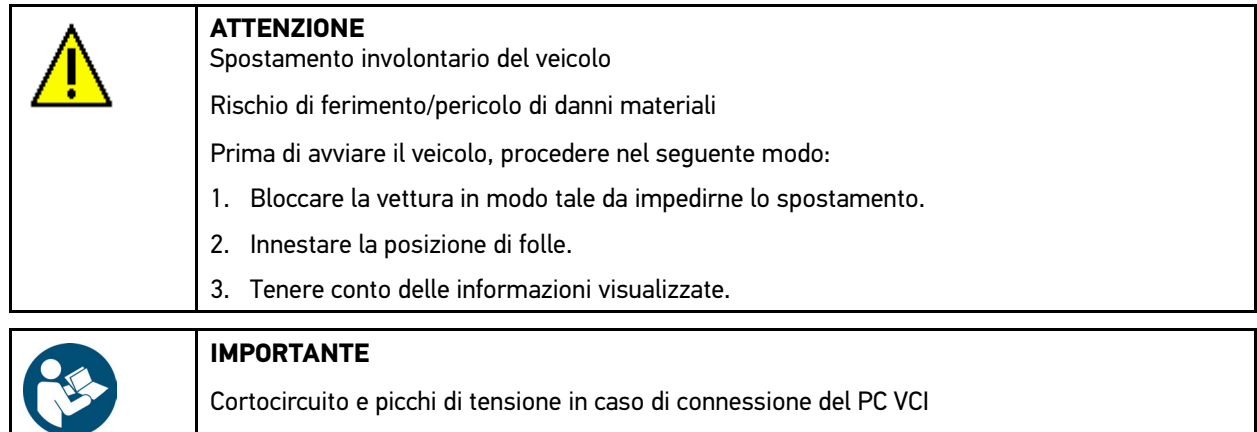

- 2. Inserire il PC VCI nella presa diagnosi del veicolo. Entrambi i LED del PC VCI lampeggiano. PC VCI è pronto all'uso.
- 3. Nel menù **Diagnosi**, selezionare il punto di menù **> Funzione**e poi la voce **> Regolazione di base**.

Pericolo di distruzione dei sistemi elettronici del veicolo.

Prima di inserire il PC VCI disinserire l'accensione sul veicolo.

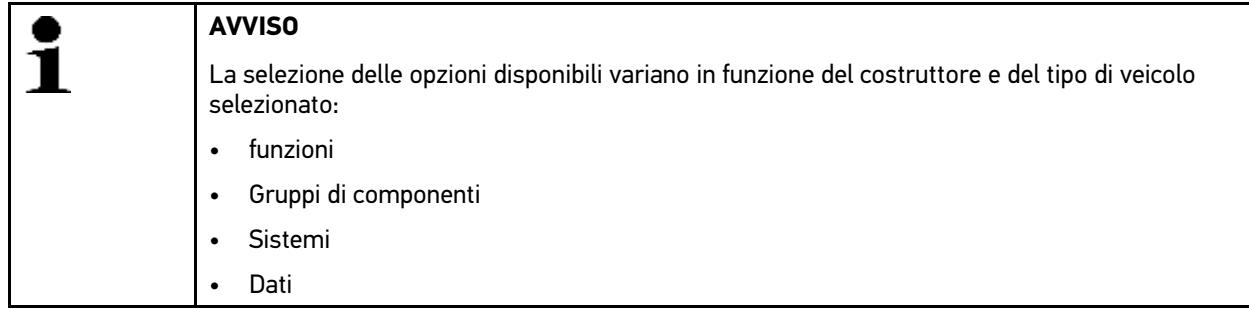

[Diagnosi](#page-48-1)

- 4. Selezionare il gruppo di componenti richiesto.
- 5. Selezionare il sistema richiesto.
- 6. Se necessario, tenere conto della finestra di avviso e di indicazione.
- 7. Accedere al tab **>Informazione<**.
- 8. Attenersi alle istruzioni indicate sullo schermo.
- 9. Avviare la regolazione di base automatica con  $\mathbb{E}$ .
- 10. Tenere conto delle informazioni visualizzate.
- 11. Confermare la finestra di avviso e di indicazione con  $\sqrt{\cdot}$ . L'instaurazione di collegamento tra il veicolo e lo strumento è in corso...
- 12. Se necessario, selezionare altre sottofunzioni.
- 13. Confermare la selezione con  $\sqrt{\cdot}$ .
- 14. Tenere conto delle informazioni visualizzate.
- 15. Confermare la finestra di avviso e di indicazione con  $\sqrt{\cdot}$ . L'instaurazione di collegamento tra il veicolo e lo strumento è in corso... La regolazione di base avviene in automatico.

Al termine della regolazione di base riuscita, sul display appare il seguente testo: *Regolazione di base riuscita*.

### 9.5.8 Codifica

Questa funzione permette la codifica dei componenti e delle centraline. La codifica è necessaria dopo la sostituzione di un componente o in caso di attivazione di funzioni supplementari in un sistema elettronico.

#### 9.5.8.1 Eseguire la codifica in modo manuale

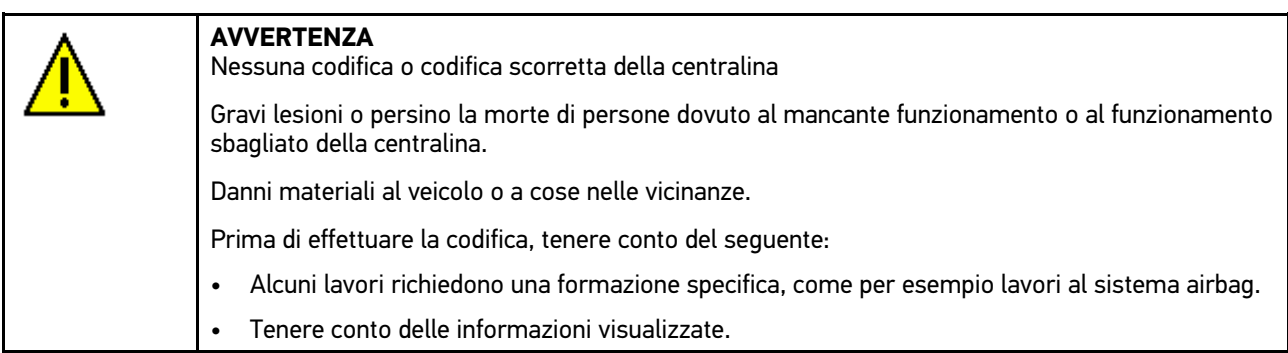

Per effettuare la codifica, procedere nel seguente modo:

1. Effettuare i passi 1-10 come descritto nel capitolo **[Scelta vettura \(Pagina 45\)](#page-44-0)**.

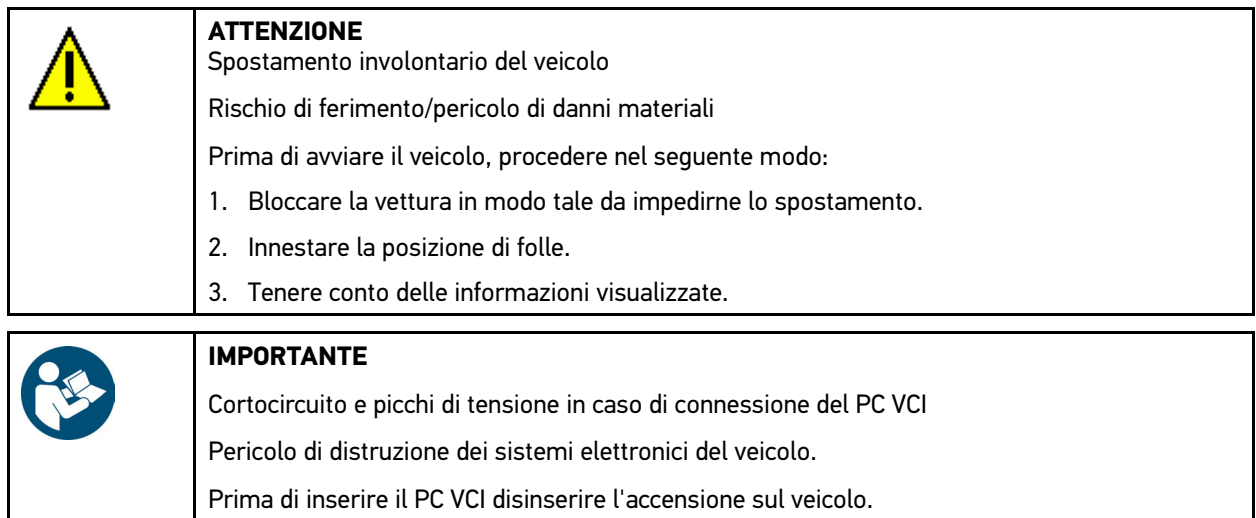

- 2. Inserire il PC VCI nella presa diagnosi del veicolo. Entrambi i LED del PC VCI lampeggiano. PC VCI è pronto all'uso.
- 3. Nel punto di menù **Diagnosi**, selezionare la voce **> Funzione > Codifica**.

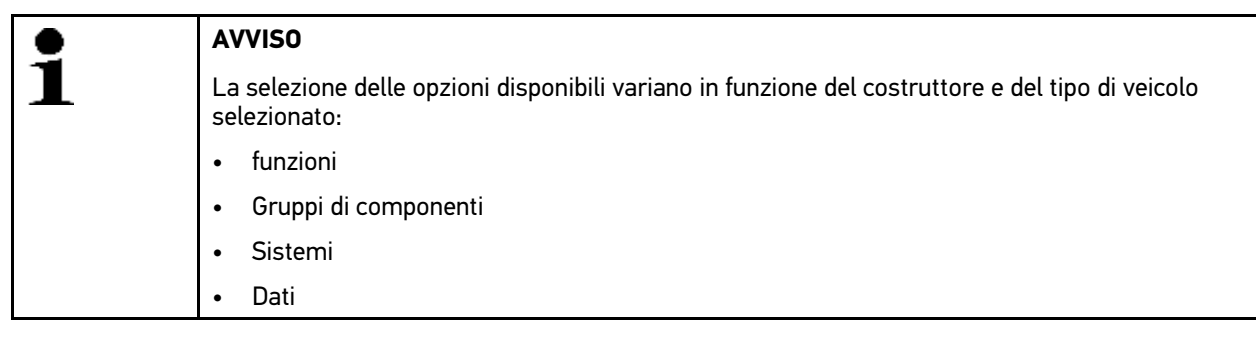

- 4. Selezionare il gruppo di componenti richiesto.
- 5. Selezionare il sistema richiesto.
- 6. Secondo il caso, tenere conto della finestra di avviso.
- 7. Accedere al tab **>Informazione<**.
- 8. Attenersi alle istruzioni indicate sullo schermo.
- 9. Avviare il processo di codifica manuale con  $\mathbb E$ .
- 10. Tenere conto delle informazioni visualizzate.
- 11. Attenersi alle istruzioni indicate sullo schermo.
- 12. Confermare la codifica eseguita con  $\checkmark$ .

[Diagnosi](#page-48-1)

#### 9.5.8.2 Eseguire la codifica in modo automatico

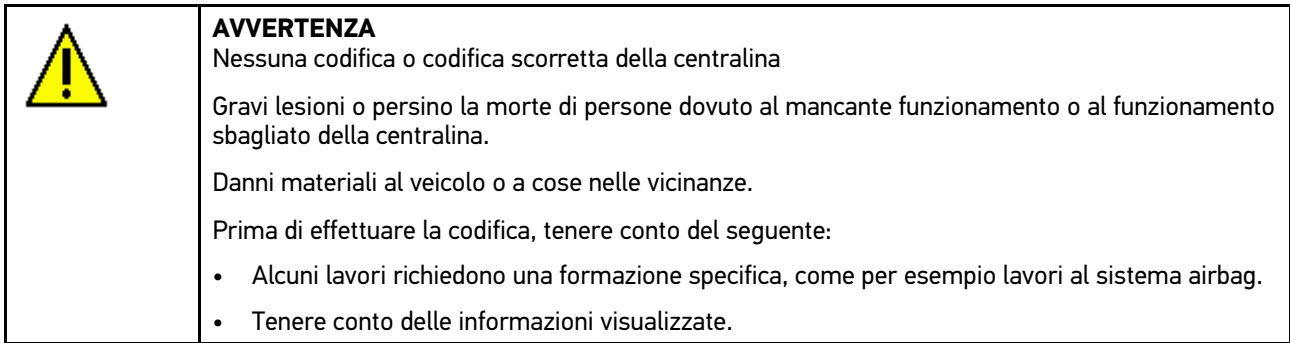

Per eseguire la codifica in modo automatico, procedere nel seguente modo:

1. Effettuare i passi 1-10 come descritto nel capitolo **[Scelta vettura \(Pagina 45\)](#page-44-0)**.

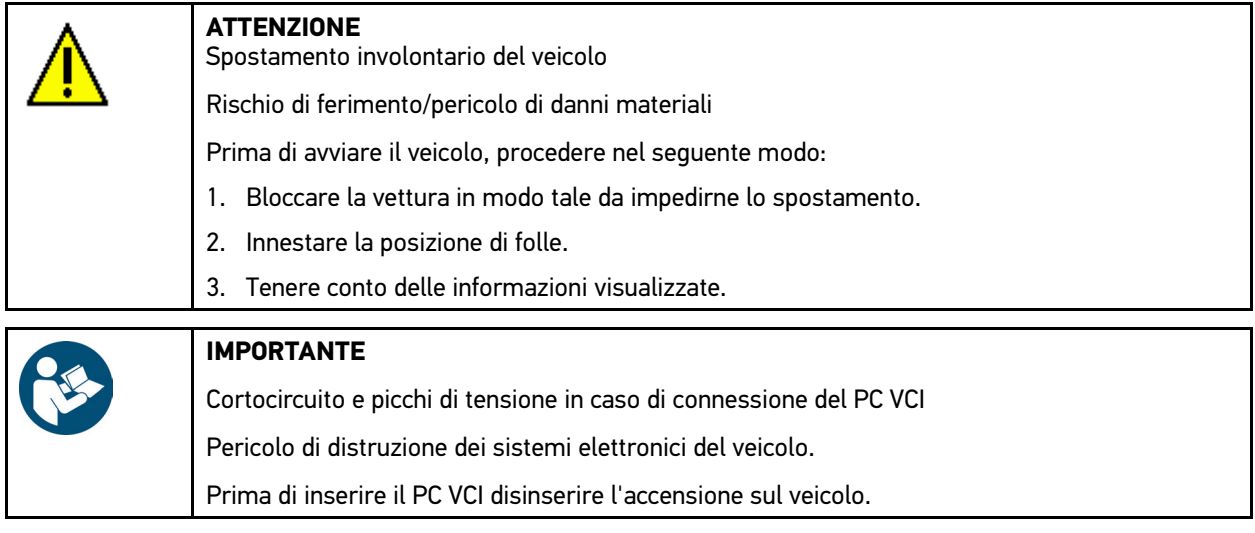

- 2. Inserire il PC VCI nella presa diagnosi del veicolo. Entrambi i LED del PC VCI lampeggiano. PC VCI è pronto all'uso.
- 3. Nel punto di menù **Diagnosi**, selezionare la voce **> Funzione > Codifica**.

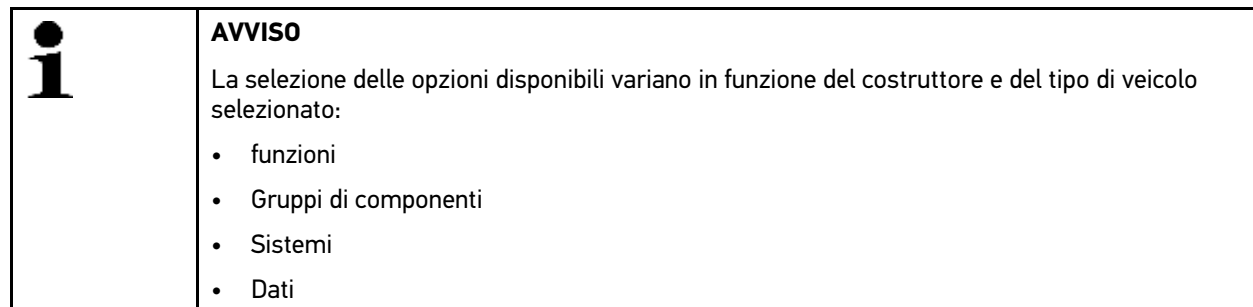

- 4. Selezionare il gruppo di componenti richiesto.
- 5. Selezionare il sistema richiesto.
- 6. Secondo il caso, tenere conto della finestra di avviso.
- 7. Accedere al tab **>Informazione<**.
- 8. Attenersi alle istruzioni indicate sullo schermo.
- 9. Premere sul simbolo  $\blacksquare$  per avviare la codifica automatica. L'instaurazione di collegamento tra il veicolo e lo strumento è in corso...
- 10. Tenere conto delle informazioni visualizzate.

11. Confermare la finestra di avviso e di indicazione con  $\blacktriangledown$ . Il processo di codifica è effettuato in automatico.

Al termine della codifica riuscita, sul display appare il seguente testo: *Codifica riuscita*.

[Informazioni veicolo](#page-65-0)

### <span id="page-65-0"></span>9.6 Informazioni veicolo

Su questa finestra sono riportate in modo sintetico tutte le informazioni sul veicolo in esame:

• Car History

Qui sono memorizzati tutti i risultati di diagnosi.

• Aiuto componenti

Qui sono riportati i componenti installati sul veicolo in esame. È possibile selezionare il seguente:

– Componenti rilevanti per la diagnosi

Questo punto di menù prefiltra i componenti rilevanti ai fini di diagnosi che sono installati sul veicolo in esame.

– Catalogo parti ricambi

Qui sono riportati i componenti installati sul veicolo in esame. Questo punto di menù permette inoltre di accedere a informazioni supplementari sui componenti e offre la possibilità di collegamento a dati associati.

• Dati di ispezione

Qui sono disponibili dei piani di ispezione specifici del veicolo in esame. Attraverso de sono accessibili varie informazioni sui componenti rilevanti nell'ambito dell'ispezione, tra l'altro informazioni su pezzi di ricambio, immagini del vano motore e della scatola fusibili/relè. Una freccia rossa indica la posizione del componente nel vano motore. Questo permette di localizzare rapidamente il componente richiesto. Nel punto di menù **>Fusibili/ Relè<** indicato il luogo di montaggio del fusibile principale, della scatola dei fusibili e della scatola dei relè (secondo la selezione) sul veicolo selezionato.

• Dati della cinghia di distribuzione

Questo punto di menù permette di accedere attraverso Hella Gutmann Drivers a delle informazioni sull'attrezzatura necessaria per la riparazione della cinghia di distribuzione e alle istruzioni specifiche di montaggio e di smontaggio.

• Banca dati di diagnosi

Qui sono disponibili degli aiuti online specifici per veicolo accessibili attraverso Hella Gutmann Drivers.

• Dati tecnici

Questo punto di menù mette a disposizione dell'utente tutti i dati necessari per poter effettuare dei lavori di manutenzione e di riparazione.

• Schemi elettrici

Questo punto di menù permette di accedere a schemi elettrici specifici per veicolo, per esempio relativi al motore, all'impianto ABS e al sistema airbag.

• Fusibili/relè

Qui sono indicate delle informazioni sulla posizione di montaggio del fusibile principale, delle scatole dei fusibili/ relè e dei singoli fusibili.

• Valori di prova componenti

Qui sono visualizzate le seguenti informazioni:

- Connettore centralina
- Occupazione pin
- Immagini dei segnali
- Valori nominali
- Tempario (unità di lavoro)

Questo punto di menù indica il tempario e i tempi di riparazione generalmente calcolati per lavori sui vari componenti del veicolo. Le opzioni proposte nella selezione possono essere filtrate secondo i criteri TecDoc.

• Filtro aria abitacolo

Questa finestra permette di accedere alle istruzioni di smontaggio per il filtro aria dell'abitacolo.

• Campagne di richiamo

Questo simbolo permette di accedere alle informazioni sulle azioni di richiamo dei vari costruttori e importatori di auto.

### 9.6.1 Car History

Questo menù permette di memorizzare i risultati di diagnosi delle funzioni **Codice errore**, **Parametri**, **Regolazione di base** e **Codifica**. Questa funzione offre i seguenti vantaggi:

- I risultati del processo di diagnosi possono essere analizzati in un secondo tempo.
- I risultati dei processi di diagnosi precedenti possono essere comparati con i risultati del processo di diagnosi attuale.
- Il risultato del processo di diagnosi può essere dimostrato al cliente senza dover nuovamente ricollegare il veicolo.

#### 9.6.1.1 Selezionare un veicolo registrata nella Car History

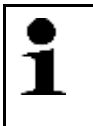

**AVVISO** I risultati di diagnosi memorizzati automaticamente possono essere consultati solo se la funzione **Trasmettere la Car History automaticamente** è posizionata su **>attivo<** (accesso attraverso la voce di menù **Impostazioni > Varie**).

Per selezionare un veicolo registrata nella Car History, procedere come segue:

- 1. Selezionare nel menù principale la voce **>Scelta vettura<**.
- 2. Selezionare il tab **■** Car History.
- 3. Doppiocliccare sul veicolo desiderato. Il software mega macs PC Bike ritorna automaticamente al menù principale.

Il veicolo selezionato è indicato nella barra dei simboli superiore.

#### 9.6.1.2 Cancellare un appunto della Car History

Per cancellare uno o più appunti della Car History, procedere come segue:

- 1. Selezionare nel menù principale la voce **>Scelta vettura<**.
- 2. Selezionare il tab Car History.
- 3. Con  $\overline{m}$ , attivare la funzione **Cancellare la Car History**. Si apre una finestra di selezione.

Sono disponibili le seguenti funzioni:

- **Cancellare un appunto definito**
- **Cancellare la Car History completamente**
- **Tutti quelli più vecchi di**

#### 9.6.1.3 Cancellare un appunto e tutta la Car History

Per cancellare un appunto e/o tutta la Car History, procedere come segue:

- 1. Selezionare nel menù principale la voce **>Scelta vettura<**.
- 2. Selezionare il tab Car History.
- 3. Con<sup>ta</sup>, attivare la funzione **Cancellare la Car History**. Si apre una finestra di selezione.
- 4. Attivare la casella di controllo **>Cancellare una singola registrazione<** o **>Cancellare tutta la Car History<**.

[Informazioni veicolo](#page-65-0)

- 5. Confermare la selezione con  $\sqrt{\phantom{a}}$ .
- 6. Tenere conto della richiesta di conferma.
- 7. Confermare la domanda di sicurezza con  $\sqrt{ }$ . Processo di cancellazione in corso...

#### 9.6.1.4 Tutti quelli più vecchi di

Per cancellare delle registrazioni memorizzate definite nella Car History, procedere nel seguente modo:

- 1. Selezionare nel menù principale la voce **>Scelta vettura<**.
- 2. Selezionare il tab Car History.
- 3. Con  $\overline{m}$ , attivare la funzione **Cancellare la Car History**. Si apre una finestra di selezione.
- 4. Attivare la casella di controllo **Tutti più vecchi di**.
- 5. Nella voce Tag, premere su  $\check{\bullet}$  per aprire la lista.
- 6. Selezionare il giorno desiderato.
- 7. Ripetere i passi 5 + 6 per selezionare **Mese** e **Anno**.
- 8. Premere  $\blacktriangledown$  per confermare due volte la selezione.
- 9. Tenere conto della richiesta di conferma.
- 10. Confermare la domanda di sicurezza con  $\sqrt{\ }$ . Le registrazioni selezionate verranno cancellate.

## <span id="page-68-0"></span>9.7 On Board Diagnostic

Il punto di menù OBD permette di accedere ai singoli modi OBD per veicoli a benzina e a diesel, al test preliminare concernente l'analisi gas di scarico e al percorso breve VW.

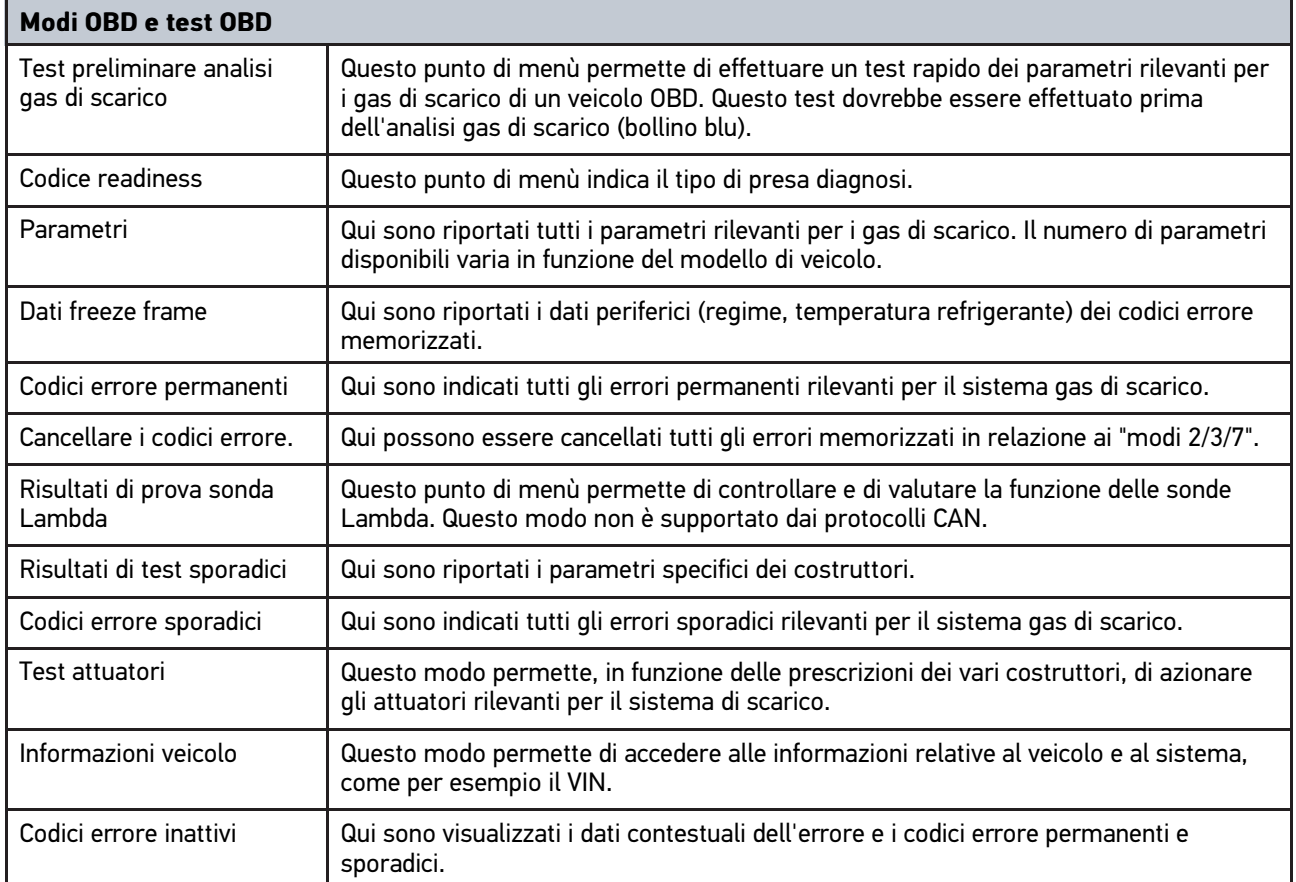

# <span id="page-69-0"></span>10 Applicazioni

Questo punto di menù permette di accedere a tutte le applicazioni disponibili.

## <span id="page-69-1"></span>10.1 Calcolatrice

Questa funzione permette di eseguire calcoli matematici generali.

### 10.1.1 Attivare la calcolatrice

Per attivare la calcolatrice, procedere nel seguente modo:

- 1. Selezionare nel menù principale la voce **>Applicazioni**.
- 2. Selezionare la voce **Calcolatrice** con **■**.
- 3. Eseguire i calcoli richiesti.

## 10.2 Calcolo

Qui possono essere eseguiti i seguenti calcoli:

- Consumo di carburante
- Velocità del pistone
- Corrente/potenza/resistenza
- Conversione di unità tecniche

### 10.2.1 Accedere alla funzione Calcolo

Per richiamare la funzione >Calcolo<, procedere nel seguente modo:

- 1. Selezionare nel menù principale la voce **>Applicazioni**.
- 2. Con **H**, selezionare la funzione **Calcolo**.
- 3. Selezionare il tipo di calcolo richiesto.
- 4. Selezionare l'unità richiesta.
- 5. Aprire la tastiera virtuale con  $\mathbb{E}$ .
- 6. Inserire il valore desiderato.
- 7. Confermare l'inserimento con  $\checkmark$ .
- 8. Se necessario, ripetere i passi 5-7 per altri inserimenti. La finestra **RIsultato** visualizza il risultato del calcolo.

# <span id="page-70-0"></span>11 Tools HGS opzionali

**AVVISO** L'utilizzo del menù **>Tools HGS opzionali<** richiede la disponibilità degli attrezzi ausiliari (BPC-Tool) disponibili in opzione.

Questo punto di menù permette di accedere a tutti i tool HGS disponibili.

Il punto di menù **>Tools HGS opzionali<** comporta delle funzioni che permettono di utilizzare degli attrezzi opzionali. Questo punto di menù è indicato solo nel caso in cui risulta essere connesso un attrezzo opzionale.

## <span id="page-70-1"></span>11.1 Diagnosi della batteria

Questo punto di menù permette, per mezzo del BPC-Tool, di testare una batteria o di importare il risultato di test del BPC-Tool nella Car History.

Le seguenti funzioni sono raggruppate qui:

#### • **>Test di sistema<**

Questo punto di menù permette, per mezzo del BPC-Tool, di eseguire un test di sistema. Durante il test di sistema sono indicate le seguenti informazioni:

- Test di batteria con stato di carica e di salute della batteria.
- Test del motorino di avviamento con l'andamento della tensione e dell'intensità di corrente all'avviamento del motore a combustione
- Test alternatore con l'andamento della tensione e dell'intensità di corrente con sistemi utilizzatori accesi e spenti
- Test corrente di riposo
- **>Importare il risultato del test di sistema<**

Questo punto di menù permette di importare il risultato dell'ultimo test di sistema nella Car History.

• **>Test di batteria<**

Questo punto di menù permette di eseguire un test di batteria per mezzo del BPC-Tool. Questo test permette di valutare lo stato di carica e lo stato disalute della batteria.

• **>Importare il risultato del test di batteria<**

Questo punto di menù permette di importare il risultato dell'ultimo test di batteria nella Car History.

### 11.1.1 Eseguire il test di sistema

Nell'ambito del test di sistema, il BPC-Tool avvia in modo consecutivo i seguenti test:

- Test batteria
- Test motorino di avviamento
- Test alternatore
- Test corrente di riposo

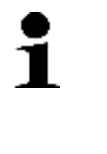

#### **AVVISO**

Per effettuare un test di sistema completo, è necessario disporre di una pinza amperometrica blu (CP 700). Senza la pinza amperometrica, non è possibile la misurazione dell'intensità di corrente nell'ambito del test del motorino di avviamento e del test alternatore. Il test corrente di riposo non potrà essere effettuato. Il test corrente di riposo non potrà essere effettuato.

Per eseguire il test di sistema, procedere come segue:

1. Collegare il BPC-Tool alla batteria di avviamento (vedi istruzione d'uso del BPC-Tool).

- 2. Secondo il caso, inserire il connettore elettrico della pinza amperometrica con la freccia verso l'alto nella porta di connessione ST3 del BPC-Tool.
- 3. Nel menù principale, selezionare la voce **Tools HGS opzionali**.
- 4. Con **b**. selezionare la voce **Diagnosi batteria**.
- 5. Selezionare al voce **>Test di sistema<**.
- 6. Nella voce **Misura di temperatura**, aprire la lista con  $\boldsymbol{\mathsf{v}}$ .
- 7. Selezionare il tipo di misura di temperatura richiesto.
- 8. Per altre selezioni, ripetere i passi 6 + 7.
- 9. Secondo il caso, accedere alla voce **Corrente di avviamento a freddo [A] (IEC)** e aprire la tastiera virtuale con
- 10. Secondo il caso, inserire un valore.
- 11. Premere  $\sqrt{}$  per confermare l'inserimento.
- 12. Nella voce **Tipo di diagnosi**, avviare il Test di sistema con  $\mathbf{D}$ . Collegamento al BPC-Tool in corso...

Il test di sistema verrà avviato.

.

Da adesso in poi, il test di sistema è comandato attraverso i tasti del BPC-Tool (vedi istruzione d'uso BPC-Tool). Il BPC-Tool visualizza un sommario dei test di sistema e importa i risultati corrispondenti verso lo strumento di diagnosi.

### 11.1.2 Eseguire il test di batteria

Per eseguire il test di batteria, procedere come segue:

- 1. Eseguire i passi 1-4 come descritto nel capitolo **Eseguire il test di sistema (Pagina )**.
- 2. Selezionare la voce **>Test di batteria<**.
- 3. Nella voce **Posizione della batteria**, aprire la lista con .
- 4. Selezionare **>nell'abitacolo<** o **>fuori dall'abitacolo<**.
- 5. Per altre selezioni, ripetere i passi  $3 + 4$ .
- 6. Secondo il caso, accedere alla voce **Corrente di avviamento a freddo [A] (IEC)** e aprire la tastiera virtuale con
- 7. Secondo il caso, inserire un valore.
- 8. Confermare l'inserimento con  $\sqrt{\ }$ .
- 9. Nella voce **Tipo di diagnosi**, avviare il Test di batteria con  $\mathbb{E}$ . La connessione è stabilita e ricerca del BPC-Tool è in corso...

Avviamento del test di batteria in corso...

Da adesso in poi, il test di sistema è comandato attraverso i tasti del BPC-Tool (vedi istruzione d'uso BPC-Tool).

.
#### 11.1.3 Memorizzare nella Car History i requisiti necessari per i risultati di tes

Per poter memorizzare nella Car History gli ultimi risultati di un test di sistema e/o di batteria, tenere conto di quanto segue:

- Selezionare il veicolo richiesto nel software mega macs PC Bike.
- Il BPC-Tool è attivato.
- Il BPC-Tool è connesso al software mega macs PC Bike.

#### 11.1.4 Memorizzare il risultato di test nella Car History

Per memorizzare il risultato di test della diagnosi di batteria e del sistema nella Car History, procedere come segue:

- 1. Nel menù principale, selezionare la voce **Tools HGS opzionali**.
- 2. Con **ED**. selezionare la voce Diagnosi batteria.
- 3. Selezionare la voce **>Importare il risultato del test di sistema<** o **>Importare il risultato del test di batteria<**.
- 4. Premere **D** per avviare l'importazione dei dati.
- 5. Tenere conto della richiesta di conferma.
- 6. Premere  $\sqrt{ }$  per confermare la richiesta di conferma. Collegamento al BPC-Tool in corso...

Il risultato di test è memorizzato nella Car History.

# <span id="page-73-0"></span>12 Informazioni generali

## <span id="page-73-1"></span>12.1 Soluzioni di problema

Il seguente elenco è inteso ad aiutare a risolvere da soli i problemi di minore entità. A tale scopo, scegliere la descrizione adeguata del problema e controllare/eseguire in sequenza i passi citati alla voce **Soluzione** fino ad eliminare il problema.

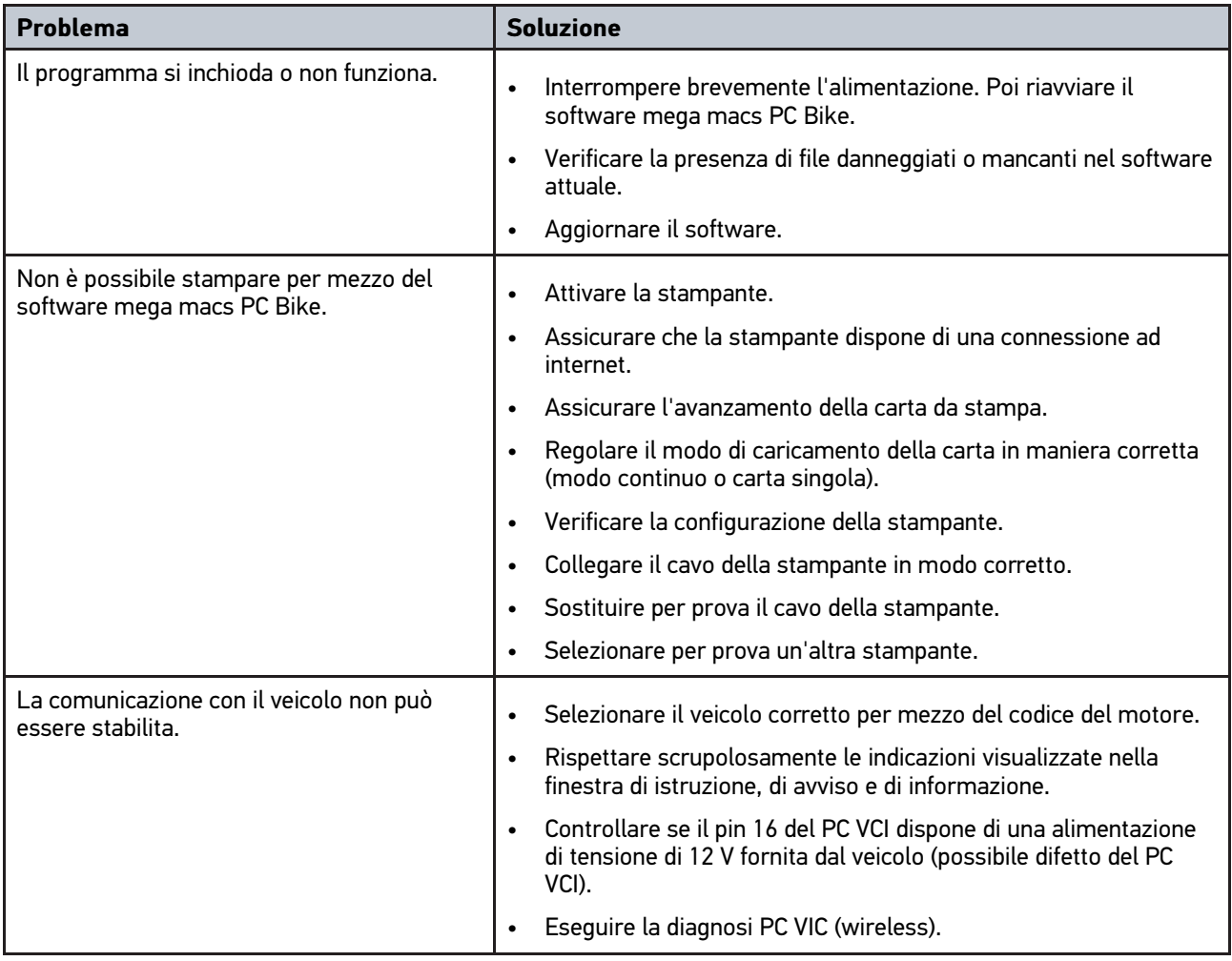

#### 12.2 Cura e manutenzione

Come ogni dispositivo elettronico, anche il modulo PC VCI va maneggiato con cura. È necessario pertanto attenersi scrupolosamente alle seguenti indicazioni:

- Pulire il modulo PC VCI regolarmente con dei detergenti non aggressivi.
- Utilizzare detergenti domestici di uso comune con un panno morbido inumidito.
- Sostituire immediatamente cavi e componenti accessori danneggiati.
- Utilizzare sempre solo ricambi originali.

### 12.3 Smaltimento

<span id="page-74-0"></span>**NOTA**

La direttiva qui riportata è valida solo all'interno dell'Unione Europea.

Ai sensi della Direttiva 2012/19/UE del Parlamento Europeo e del Consiglio del 4 luglio 2012 sui rifiuti di apparecchiature elettriche ed elettroniche nonché della legge nazionale su messa in commercio, ritiro e smaltimento nel rispetto dell'ambiente di apparecchiature elettriche ed elettroniche (Elektro- und Elektronikgerätegesetz – ElektroG) del 20 ottobre 2015, ci impegniamo a ritirare senza corrispettivi questo apparecchio, messo in commercio dopo il 13 agosto 2005, al termine della sua durata di utilizzazione e a smaltirlo in conformità alle succitate direttive.

Dal momento che questo dispositivo è un apparecchio utilizzato esclusivamente per scopi professionali (B2B), non può essere conferito ad aziende di smaltimento di diritto pubblico.

Indicando la data di acquisto e il numero di apparecchio, il dispositivo può essere smaltito presso il seguente indirizzo:

Hella Gutmann Solutions GmbH

Am Krebsbach 2

79241 Ihringen

GERMANIA

No. reg. WEEE: DE 25419042

Tel: +49 7668 9900-0

Fax: +49 7668 9900-3999

Mail: info@hella-gutmann.com

#### 12.4 Dati tecnici PC VCI

#### **PC VCI**

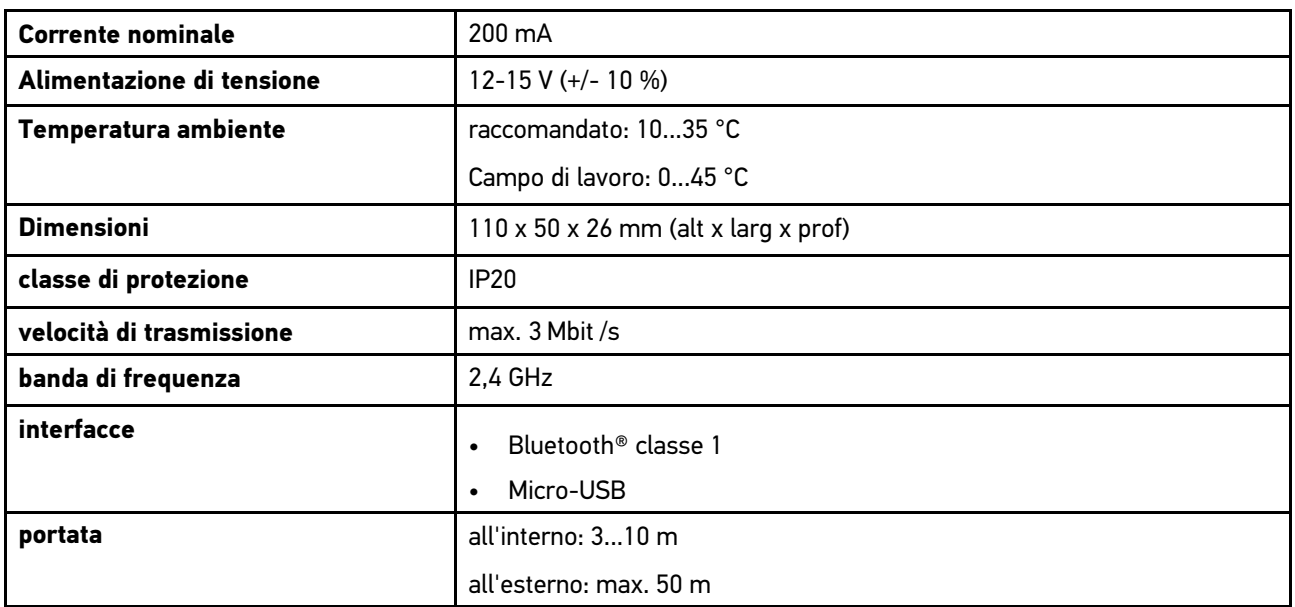

HELLA GUTMANN SOLUTIONS GMBH

Am Krebsbach 2 79241 Ihringen CERMANIA<br>
Phone: +49 7668 9900-0 Fax: +49 7668 9900-3999 info@hella-gutmann.com

© 2021 HELLA GUTMANN SOLUTIONS GMBH

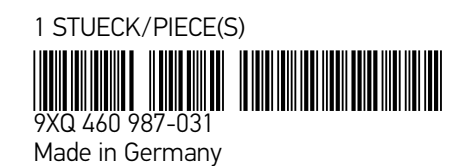